# **USB 通信アダプター USB-PIO(FT シリーズ) USB-RLSW(FT シリーズ) USB-TIM(FT シリーズ)**

Ver 1.4

# **デバイスドライバーソフトウェア インストールマニュアル**

Windows XP/Windows Vista/Windows 7 Windows 8/Windows 8.1/Windows 10/Windows 11 各 32bit(x86) / 64bit(x64)対応

#### **重要事項**

 本マニュアルはシステムサコム工業株式会社製の USB 通信アダプターのうちシリアル番号が RF で始ま る製品および、USB-PIO の FT シリーズ、USB-RLSW の FT シリーズ、USB-TIM の FT シリーズをお使 いいただくために必要なデバイスドライバーソフトウェアのインストール方法に関して解説します。

 本マニュアルは OS 初期導入状態からの基本的なインストール手順を解説していますが、その細部にわ たって全てを網羅するものではありません。 またインストール手順はお使いの PC にインストールされ た Windows の詳細なバージョン、マイクロソフト社による修正パッチ、サービスパックの違いや、すで にインストールされているソフトウェアなどにより、表⽰される内容が異なる場合があります。お使いの PC の個別の環境による違いについて説明は再現も難しく非常に困難ですので行っておりません。その際 はご必要に応じてマイクロソフト等へお問い合わせ願います。当社製品に直接関するご質問は当社へお願 いいたします。

**当社では本デバイスドライバーのインストールを含む機器運⽤を理由とする損失、逸失利益等の請求に つきましては、理由如何に関わらずいかなる責任も負いかねますので、予めご了承ください。** 

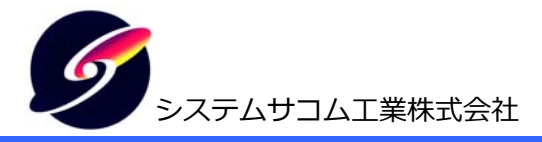

このマニュアルはhttp://www.sacom.co.jp/からダウンロードできます。

# **はじめに**

システムサコム工業株式会社製の USB 通信アダプターのうちシリアル番号が RF で始まる製品および、 USB-PIO の FT シリーズ、USB-RLSW の FT シリーズ。USB-TIM の FT シリーズを(以降デバイスと表しま す)Windows PC(以降「PC」と記述します)に初めて接続される場合には、デバイスドライバーソフトウェアを インストールする必要があります。

本マニュアルは執筆時における最新アップデートを施した、Windows OS のみをインストールした環境で執筆 しています。PC の機器構成、Winodws のアップデート状況、インストールされた各種ソフトウェアによりイ ンストール手順が異なる場合があります。またそれぞれの Windows は Home や Professional などのエディシ ョンや 32 ビット・64 ビットに対して共通の手順です。

インストール手順は Windows のバージョンおよび Windows Update へのアクセスの可否により異なります。

- ・ ネットワークに接続されていてマイクロソフト社の Windows Update/Microsoft Update サーバにアク セスできる
	- ⇒「Windows Update にアクセスできる場合」をお読みください。
- ・ ネットワークに接続されていない、もしくはセキュリティソフトやファイアーウォールにより Windows Update/Microsoft Update サーバにアクセスできない
	- ⇒「Windows Update にアクセスできない場合」をお読みください。インストールには製品附属の デバイスドライバーソフトウェア収録の CD-ROM が必要になります。PC に CD-ROM/DVD/ROM/BD-ROM などの光学ドライブがない場合はインストール先の PC とは別の PC で製品添付の CD-ROM の内容を USB メモリなどにコピーする必要があります。
- 1) 本インストールマニュアルの内容は予告なく変更することがあります。
- 2) 本インストールマニュアルの一部または全部を無断転載することは禁じられています。
- 3) 本インストールマニュアルの内容は万全を期して作成いたしましたが、万が一ご不審な事やお気づきの事 がございましたら、システムサコム工業株式会社までご連絡下さい。
- 4) 当社では本製品の運⽤を理由とする損失、逸失利益等の請求につきましては、上記に関わらずいかなる責 任も負いかねますので、予めご了承下さい。
- 5) 本製品は、人命に関わる設備や機器、高度な信頼性を必要とする設備や機器などへの組込や制御などへの 使用は意図されておりません。これら設備や機器などに本装置を使用され人身事故、財産損害などが生じ ても、当社はいかなる責任も負いかねます。
- 6) 本製品およびソフトウェアが外国為替及び外国貿易管理法の規定により戦略物資(又は役務)に該当する 場合には日本国外へ輸出する際に日本国政府の輸出許可が必要です。

©2013-2022 System Sacom Industry Corporaion. All rights reserved. システムサコム工業株式会社の許可なく、本書の内容の複製、改変などを⾏うことはできません。

Microsoft, Windows, Windows XP, Windows Vista, Windows 7, Windows 8, Windows 8.1, Windows 10, Windows 11, Windows Update, Microsoft Updateは米国Microsoft Corporationの米国およ びその他の国における登録商標または商標です。

FTDIは英国Future Technology Devices International Ltdの英国およびその他の国における登録商標または 商標です。

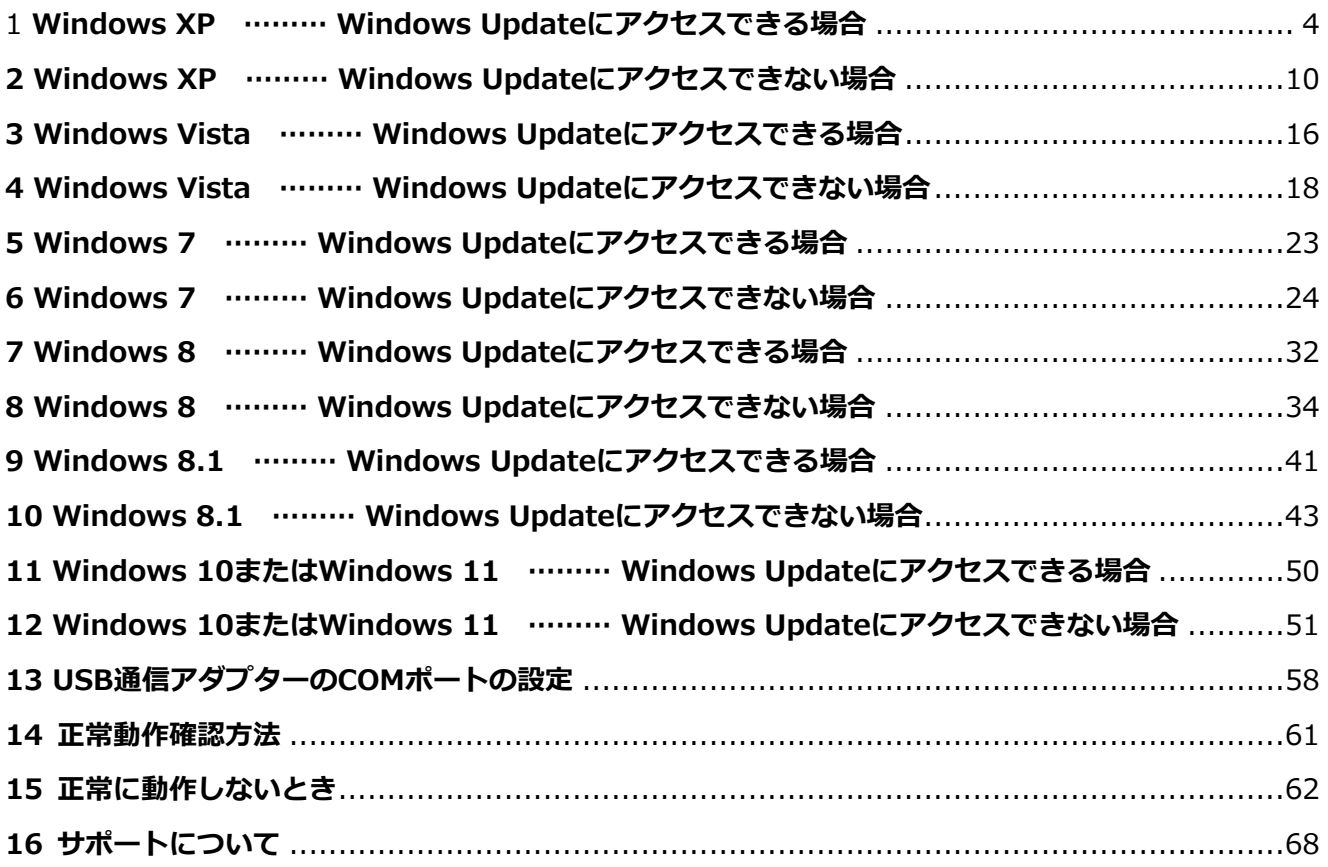

### 1 **Windows XP ……… Windows Update にアクセスできる場合**

1. インストールをするデバイスを附属の USB ケーブルでお使いになる PC に接続します。過去にその PC に システムサコム工業製または他社製の USB シリアル変換機器のデバイスドライバーソフトウェアをイン ストールされたことがない場合は以下のバルーンが表⽰されます。すでにインストールされている場合も、 ドライバーの種類・バージョンなどの違いにより以下のバルーンが表⽰される場合もあります。

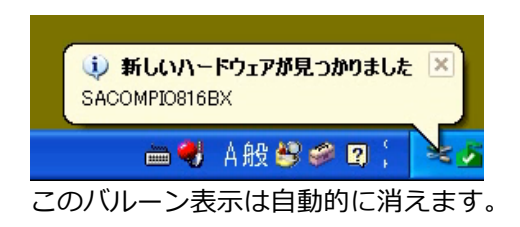

2. しばらくすると「新しいハードウェアの検索ウィザード」が表示され、ソフトウェア検索のための Windows Update への接続方法の選択を求められます。今回は Windows Update に接続しますので、「はい、今回 のみ接続します」を選択し、「次へ」をクリックします。

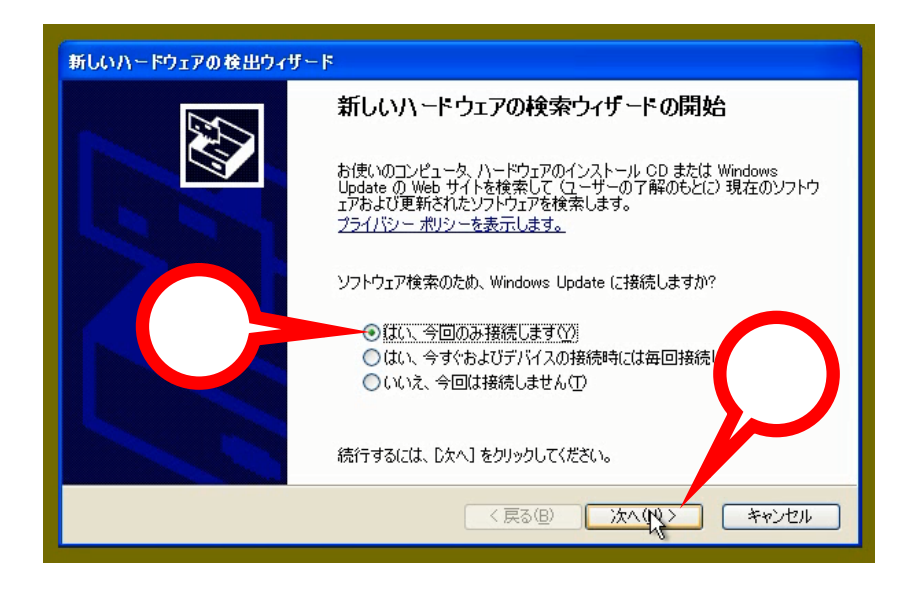

3.. 次にインストール方法の選択を求められます。今回は「ソフトウェアを自動的にインストールする」を選 択し、「次へ」をクリックします。

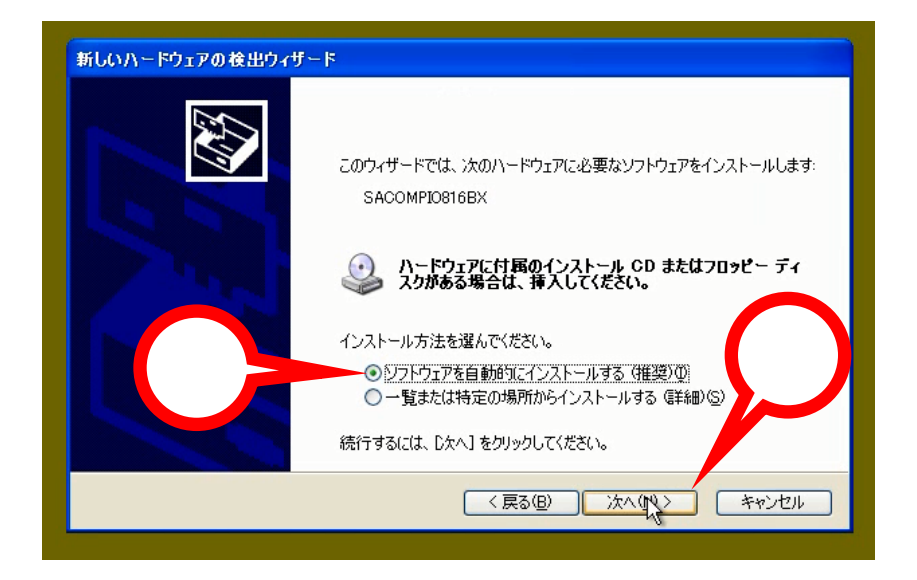

4. ネットワーク経由でデバイスに適切なデバイスドライバーソフトウェアを Windows Update から検索し ています。この画⾯での操作はありません。また検索には数⼗秒〜数分かかります。

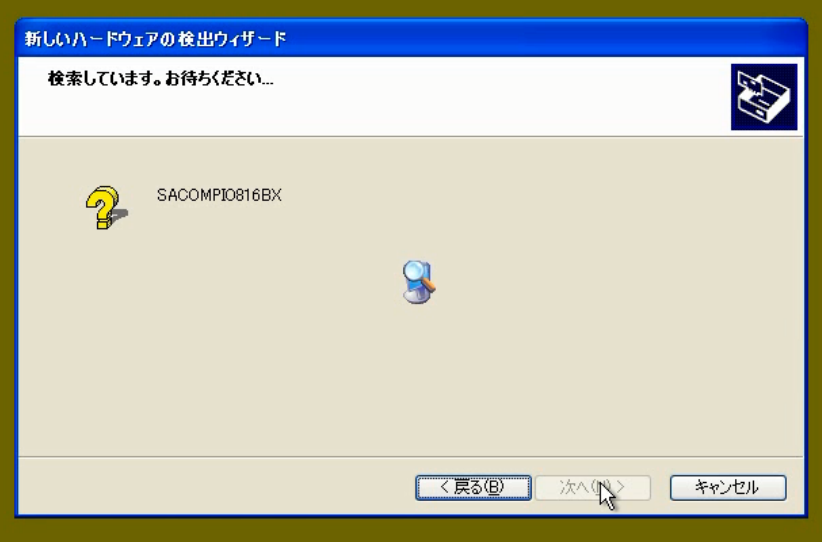

5. デバイスに適切なデバイスドライバーソフトウェアが Windows Update で見つかった場合は自動的にダ ウンロードされ、PC にインストールされます。この画⾯での操作はありません。またインストールには数 ⼗秒〜数分かかります。

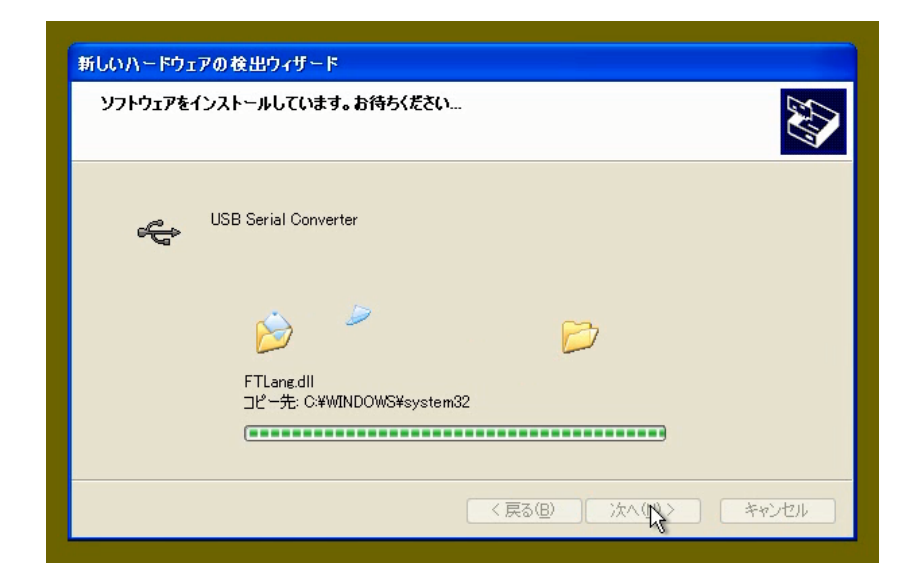

6. しばらくするとインストールが完了します。この画⾯を確認して「完了」をクリックします。

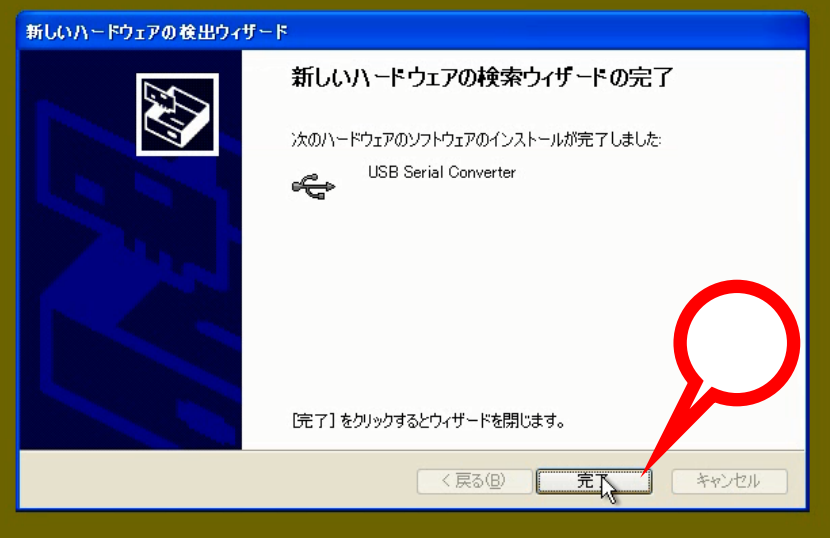

7. 次にもう一度「新しいハードウェアが見つかりました」とバルーン表示されます。これはデバイスが 2 種 類のデバイスドライバーソフトウェアで動作しているためです。

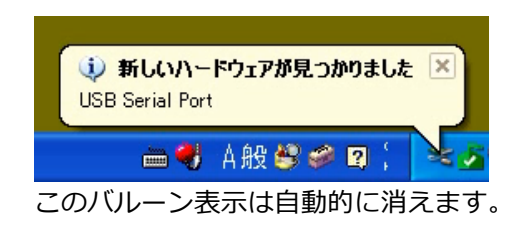

8. しばらくすると「新しいハードウェアの検索ウィザード」が表示され、ソフトウェア検索のための Windows Update への接続方法の選択を求められます。今回は Windows Update に接続しますので、「はい、今回 のみ接続します」を選択し、「次へ」をクリックします。

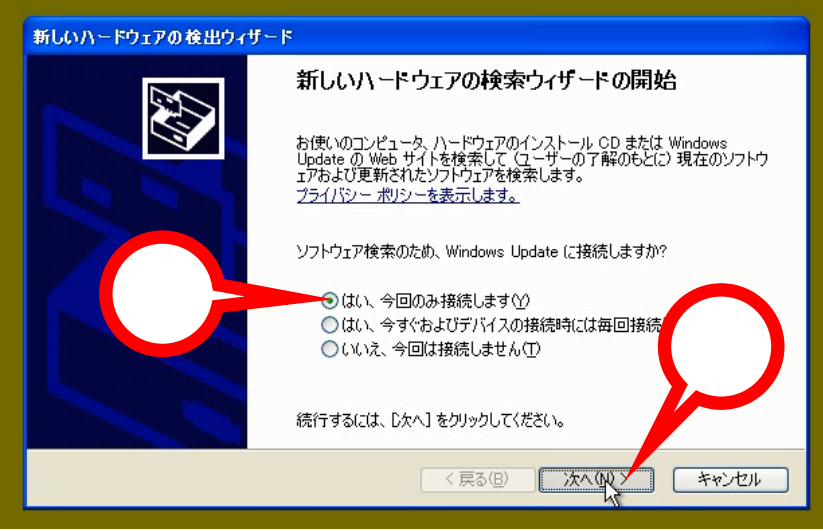

9. 次にインストール方法の選択を求められます。今回は「ソフトウェアを自動的にインストールする」を選 択し、「次へ」をクリックします。

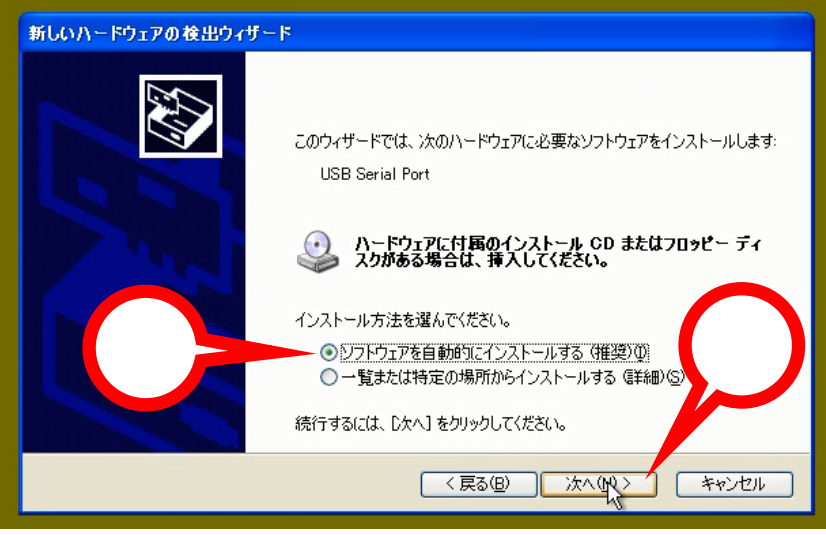

10. ネットワーク経由でデバイスに適切なデバイスドライバーソフトウェアを Windows Update から検索し ています。この画⾯での操作はありません。また検索には数⼗秒〜数分かかります。

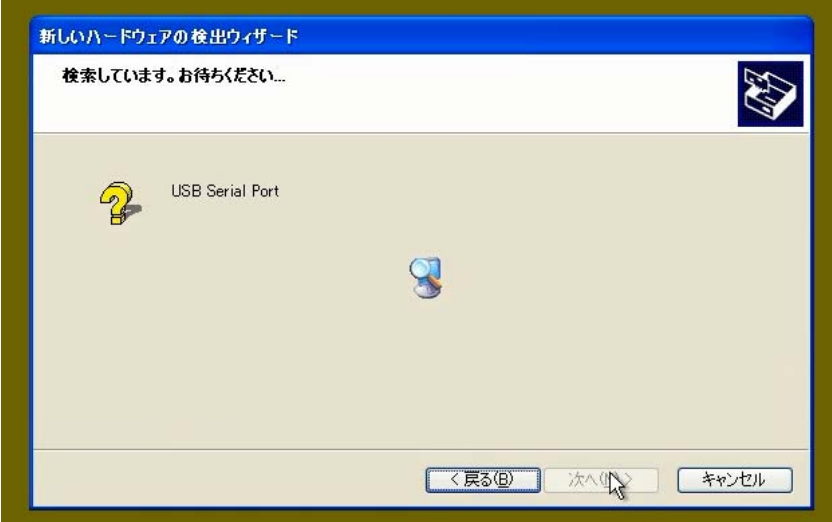

11. デバイスに適切なデバイスドライバーソフトウェアが Windows Update で見つかった場合は自動的にダ ウンロードされ、PC にインストールされます。この画⾯での操作はありません。またインストールには数 ⼗秒〜数分かかります。

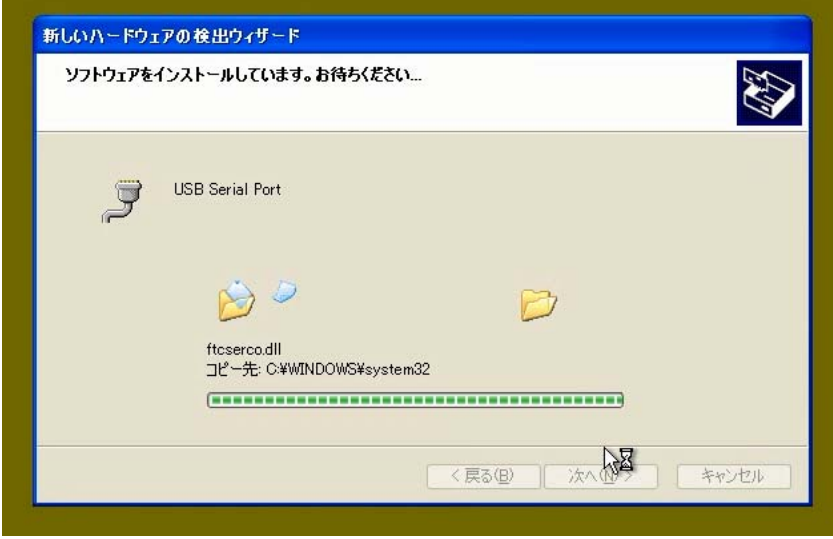

12. しばらくするとインストールが完了します。この画⾯を確認して「完了」をクリックします。

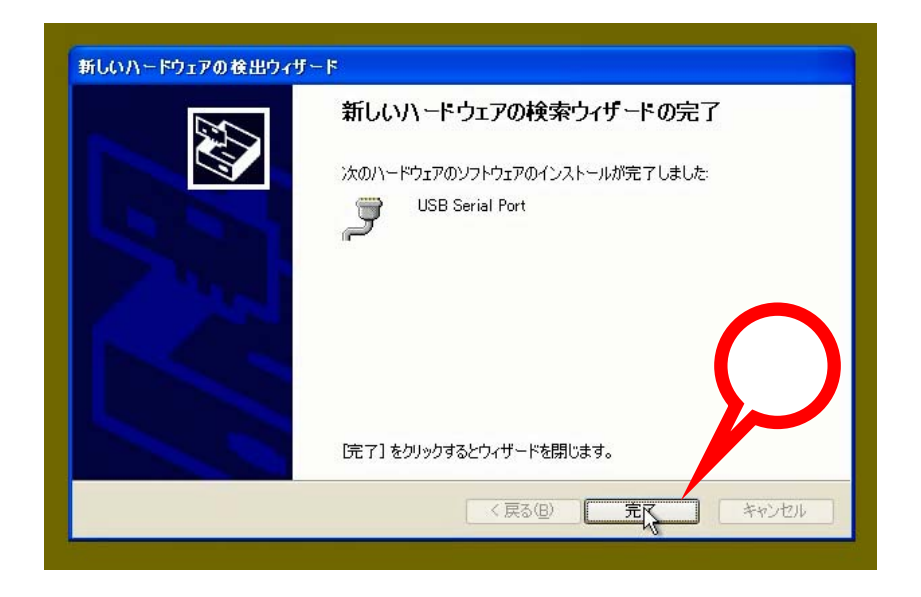

13. デバイスドライバーソフトウェアが 2 種類ともインストールされると以下のバルーンが表⽰されます。

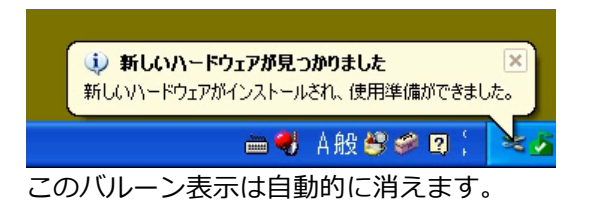

- 14. 最後にデバイスのデバイスドライバーソフトウェアが正しくインストールされたかどうかを確認します。
	- コントロールパネルからデバイスマネージャを起動して下記のデバイスが存在することを確認します。
	- ・USB(Universal Serial Bus)コントローラの中から「USB Serial Controler」
	- ・ポート(COM と LPT)の中から「USB Serial Port」

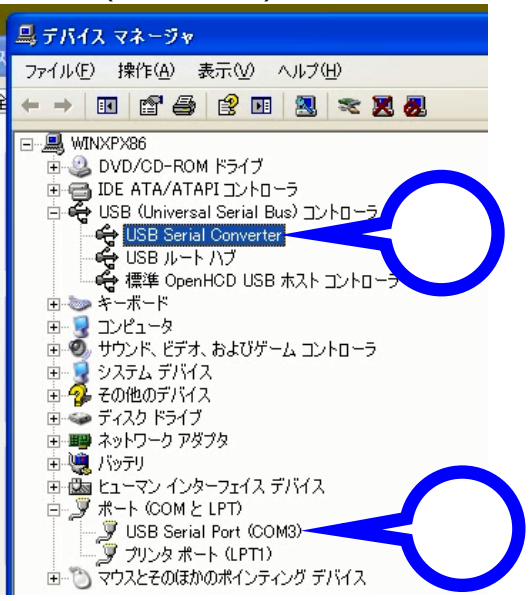

 以上でデバイスを使⽤するための準備が整いました。Windows Update に接続可能な環境の場合は、お使 いになる PC の Windows セキュリティセンターの自動更新を「有効」にしておくことにより、デバイスの デバイスドライバーソフトウェアを常に最新の状態に保つことができます。

#### **2 Windows XP ……… Windows Update にアクセスできない場合**

1. あらかじめデバイス製品附属のデバイスドライバーソフトウェアが収録された CD-ROM をお使いになる PC の光学ドライブに挿入しておきます。次にインストールをするデバイスを附属の USB ケーブルでお使 いになる PC に接続します。過去にその PC にシステムサコム工業製または他社製の USB シリアル変換機 器のデバイスドライバーソフトウェアをインストールされたことがない場合は以下のバルーンが表⽰され ます。すでにインストールされている場合も、ドライバーの種類・バージョンなどの違いにより以下のバ ルーンが表⽰される場合もあります。

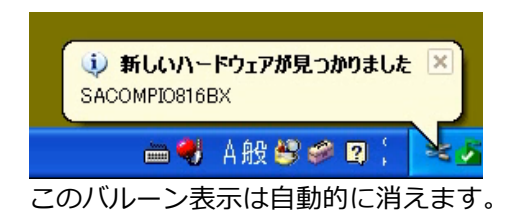

2. しばらくすると「新しいハードウェアの検索ウィザード」が表示され、ソフトウェア検索のための Windows Update への接続方法の選択を求められます。今回は Windows Update に接続しませんので、「いいえ、 今回は接続しません」を選択し、「次へ」をクリックします。

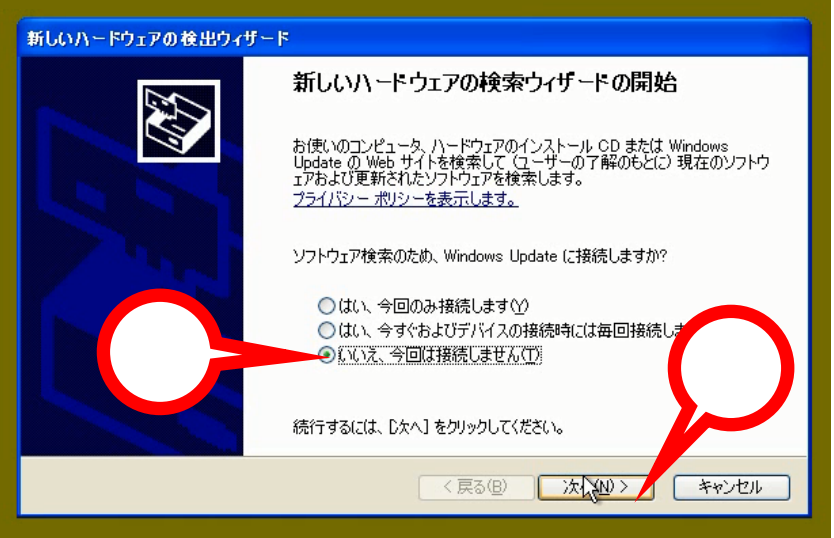

3. 次にインストール方法の選択を求められます。今回は「ソフトウェアを自動的にインストールする」を選 択し、製品附属の CD-ROM が光学ドライブにセットしてあることを確認した後に「次へ」をクリックしま す。

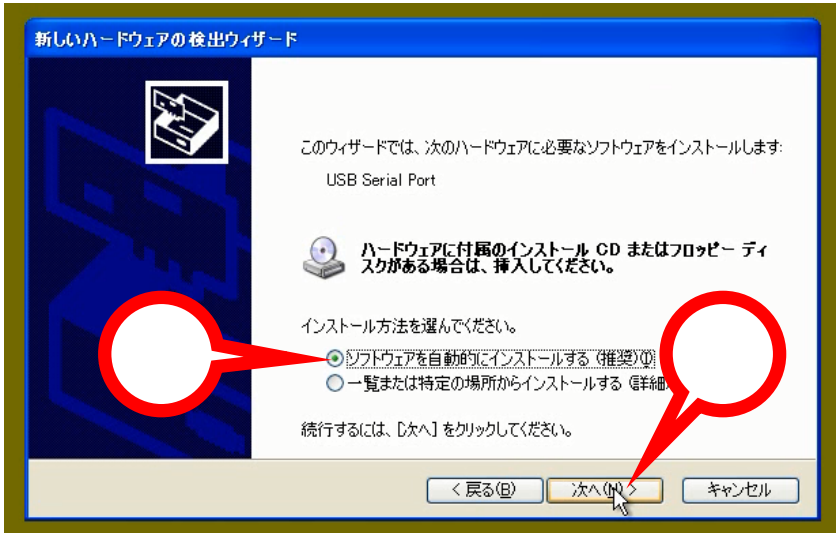

4. デバイスに適切なデバイスドライバーソフトウェアを製品附属の CD-ROM から検索しています。この画面 での操作はありません。また検索には数⼗秒〜数分かかります。

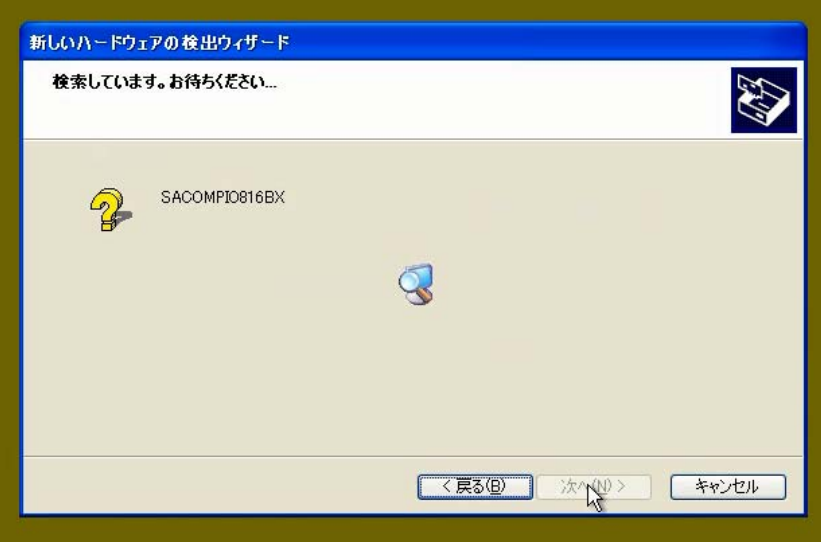

5. デバイスに適切なデバイスドライバーソフトウェアが CD-ROM から読み込まれ、PC にインストールされ ます。この画面での操作はありません。またインストールには数十秒〜数分かかります。

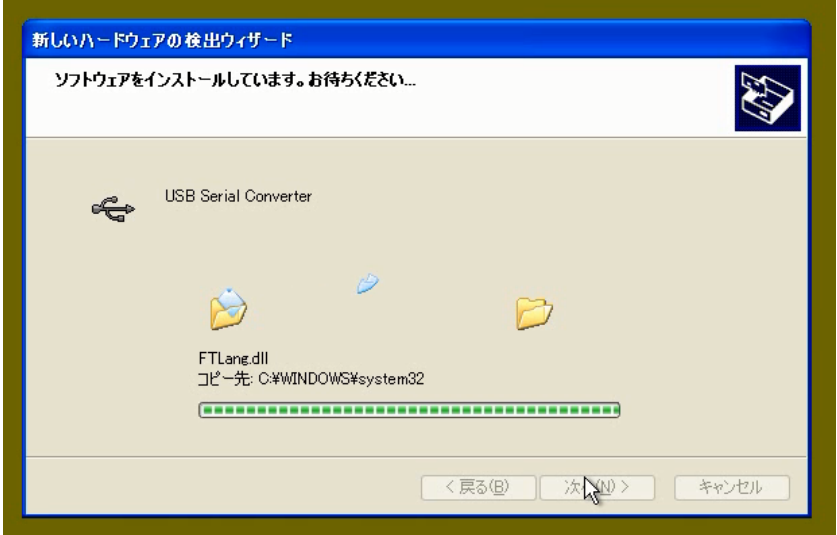

6. しばらくするとインストールが完了します。この画⾯を確認して「完了」をクリックします。

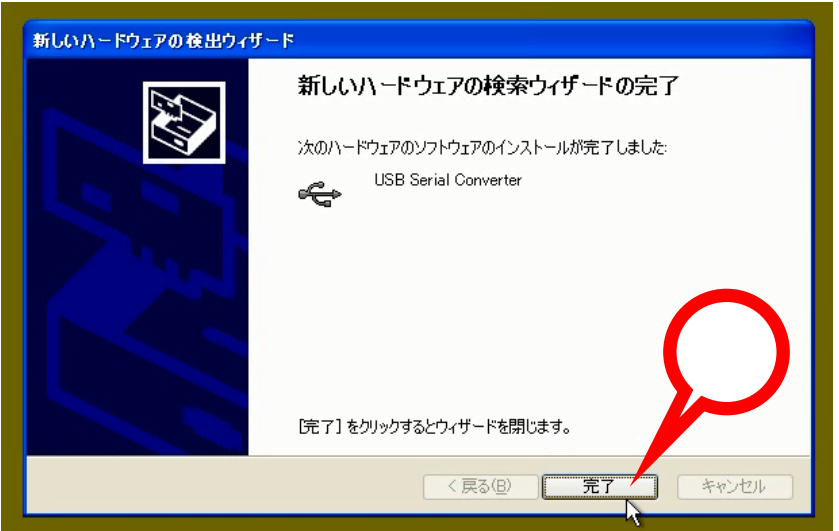

7. 次にもう一度「新しいハードウェアが見つかりました」とバルーン表示されます。これはデバイスが2種 類のデバイスドライバーソフトウェアで動作しているためです。

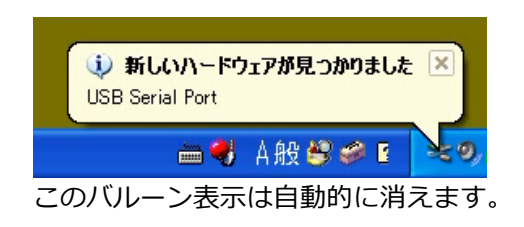

8. しばらくすると「新しいハードウェアの検索ウィザード」が表示され、ソフトウェア検索のための Windows Update への接続方法の選択を求められます。今回は Windows Update に接続しませんので、「いいえ、 今回は接続しません」を選択し、「次へ」をクリックします。

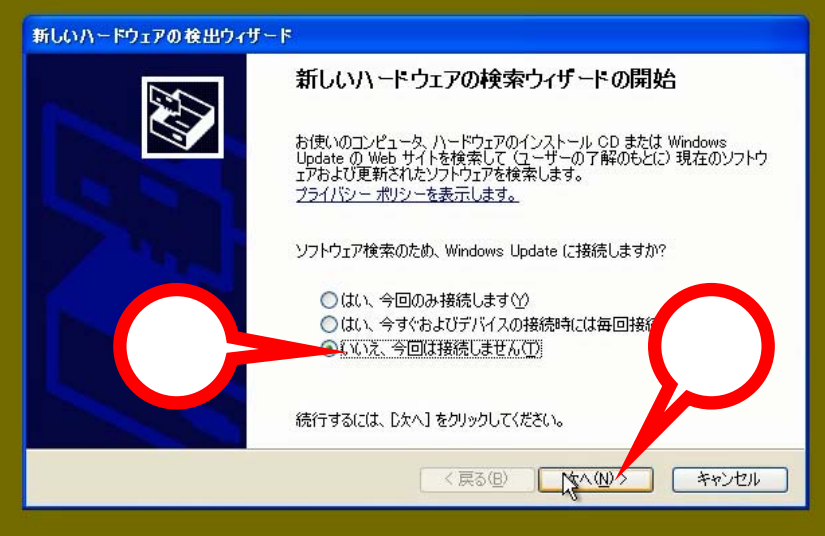

9. 次にインストール方法の選択を求められます。今回は「ソフトウェアを自動的にインストールする」を選 択し、「次へ」をクリックします。

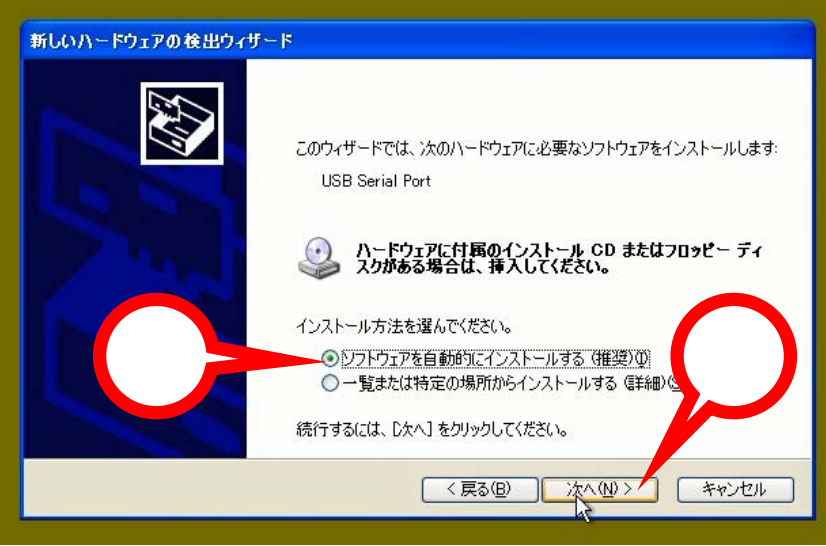

10. デバイスに適切なデバイスドライバーソフトウェアを製品附属の CD-ROM から検索しています。この画面 での操作はありません。また検索には数秒〜数十秒かかります。

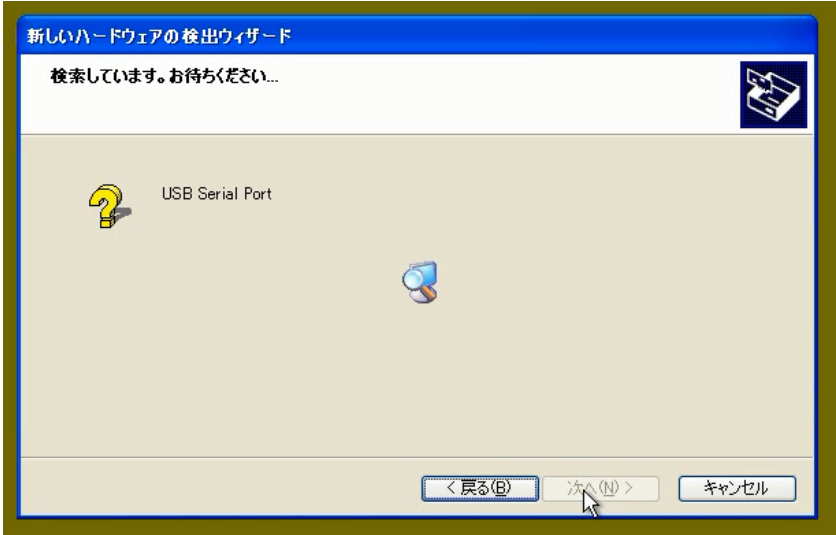

11. デバイスに適切なデバイスドライバーソフトウェアが CD-ROM から読み込まれ、PC にインストールされ ます。この画⾯での操作はありません。またインストールには数⼗秒〜数分かかります。

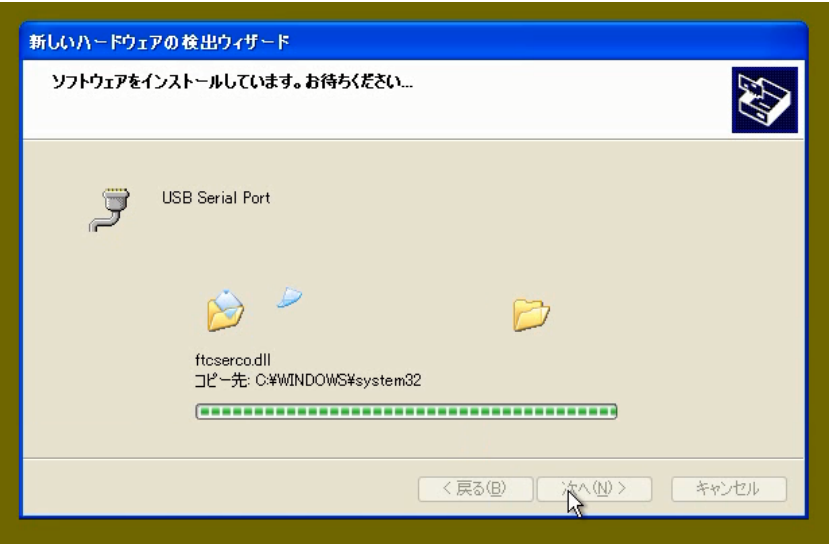

12. しばらくするとインストールが完了します。この画⾯を確認して「完了」をクリックします。

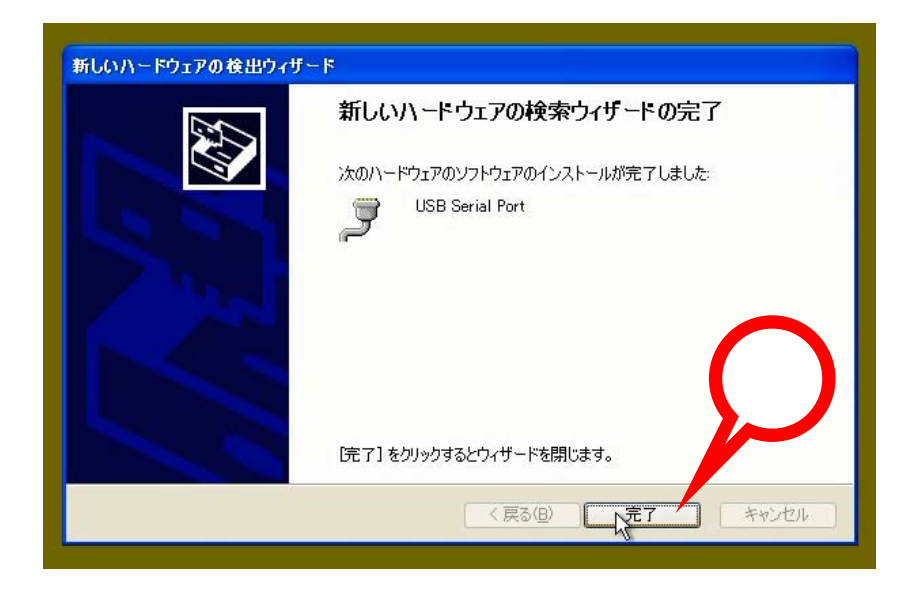

13. デバイスドライバーソフトウェアが 2 種類ともインストールされると以下のバルーンが表⽰されます。

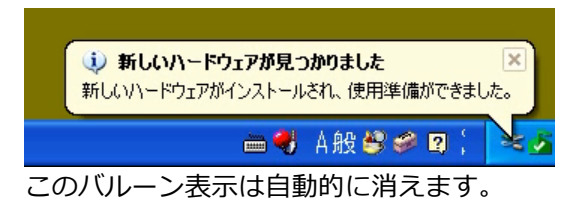

- 14. 最後にデバイスのデバイスドライバーソフトウェアが正しくインストールされたかどうかを確認します。 コントロールパネルからデバイスマネージャを起動して下記のデバイスが存在することを確認します。
	- ・USB(Universal Serial Bus)コントローラの中から「USB Serial Controler」
	- ・ポート(COM と LPT)の中から「USB Serial Port」

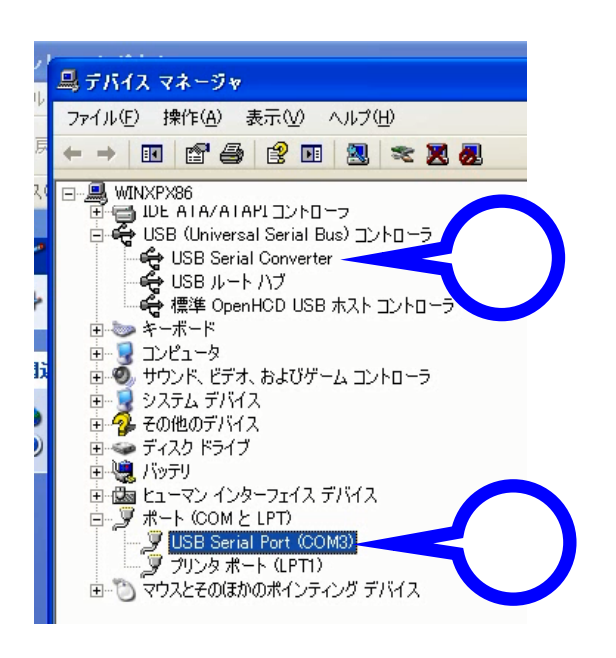

以上でデバイスを使⽤するための準備が整いました。

#### **3 Windows Vista ……… Windows Update にアクセスできる場合**

1. インストールをするデバイスを附属の USB ケーブルでお使いになる PC に接続します。過去にその PC に システムサコム工業製または他社製の USB シリアル変換機器のデバイスドライバーソフトウェアをイン ストールされたことがない場合は以下のウィンドウが表示されます。すでにインストールされている場合 も、ドライバーの種類・バージョンなどの違いにより以下のウィンドウが表⽰される場合もあります。 ここではデバイスドライバーソフトウェアのインストールを⾏うかどうかの確認を求められます。今回は インストールすることが目的ですので「ドライバソフトウェアを検索してインストールします」を選択し ます。

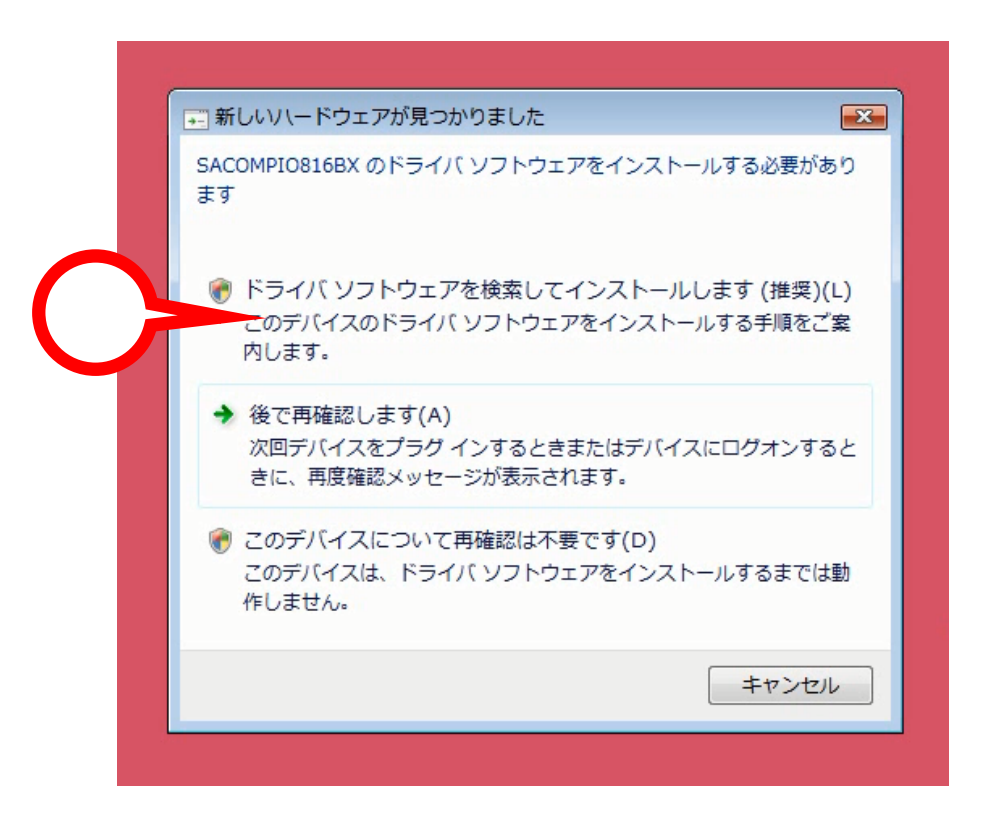

2. 次にインストールを続行するかどうかの確認を求められます。「続行」をクリックして次に進みます。

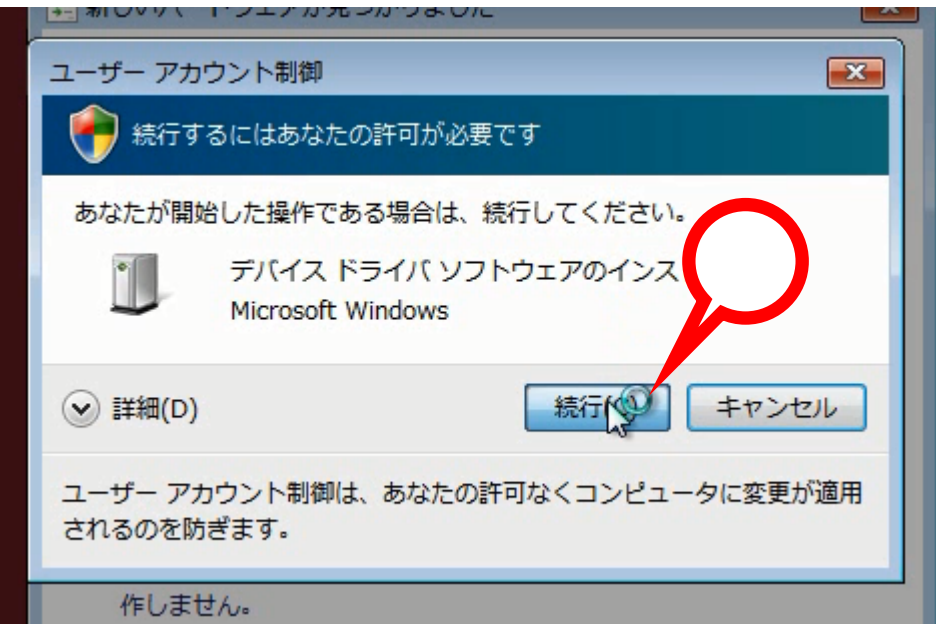

Windows Vista / Windows Update にアクセスできない場合

3. しばらくすると下記のバルーンが表示されることがあります。タスクトレイのアイコンをクリックするこ とによりインストールの進捗状況を表⽰させることが可能ですが、今回はそのまま何も操作せず、完了を 待ちます。インストールには数分かかります。

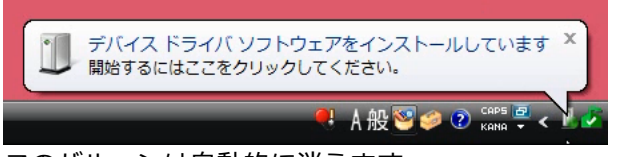

このバルーンは自動的に消えます。

4. Windows Update に接続してデバイスに最適なデバイスドライバーソフトウェアを自動的にダウンロー ド、インストールを⾏い、数分後に完了します。

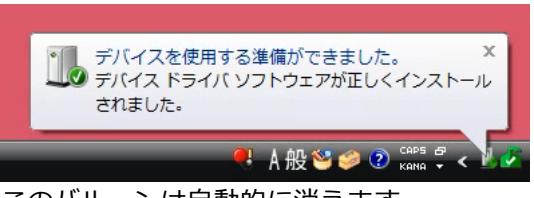

このバルーンは自動的に消えます。

- 5 .最後にデバイスのデバイスドライバーソフトウェアが正しくインストールされたかどうかを確認します。 コントロールパネルからデバイスマネージャを起動して下記のデバイスが存在することを確認します。
	- ・ポート(COM と LPT)の中から「USB Serial Port」
	- ・ユニバーサルシリアルバスコントローラの中から「USB Serial Controler」

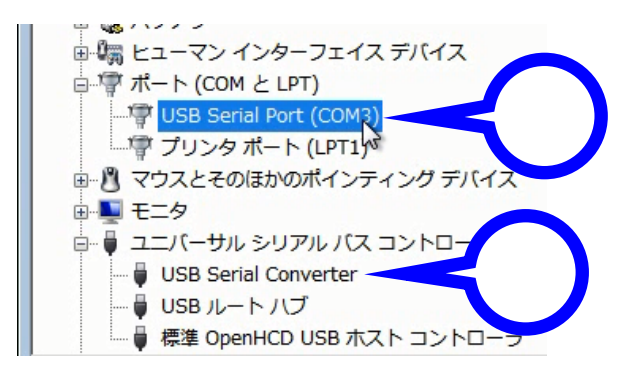

 以上でデバイスを使⽤するための準備が整いました。Windows Update に接続可能な環境の場合は、お使 いになる PC の Windows セキュリティセンターの自動更新を「有効」にしておくことにより、デバイスの デバイスドライバーソフトウェアを常に最新の状態に保つことができます。

**4 Windows Vista ……… Windows Update にアクセスできない場合** 

1. あらかじめデバイス製品附属のデバイスドライバーソフトウェアが収録された CD-ROM をお使いになる PC の光学ドライブに挿入しておきます。次にインストールをするデバイスを附属の USB ケーブルでお使 いになる PC に接続します。過去にその PC にシステムサコム工業製または他社製の USB シリアル変換機 器のデバイスドライバーソフトウェアをインストールされたことがない場合は以下のウィンドウが表示さ れます。すでにインストールされている場合も、ドライバーの種類・バージョンなどの違いにより以下の ウィンドウが表⽰される場合もあります。

 ここではデバイスドライバーソフトウェアのインストールを⾏うかどうかの確認を求められます。今回は インストールすることが目的ですので「ドライバソフトウェアを検索してインストールします」を選択し ます。

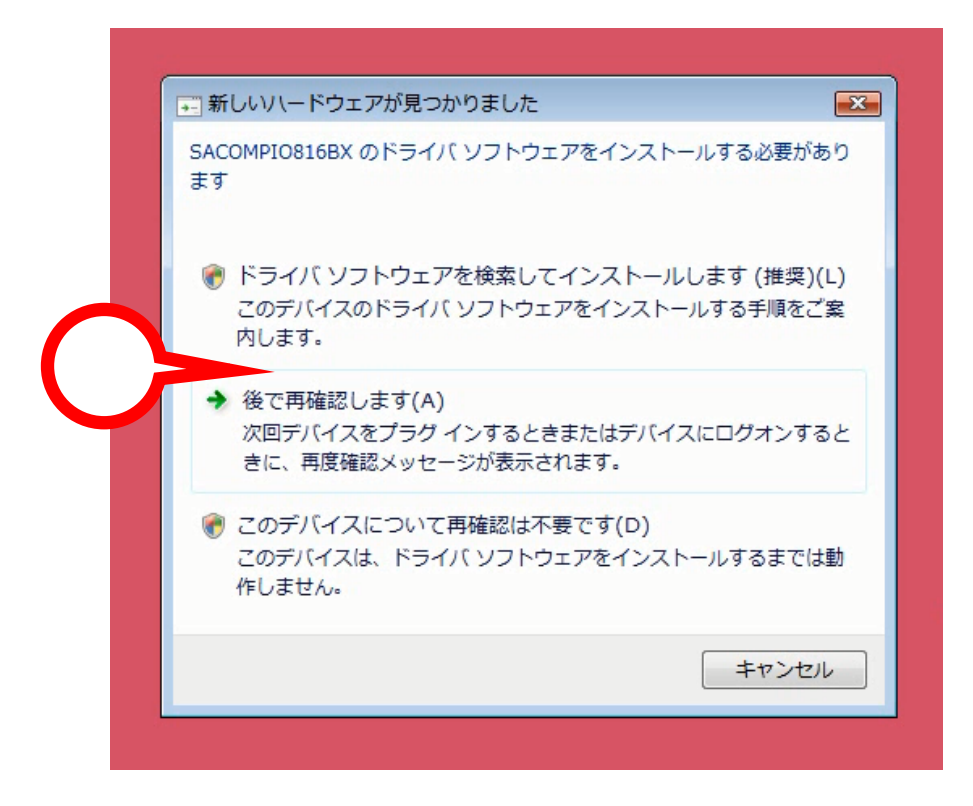

2 次にインストールを続行するかどうかの確認を求められます。「続行」をクリックして次に進みます。

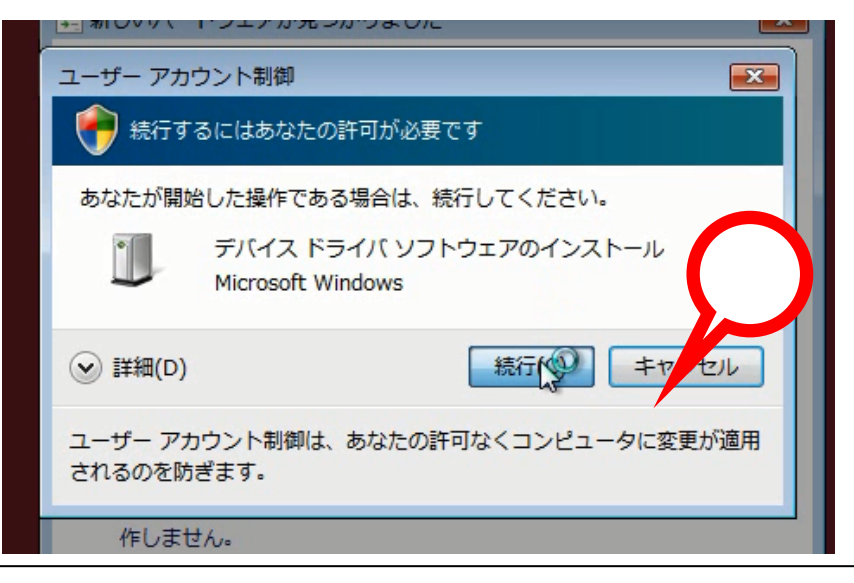

Windows Vista / Windows Update にアクセスできない場合

3. しばらくすると下記のバルーンが表示されることがあります。タスクトレイのアイコンをクリックするこ とによりインストールの進捗状況を表⽰させることが可能ですが、今回はこの画⾯での操作はありません。

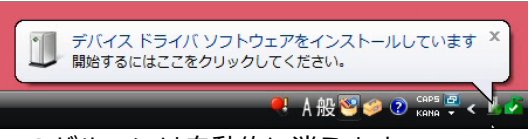

このバルーンは自動的に消えます。

4. しばらくすると CD-ROM の挿入を要求されます。すでに製品附属の CD-ROM は光学ドライブに挿入され ていますので、「次へ」をクリックします。

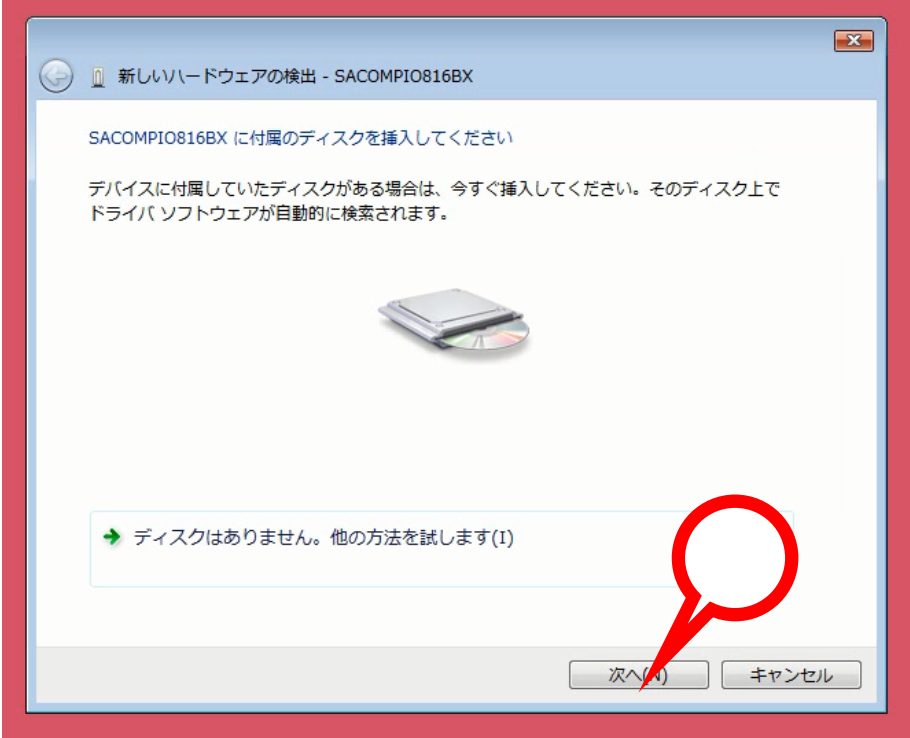

5. デバイスに適切なデバイスドライバーソフトウェアが CD-ROM から読み込まれ、PC にインストールされ ます。この画⾯での操作はありません。またインストールには数⼗秒〜数分かかります。

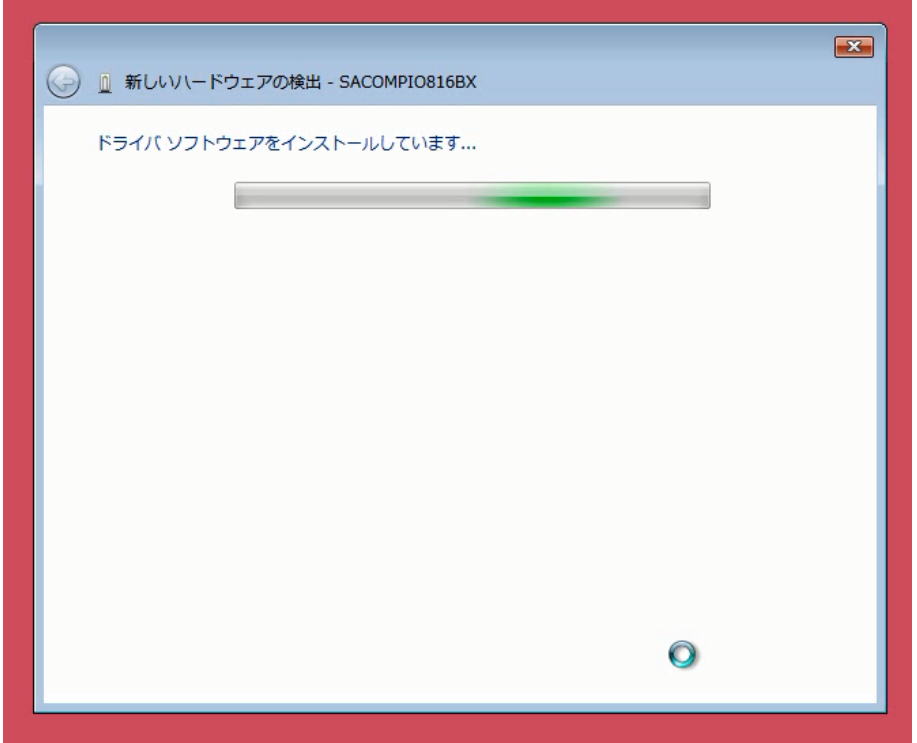

6. しばらくするとインストールが完了します。この画⾯を確認して「閉じる」をクリックします。

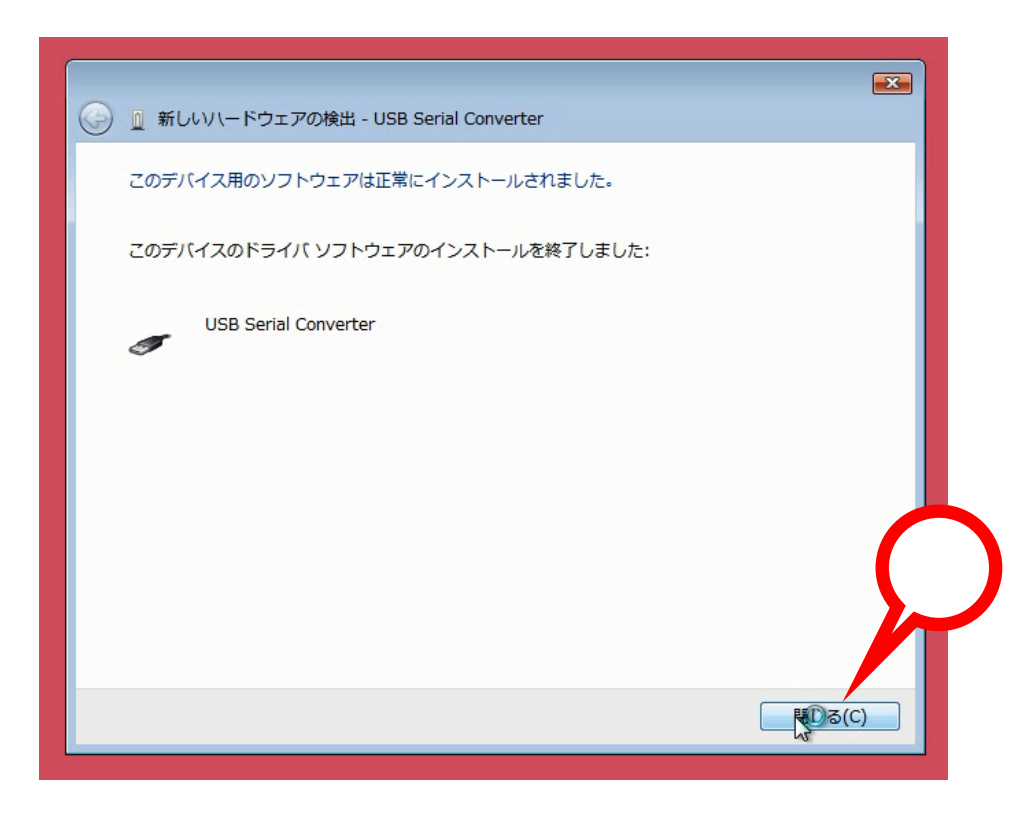

7. 次にもう一度 CD-ROM の挿入を要求されます。これはデバイスが 2 種類のデバイスドライバーソフトウ ェアで動作しているためです。すでに製品附属の CD-ROM は光学ドライブに挿入されていますので、「次 へ」をクリックします。

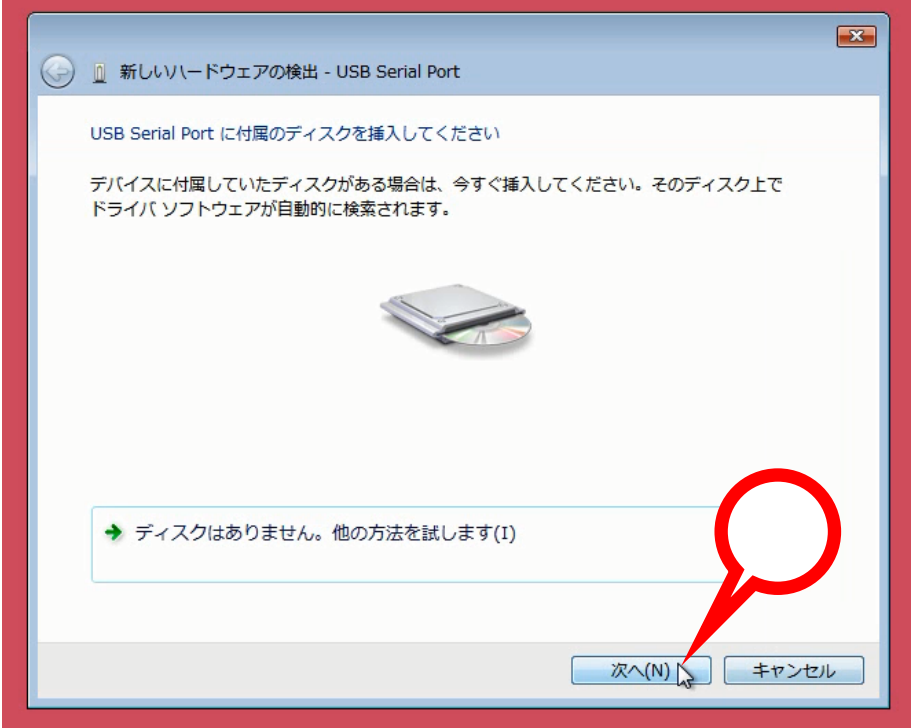

8. デバイスに適切なデバイスドライバーソフトウェアが CD-ROM から読み込まれ、PC にインストールされ ます。この画⾯での操作はありません。またインストールには数⼗秒〜数分かかります。

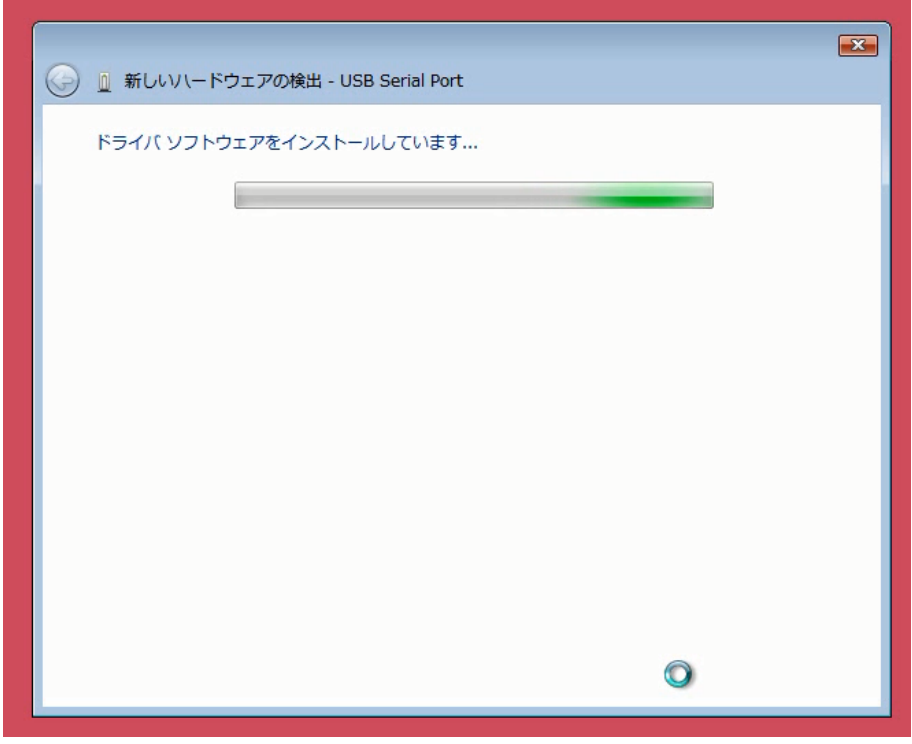

9. しばらくするとインストールが完了します。この画面を確認して「閉じる」をクリックします。

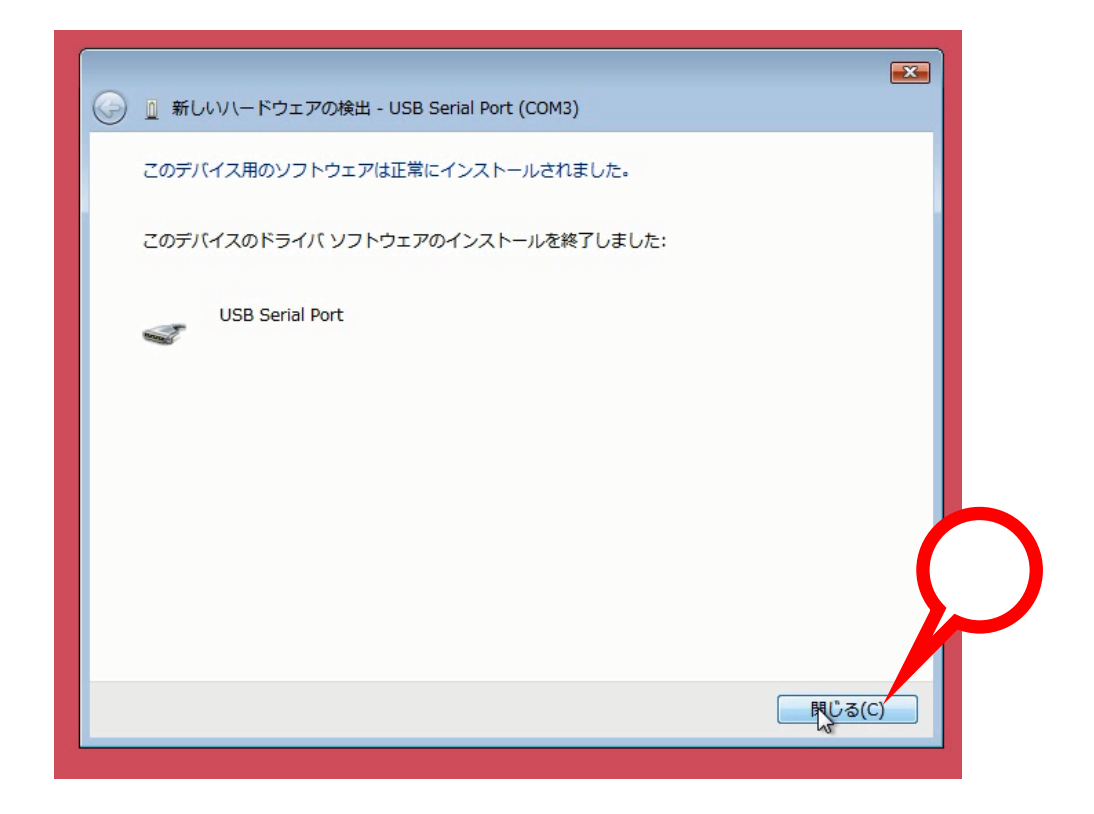

10. インストールの完了を通知するバルーンが表示されています。

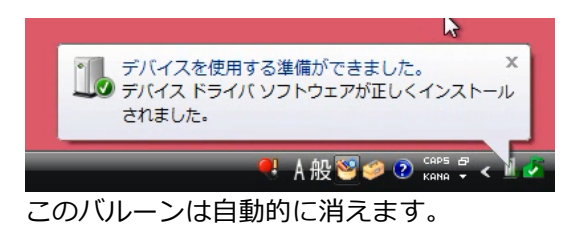

- 11 .最後にデバイスのデバイスドライバーソフトウェアが正しくインストールされたかどうかを確認します。 コントロールパネルからデバイスマネージャを起動して下記のデバイスが存在することを確認します。
	- ・ポート(COM と LPT)の中から「USB Serial Port」
	- ・ユニバーサルシリアルバスコントローラの中から「USB Serial Controler」

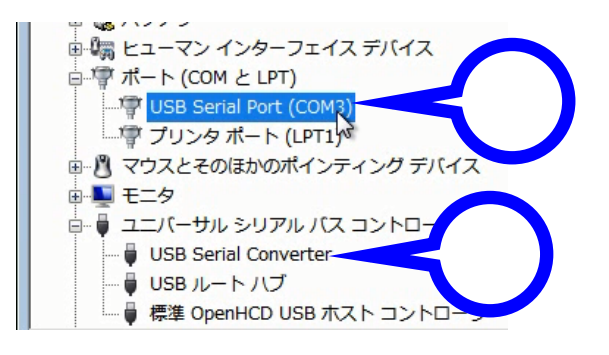

以上でデバイスを使⽤するための準備が整いました。

#### **5 Windows 7 ……… Windows Update にアクセスできる場合**

1. インストールをするデバイスを附属の USB ケーブルでお使いになる PC に接続します。過去にその PC に システムサコム工業製または他社製の USB シリアル変換機器のデバイスドライバーソフトウェアをイン ストールされたことがない場合は以下のバルーンが表示されます。すでにインストールされている場合も、 ドライバーの種類・バージョンなどの違いにより以下のバルーンが表⽰される場合もあります。タスクト レイのアイコンをクリックすることによりインストールの進捗状況を表⽰させることが可能ですが、今回 はそのまま何も操作せず、完了を待ちます。インストールには数分かかります。

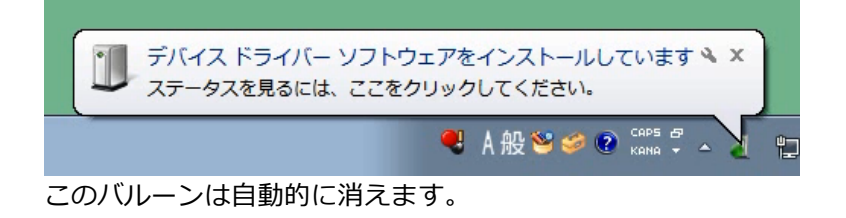

2. Windows Update に接続してデバイスに最適なデバイスドライバーソフトウェアを自動的にダウンロー ド、インストールを⾏い、数分後に完了します。

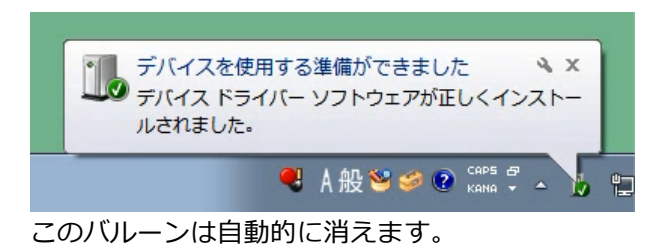

- 3. 最後にデバイスのデバイスドライバーソフトウェアが正しくインストールされたかどうかを確認します。 コントロールパネルからデバイスマネージャを起動して下記のデバイスが存在することを確認します。
	- ・ポート(COM と LPT)の中から「USB Serial Port」
	- ・ユニバーサルシリアルバスコントローラの中から「USB Serial Controler」

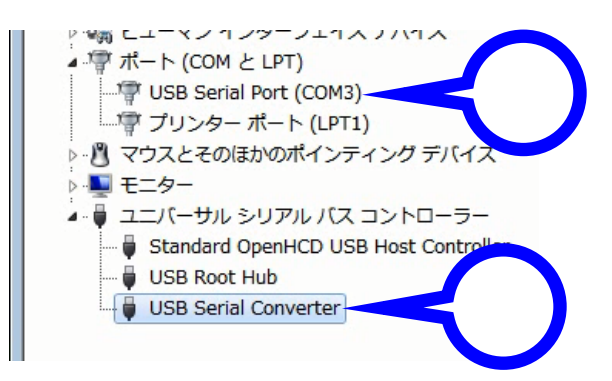

 以上でデバイスを使⽤するための準備が整いました。Windows Update に接続可能な環境の場合は、お使 いになる PC の Windows セキュリティセンターの自動更新を「有効」にしておくことにより、デバイスの デバイスドライバーソフトウェアを常に最新の状態に保つことができます。

#### **6 Windows 7 ……… Windows Update にアクセスできない場合**

1. あらかじめデバイス製品附属のデバイスドライバーソフトウェアが収録された CD-ROM をお使いになる PC の光学ドライブに挿入しておきます。次にインストールをするデバイスを附属の USB ケーブルでお使 いになる PC に接続します。過去にその PC にシステムサコム工業製または他社製の USB シリアル変換機 器のデバイスドライバーソフトウェアをインストールされたことがない場合は以下のバルーンが表⽰され ます。すでにインストールされている場合も、ドライバーの種類・バージョンなどの違いにより以下のバ ルーンが表⽰される場合もあります。

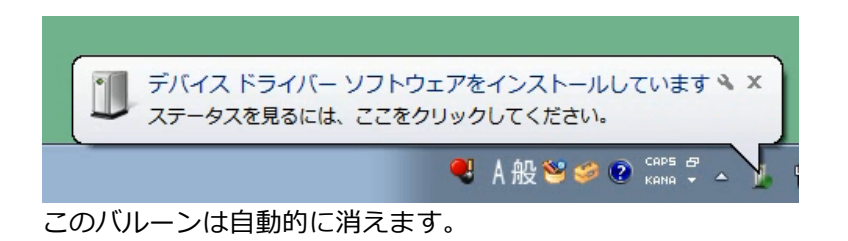

2. しばらくするとインストールするべきデバイスドライバーソフトウェアが検索できないため、インストー ルが失敗したことを通知するバルーンが表示されます。

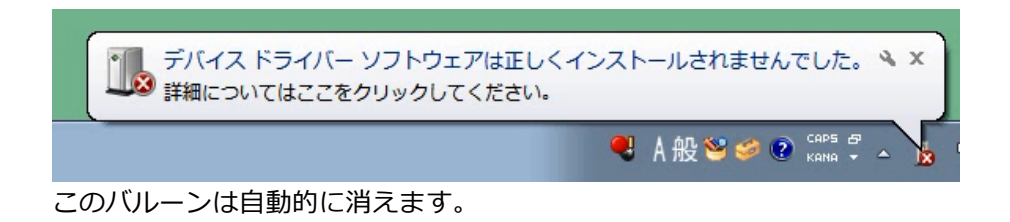

3. コントロールパネルからデバイスマネージャを起動して今回インストールするデバイス(SACOM または Sacom の文字列が含まれるもの)の名称が「ほかのデバイス」の中に感嘆符つきのアイコンで存在するこ とを確認します。

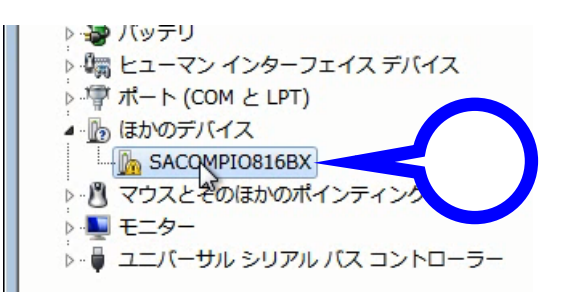

4. 該当するデバイスの上でマウスを右クリックして「ドライバーソフトウェアの更新」を選択します。

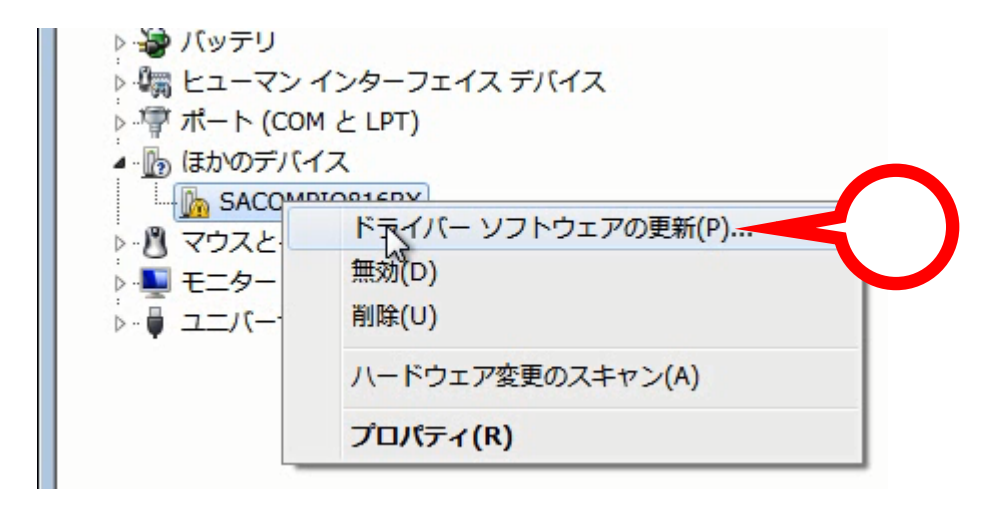

5. しばらくするとデバイスドライバーソフトウェアの検索方法の選択を求められます。今回は「コンピュー ターを参照してドライバーソフトウェアを検索します」を選択します。

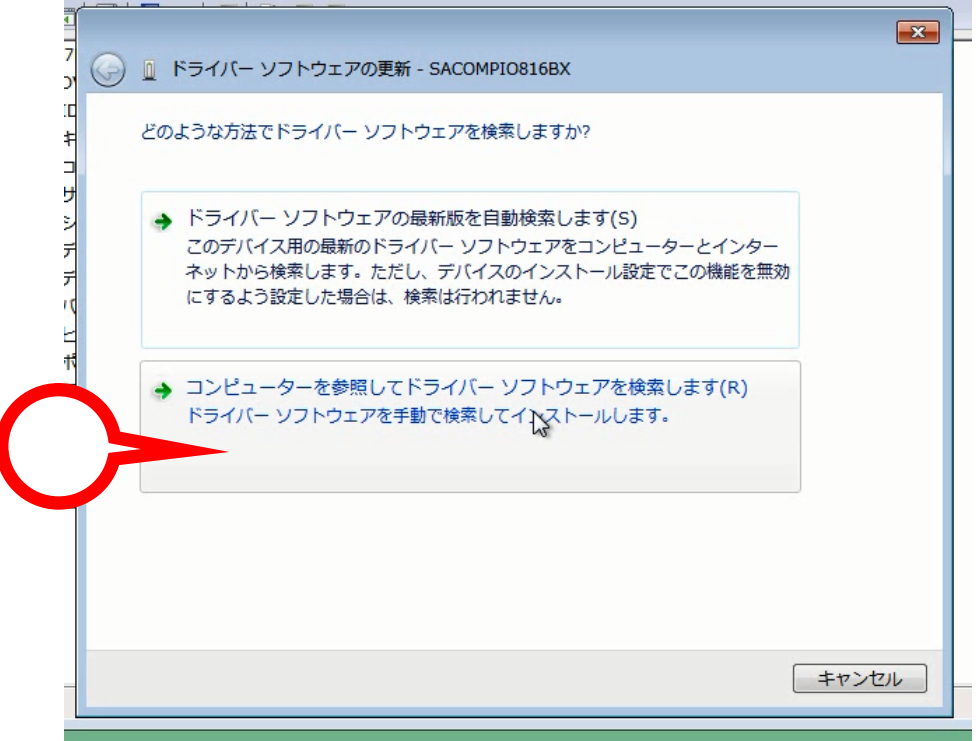

6. 次にインストールするデバイスドライバーソフトウェアの場所の指定を求められます。製品附属の CD-ROM を挿入した光学ドライブを指定し(下図の例では D:ドライブ)、「サブフォルダーも検索する」に チェックを入れて、「次へ」をクリックします。

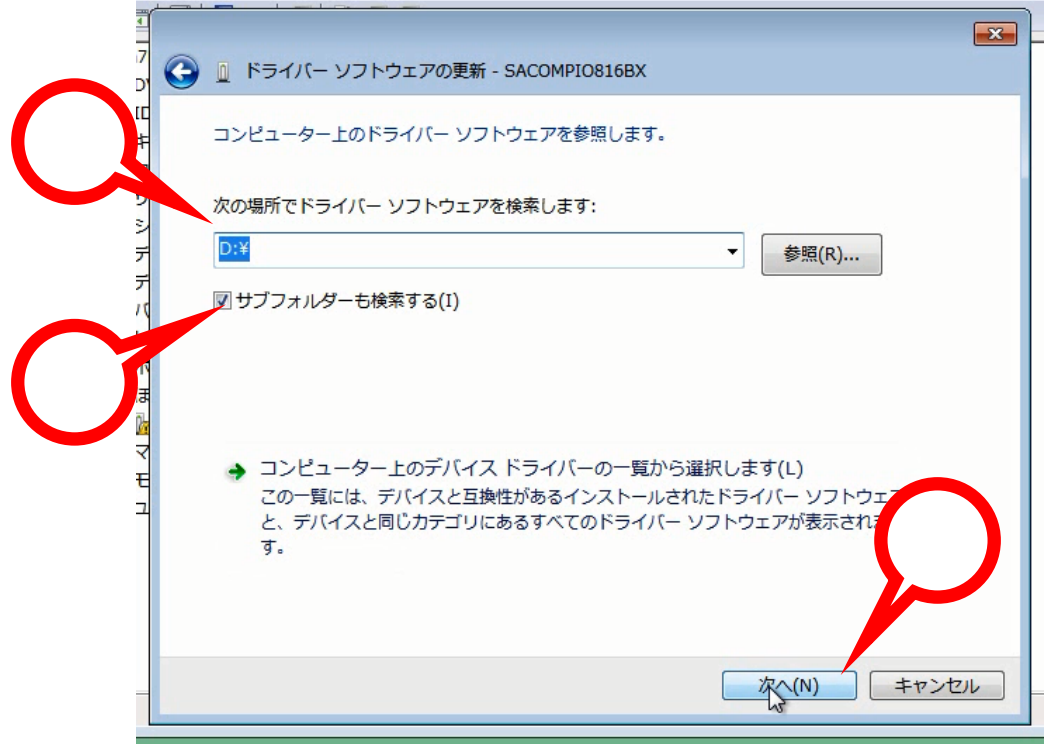

7. デバイスに適切なデバイスドライバーソフトウェアが CD-ROM から読み込まれ、PC にインストールされ ます。この画⾯での操作はありません。またインストールには数⼗秒〜数分かかります。

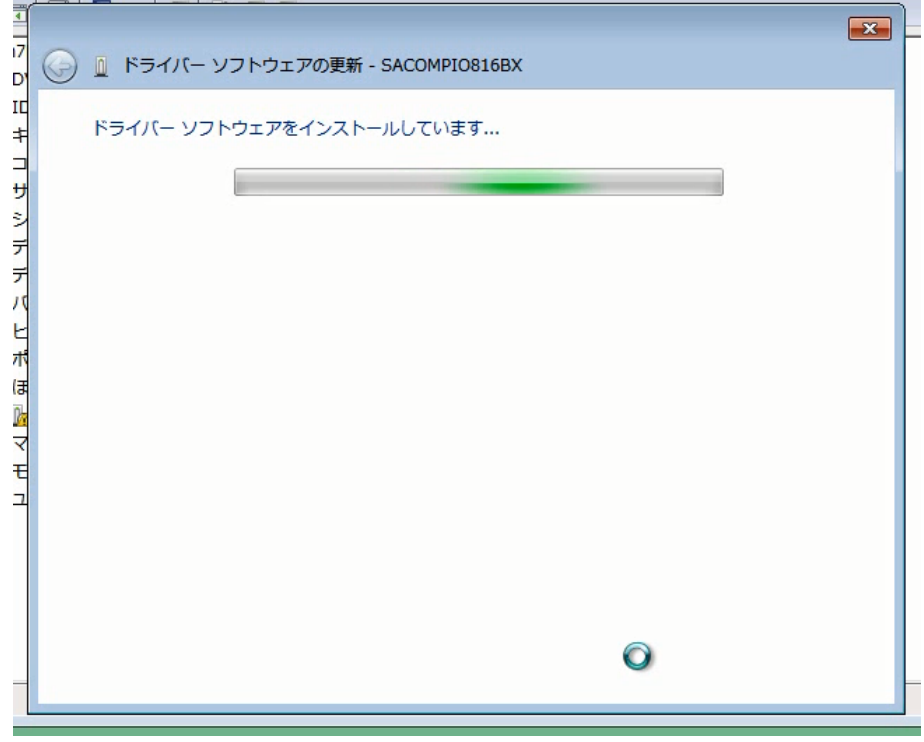

8. しばらくするとインストールが完了します。この画⾯を確認して「閉じる」をクリックします。

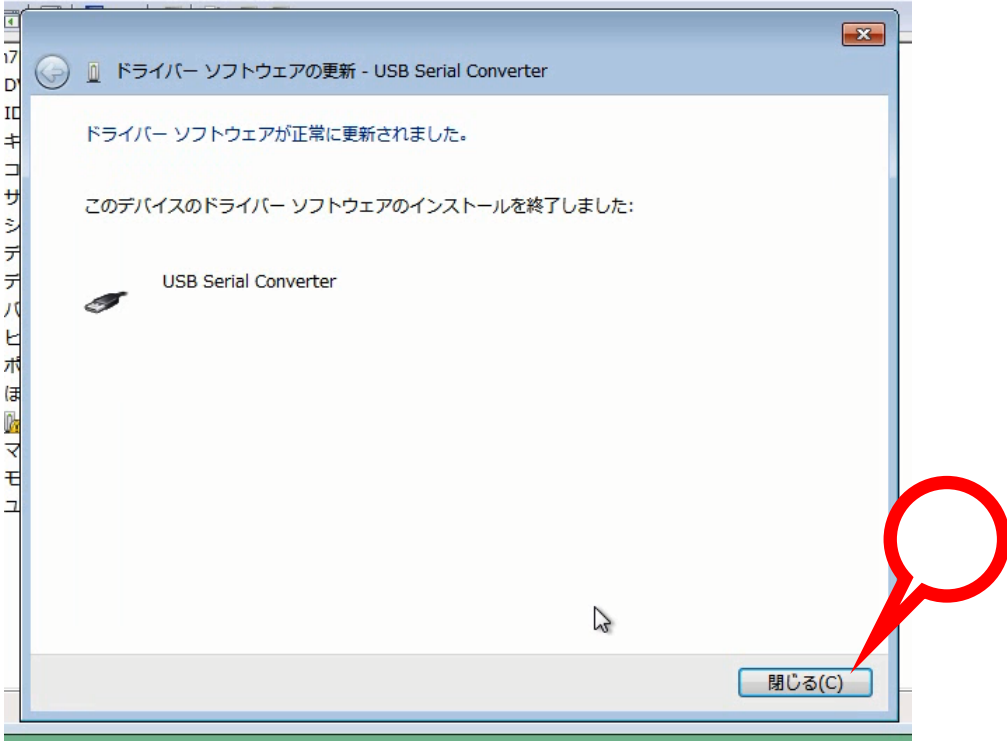

9. 次に再度「デバイスドライバーソフトウェアをインストールしています」というバルーンが表示されます。 これはデバイスが 2 種類のデバイスドライバーソフトウェアで動作しているためです。

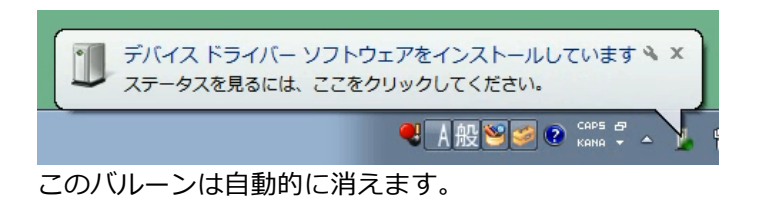

10. しばらくするとインストールするべきデバイスドライバーソフトウェアが検索できないため、インストー ルが失敗したことを通知するバルーンが表⽰されます。

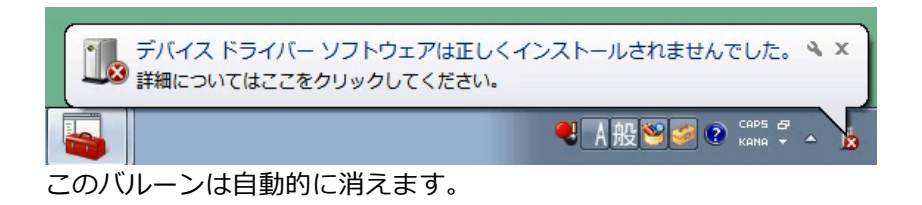

11. コントロールパネルからデバイスマネージャを起動して「USB Serial Port」が「ほかのデバイス」の中に 感嘆符つきのアイコンで存在することを確認します。

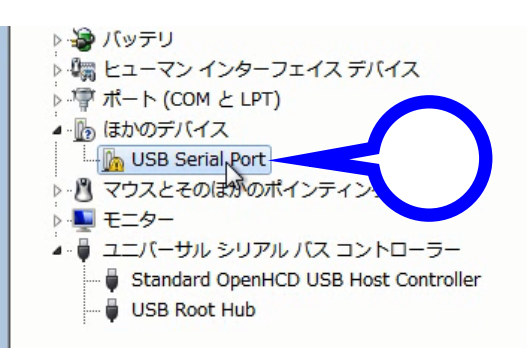

12. 「USB Serial Port」の上でマウスを右クリックして「ドライバーソフトウェアの更新」を選択します。

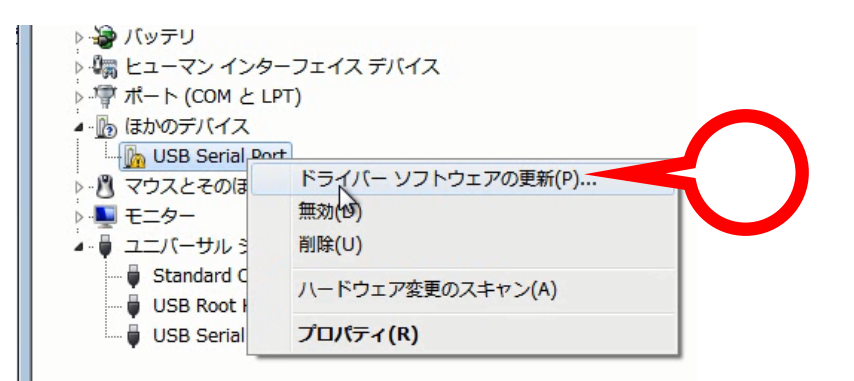

13. しばらくするとデバイスドライバーソフトウェアの検索方法の選択を求められます。今回は「コンピュー ターを参照してドライバーソフトウェアを検索します」を選択します。

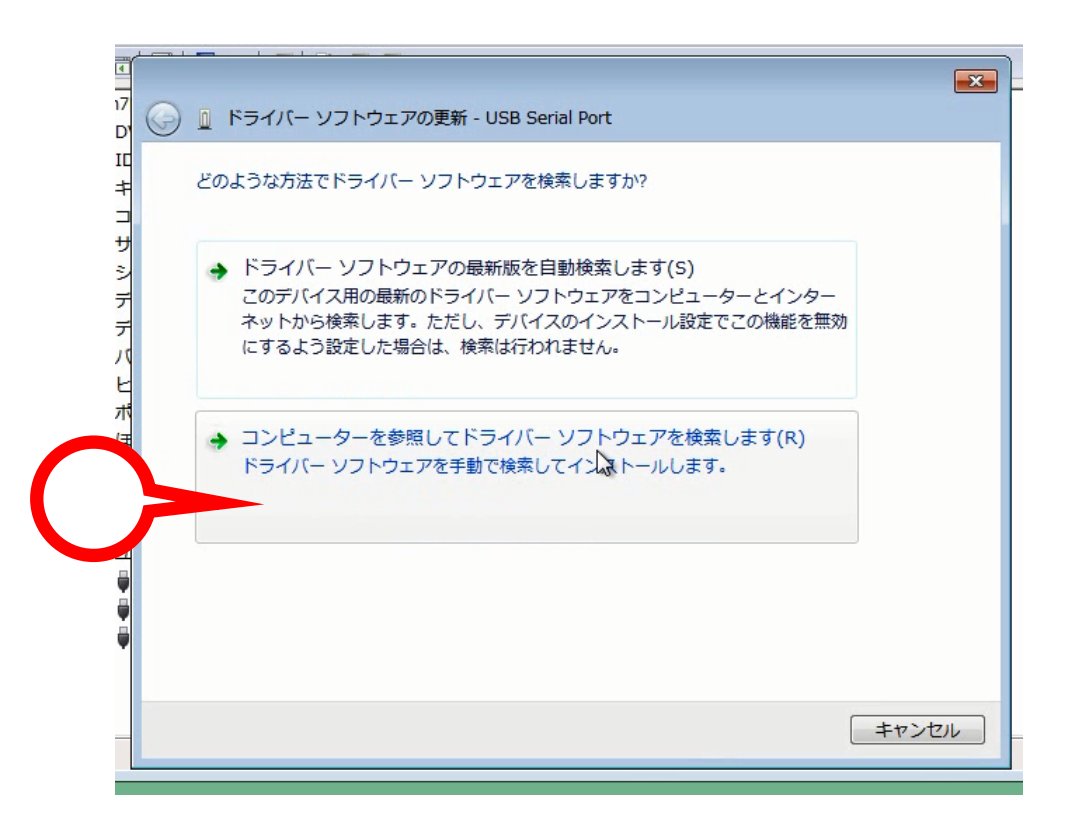

14 .次にインストールするデバイスドライバーソフトウェアの場所の指定を求められます。製品附属の CD-ROM を挿入した光学ドライブを指定し(下図の例では D:ドライブ)、「サブフォルダーも検索する」に チェックを入れて、「次へ」をクリックします。

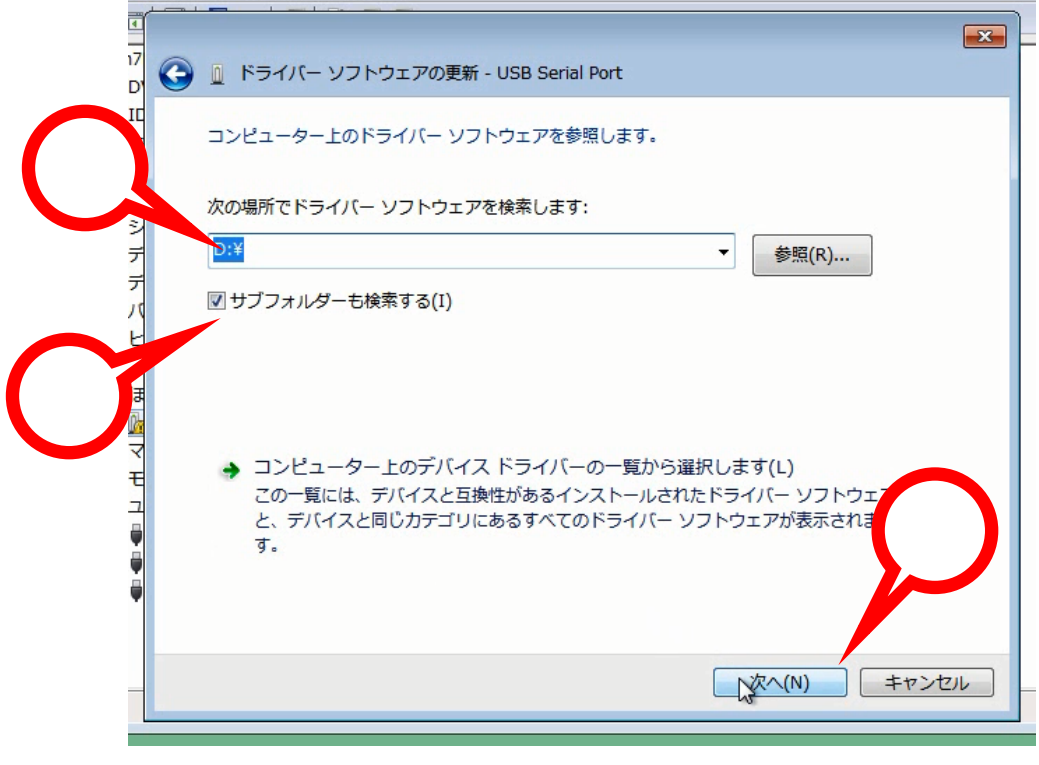

15. デバイスに適切なデバイスドライバーソフトウェアが CD-ROM から読み込まれ、PC にインストールされ ます。この画⾯での操作はありません。またインストールには数⼗秒〜数分かかります。

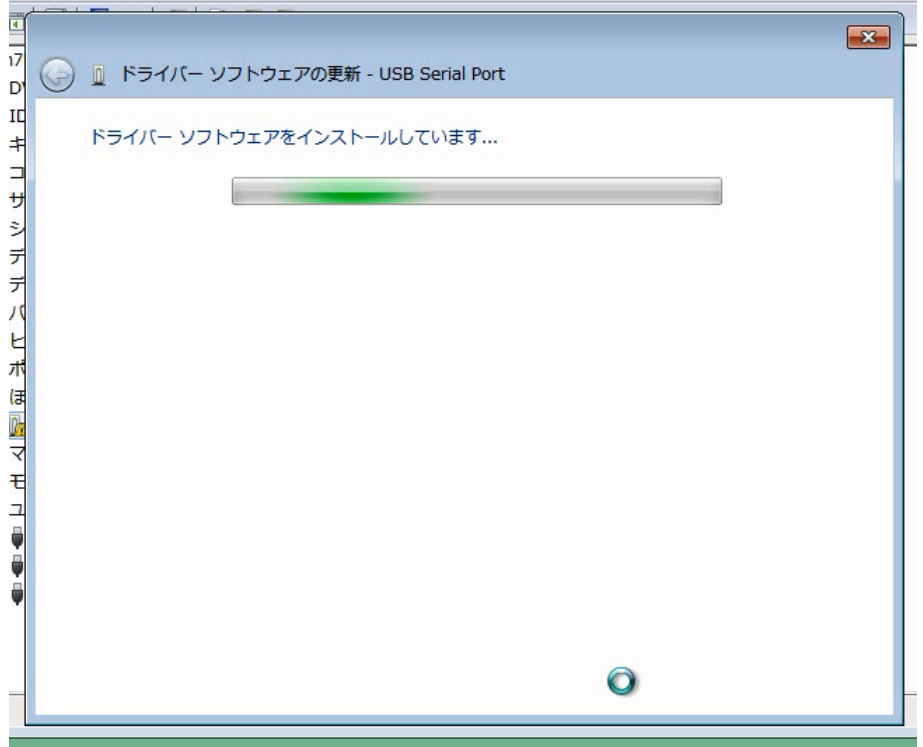

16. しばらくするとインストールが完了します。この画⾯を確認して「閉じる」をクリックします。

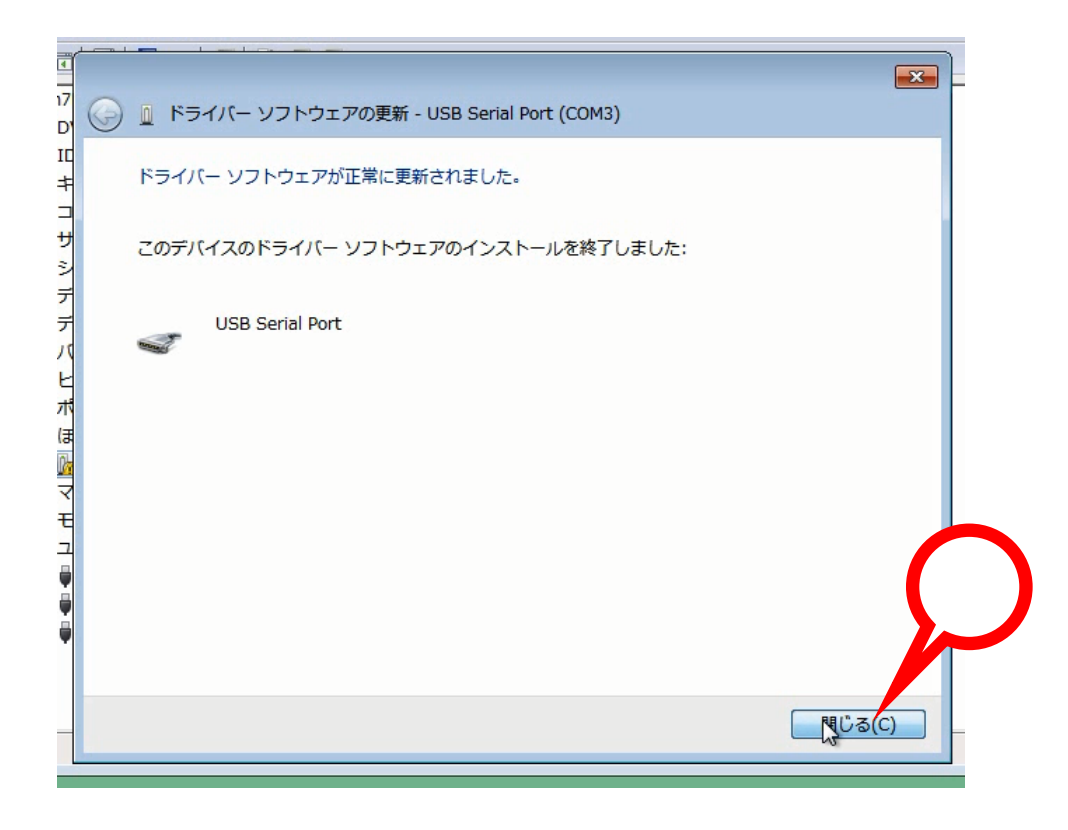

- 17. 最後にデバイスのデバイスドライバーソフトウェアが正しくインストールされたかどうかを確認します。 デバイスマネージャに戻り、下記のデバイスが存在することを確認します。
	- ・ポート(COM と LPT)の中から「USB Serial Port」
	- ・ユニバーサルシリアルバスコントローラの中から「USB Serial Controler」

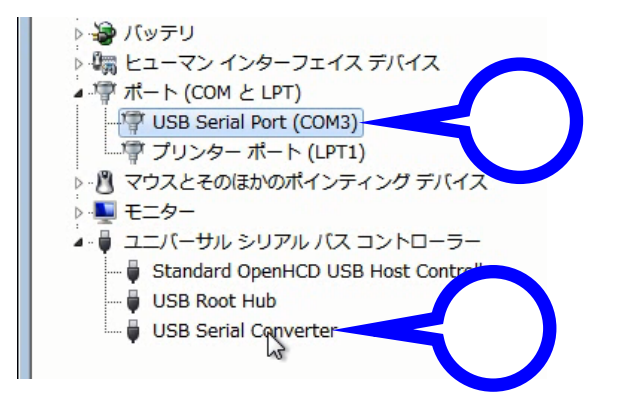

以上でデバイスを使⽤するための準備が整いました。

## **7 Windows 8 ……… Windows Update にアクセスできる場合**

1. インストールをするデバイスを附属の USB ケーブルでお使いになる PC に接続します。過去にその PC に システムサコム工業製または他社製の USB シリアル変換機器のデバイスドライバーソフトウェアをイン ストールされたことがない場合は自動的にインストールが開始されます。モダン UI をご使用の場合は表示 に変化はありません。

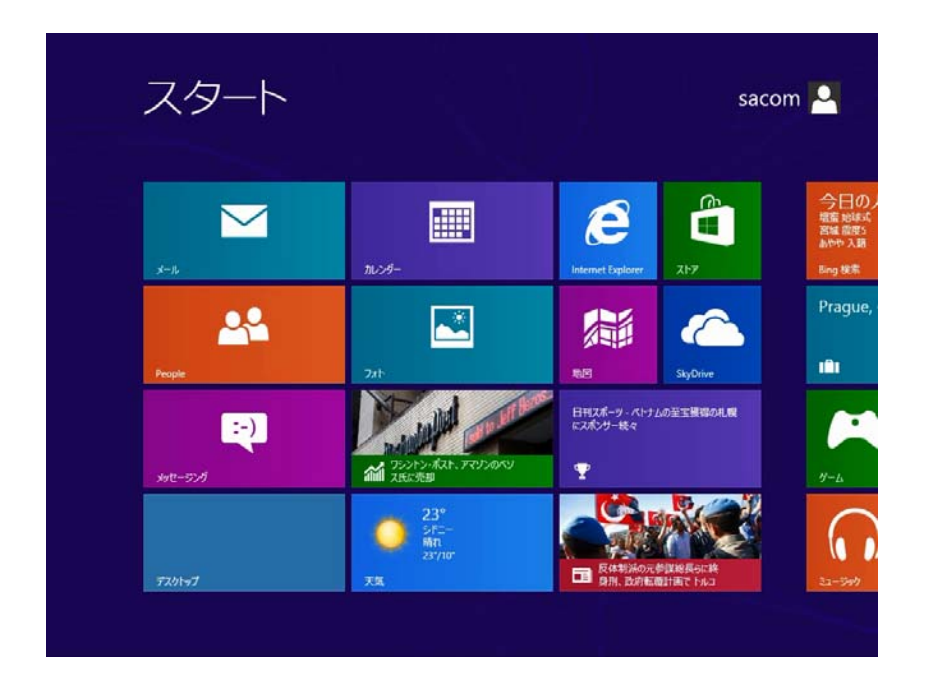

2. デスクトップ UI に切り換えるとデバイスドライバーソフトウェアのインストールの進捗状況を確認する ことができます。タスクバーにアイコンが表示されています。このアイコンが消えるとインストールが完 了します。

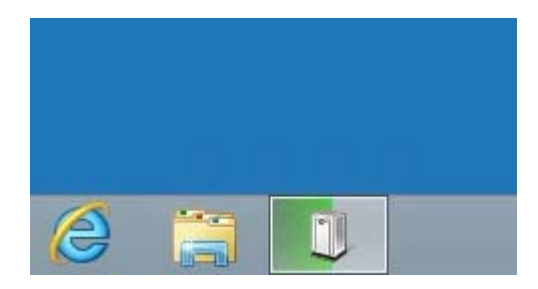

- 3. 最後にデバイスのデバイスドライバーソフトウェアが正しくインストールされたかどうかを確認します。 デバイスマネージャを起動して下記のデバイスが存在することを確認します。
	- ・ポート(COM と LPT)の中から「USB Serial Port」
	- ・ユニバーサルシリアルバスコントローラの中から「USB Serial Controler」

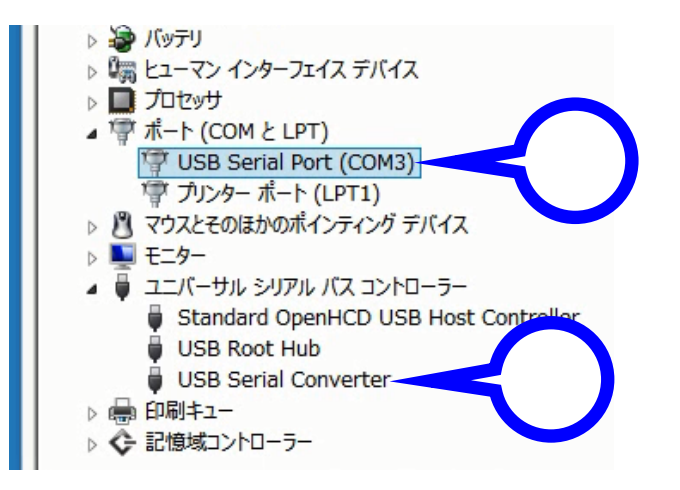

以上でデバイスを使用するための準備が整いました。Windows Update に接続可能な環境の場合は、お使 いになる PC の Windows セキュリティセンターの自動更新を「有効」にしておくことにより、デバイスの デバイスドライバーソフトウェアを常に最新の状態に保つことができます。

#### **8 Windows 8 ……… Windows Update にアクセスできない場合**

1. あらかじめデバイス製品附属のデバイスドライバーソフトウェアが収録された CD-ROM をお使いになる PC の光学ドライブに挿入しておきます。次にインストールをするデバイスを附属の USB ケーブルでお使 いになる PC に接続します。過去にその PC にシステムサコム工業製または他社製の USB シリアル変換機 器のデバイスドライバーソフトウェアをインストールされたことがない場合は何も表⽰されません。

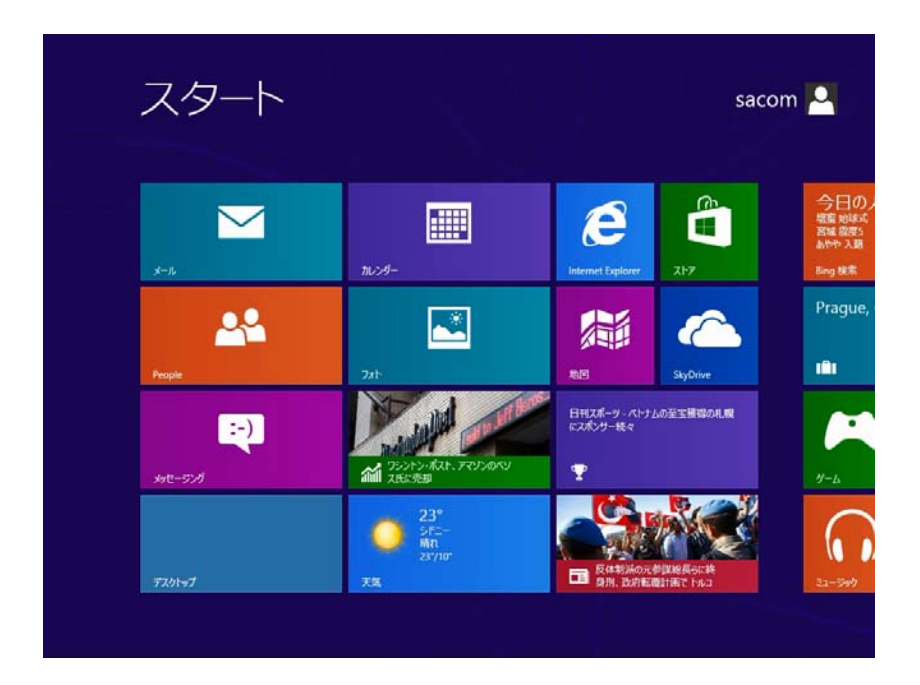

2. デスクトップ UI に切り換えても何も変化はありません。

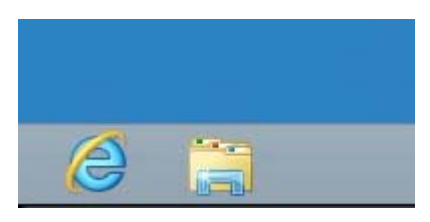

3. デバイスマネージャを起動して今回インストールするデバイス(SACOM または Sacom の文字列が含まれ るもの)の名称が「ほかのデバイス」の中に感嘆符つきのアイコンで存在することを確認します。

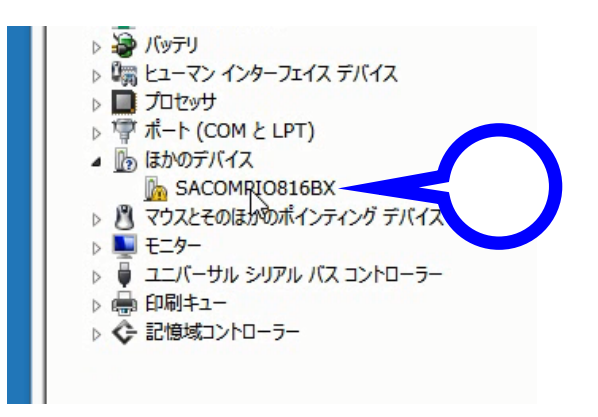

4. 該当するデバイスの上でマウスを右クリックして「ドライバーソフトウェアの更新」を選択します。

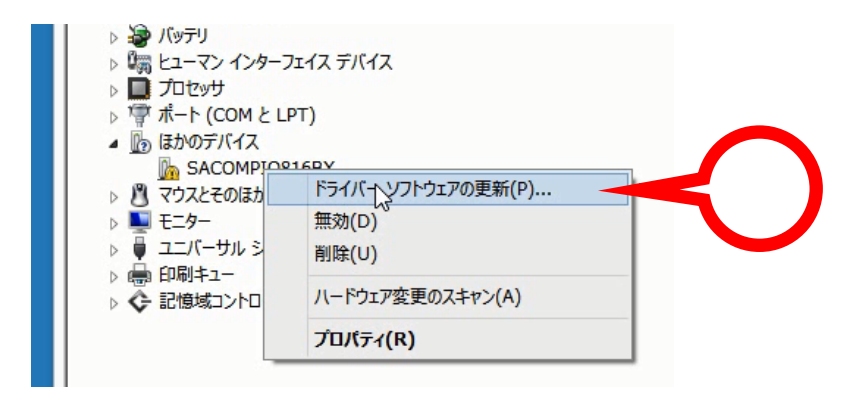

5. しばらくするとデバイスドライバーソフトウェアの検索方法の選択を求められます。今回は「コンピュー ターを参照してドライバーソフトウェアを検索します」を選択します。

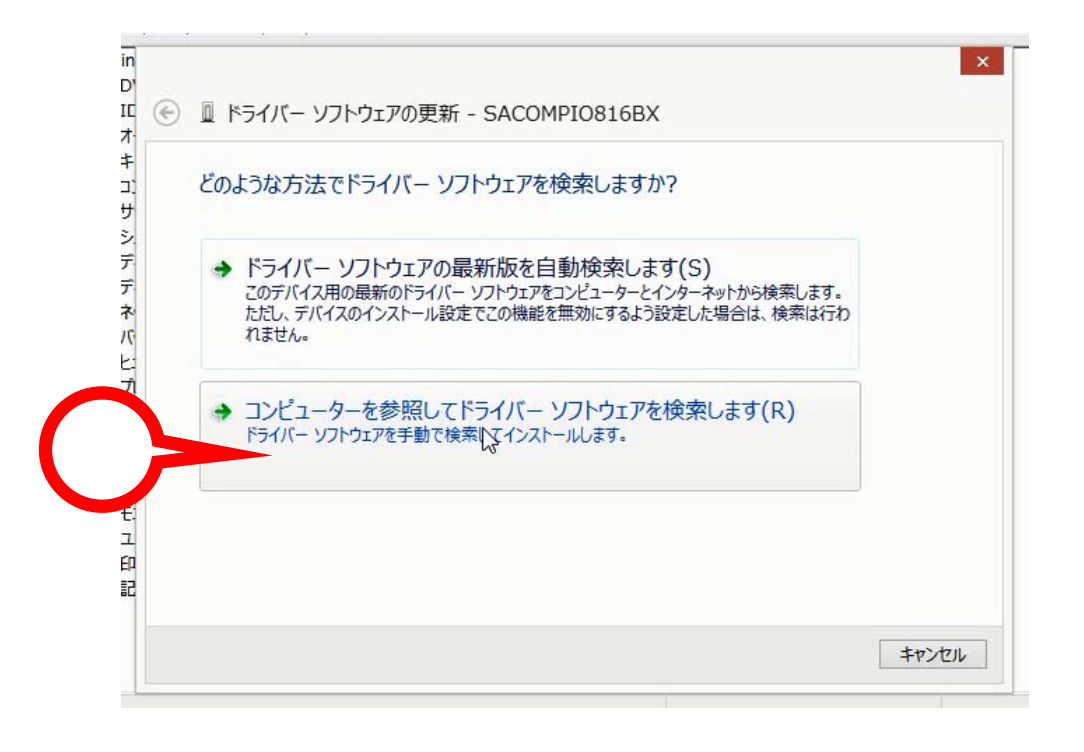

6. 次にインストールするデバイスドライバーソフトウェアの場所の指定を求められます。製品附属の CD-ROM を挿入した光学ドライブを指定し(下図の例では E:ドライブ)、「サブフォルダーも検索する」に チェックを入れて、「次へ」をクリックします。

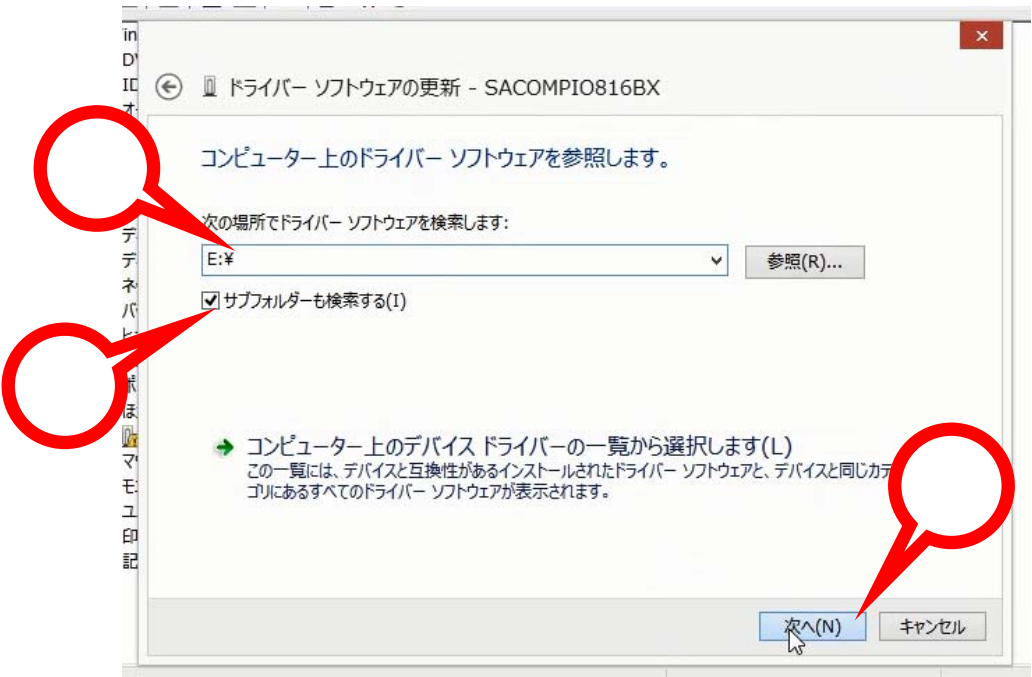

7. デバイスに適切なデバイスドライバーソフトウェアが CD-ROM から読み込まれ、PC にインストールされ ます。この画⾯での操作はありません。またインストールには数⼗秒〜数分かかります。

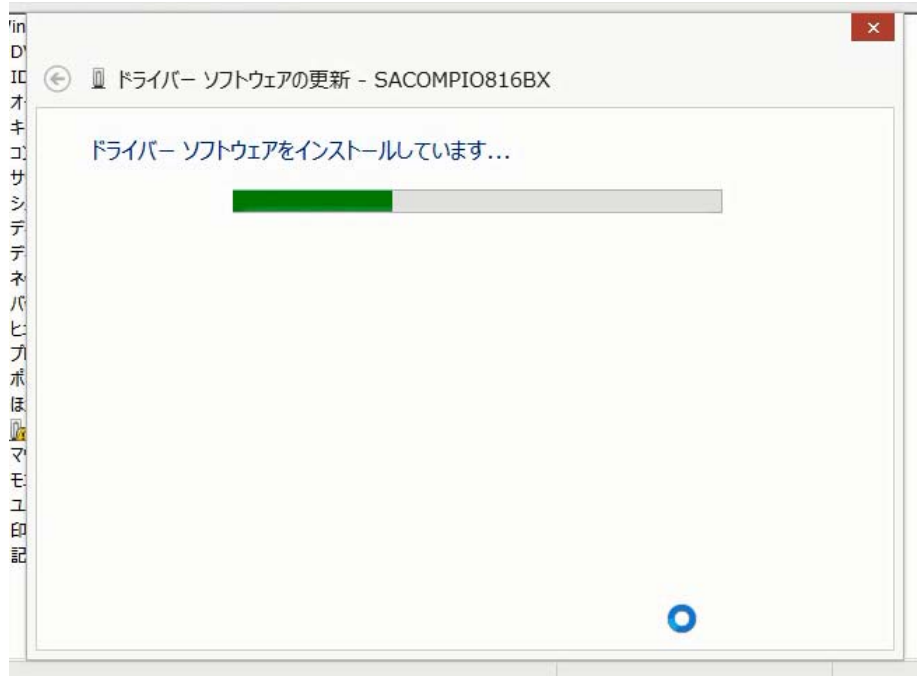

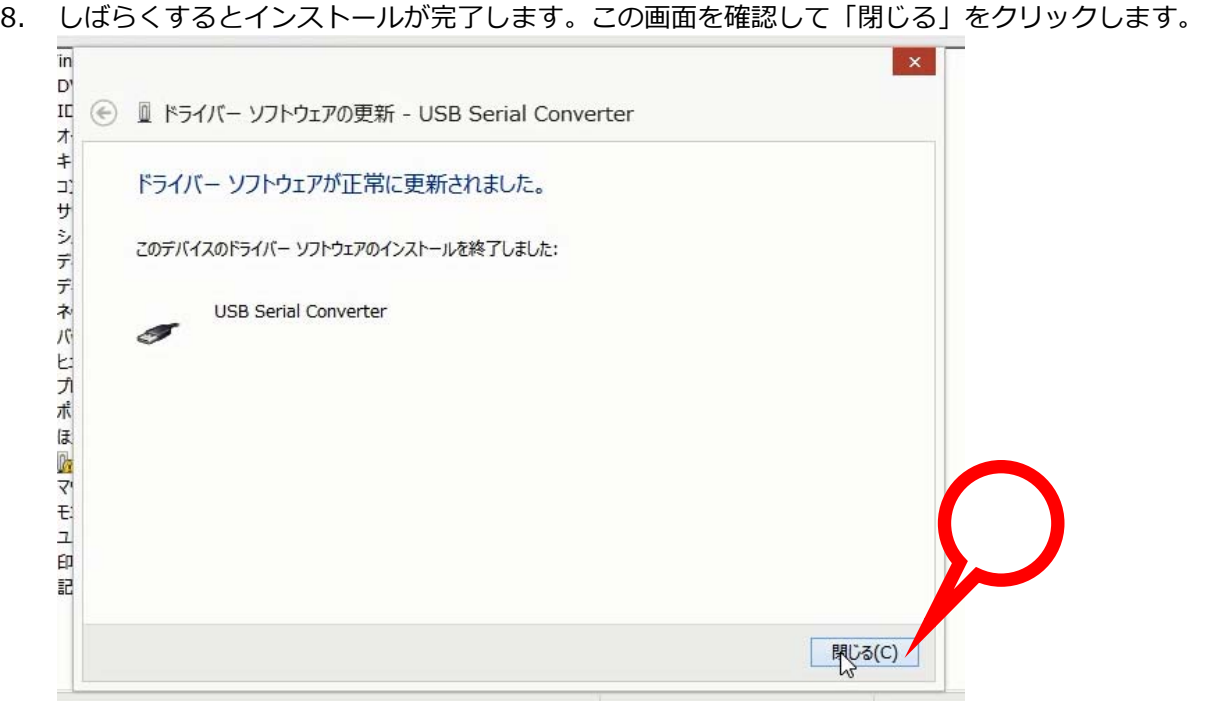

9. デバイスマネージャに戻り、「USB Serial Port」が「ほかのデバイス」の中に感嘆符つきのアイコンで存 在することを確認します。

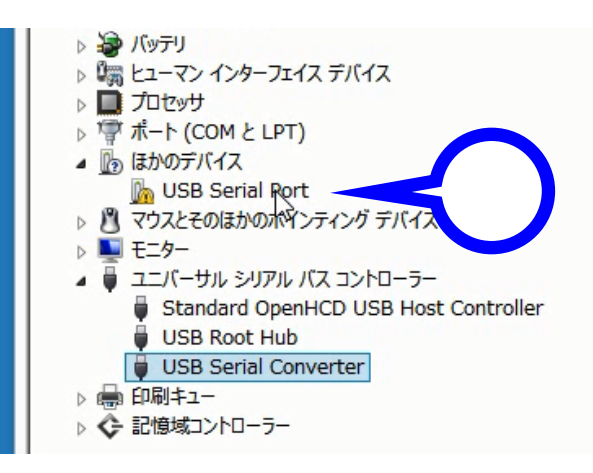

10. 「USB Serial Port」の上でマウスを右クリックして「ドライバーソフトウェアの更新」を選択します。

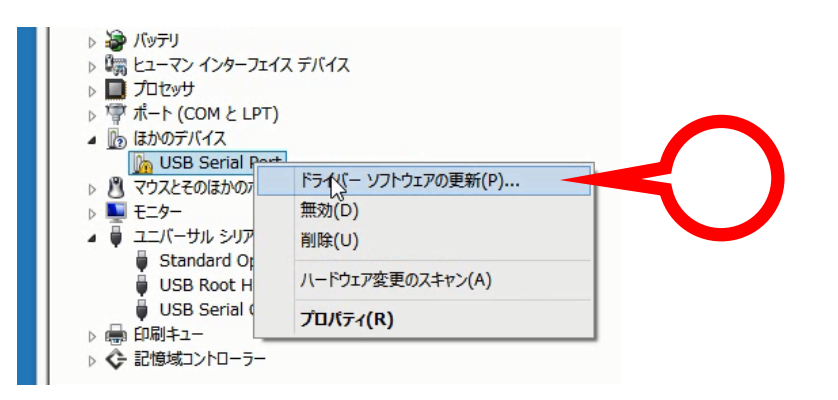

11. しばらくするとデバイスドライバーソフトウェアの検索方法の選択を求められます。今回は「コンピュー ターを参照してドライバーソフトウェアを検索します」を選択します。

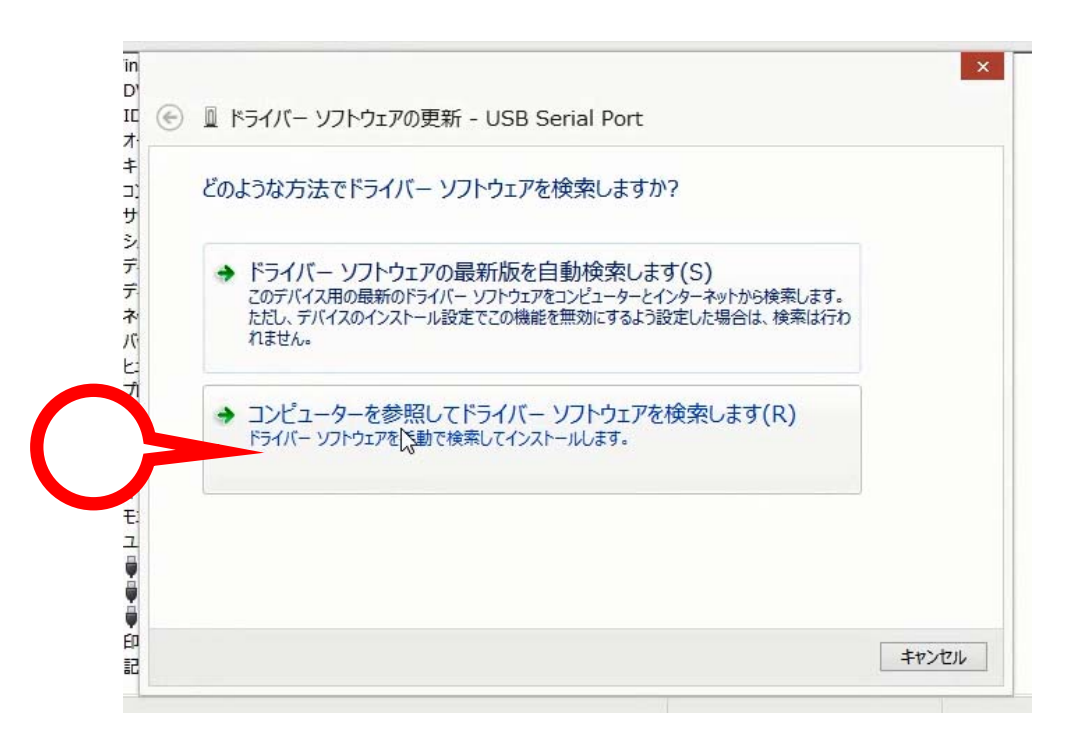

12. 次にインストールするデバイスドライバーソフトウェアの場所の指定を求められます。製品附属の CD-ROM を挿入した光学ドライブを指定し(下図の例では E:ドライブ)、「サブフォルダーも検索する」に チェックを入れて、「次へ」をクリックします。

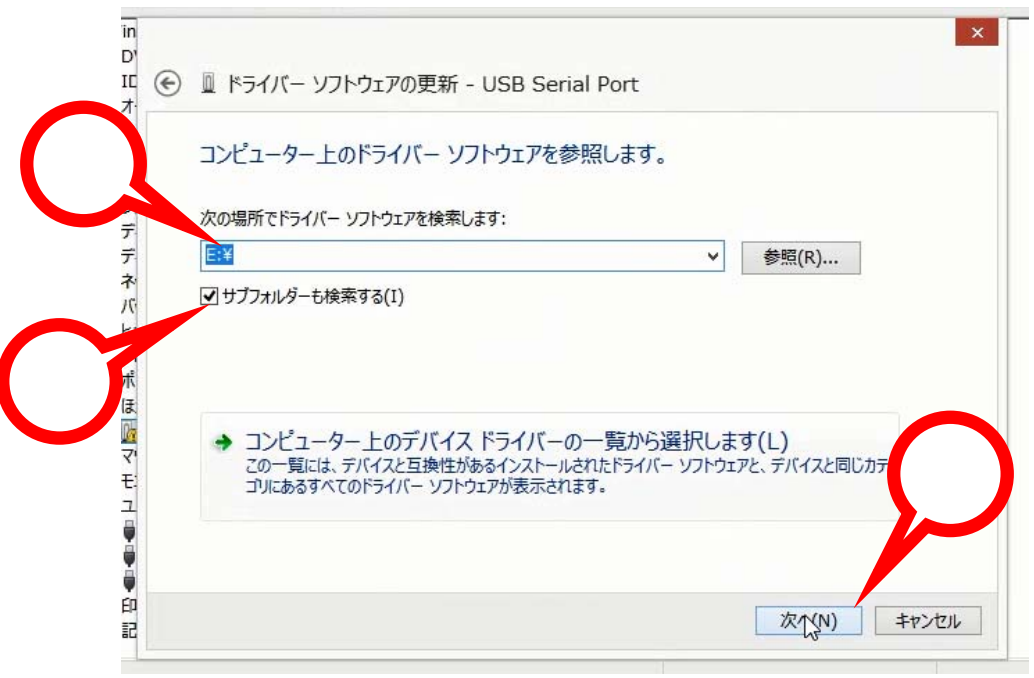

13. デバイスに適切なデバイスドライバーソフトウェアが CD-ROM から読み込まれ、PC にインストールされ ます。この画⾯での操作はありません。またインストールには数⼗秒〜数分かかります。

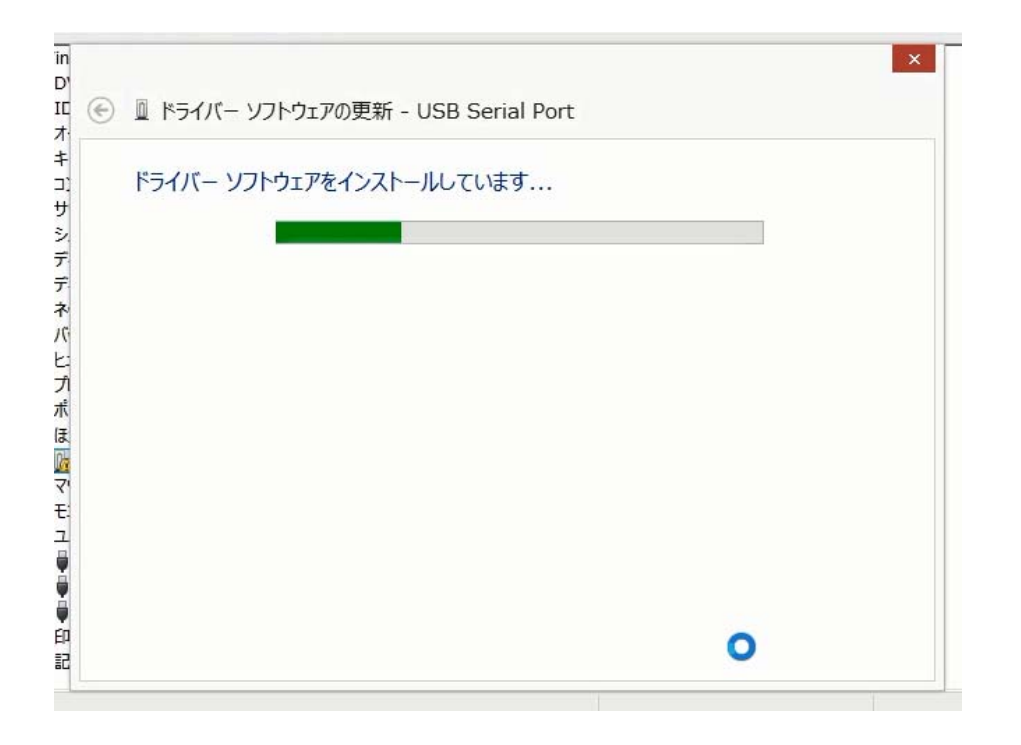

14. しばらくするとインストールが完了します。この画⾯を確認して「閉じる」をクリックします。

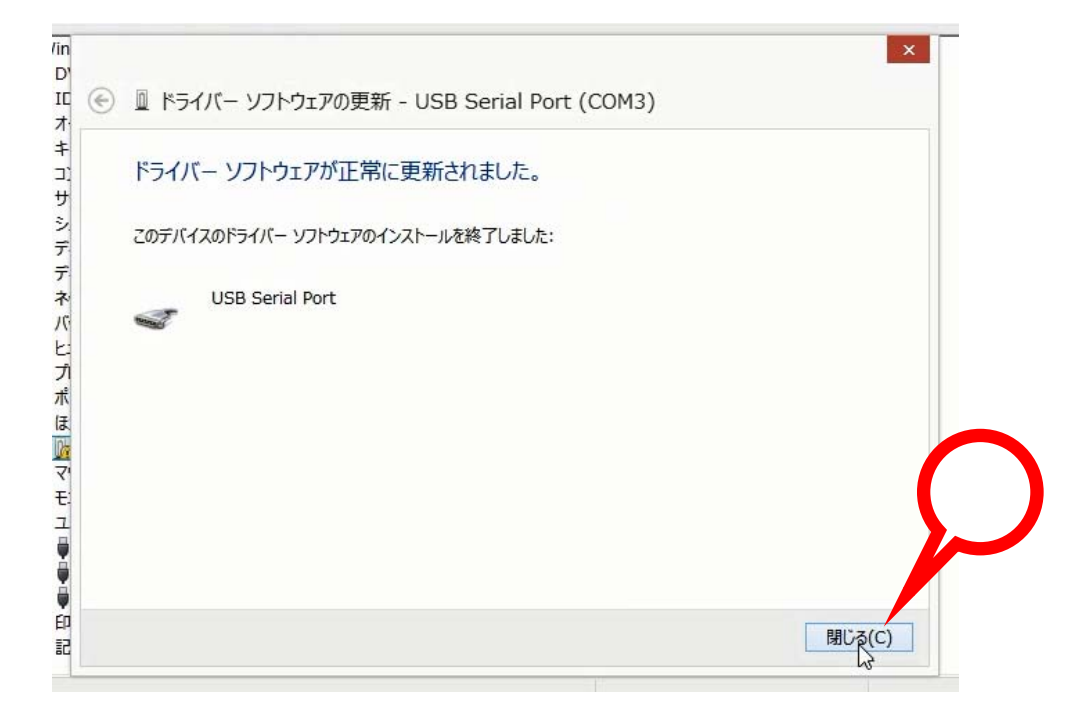

- 15. 最後にデバイスのデバイスドライバーソフトウェアが正しくインストールされたかどうかを確認します。 デバイスマネージャに戻り、下記のデバイスが存在することを確認します。
	- ・ポート(COM と LPT)の中から「USB Serial Port」
	- ・ユニバーサルシリアルバスコントローラの中から「USB Serial Controler」

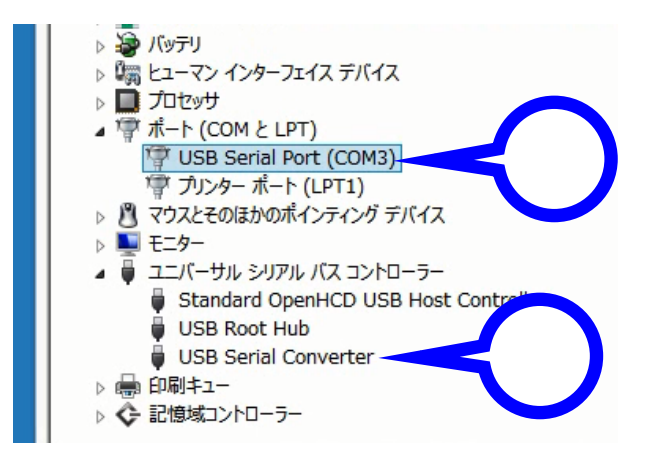

以上でデバイスを使⽤するための準備が整いました。

### **9 Windows 8.1 ……… Windows Update にアクセスできる場合**

1. インストールをするデバイスを附属の USB ケーブルでお使いになる PC に接続します。過去にその PC に システムサコム工業製または他社製の USB シリアル変換機器のデバイスドライバーソフトウェアをイン ストールされたことがない場合は自動的にインストールが開始されます。モダン UI をご使用の場合は表示 に変化はありません。

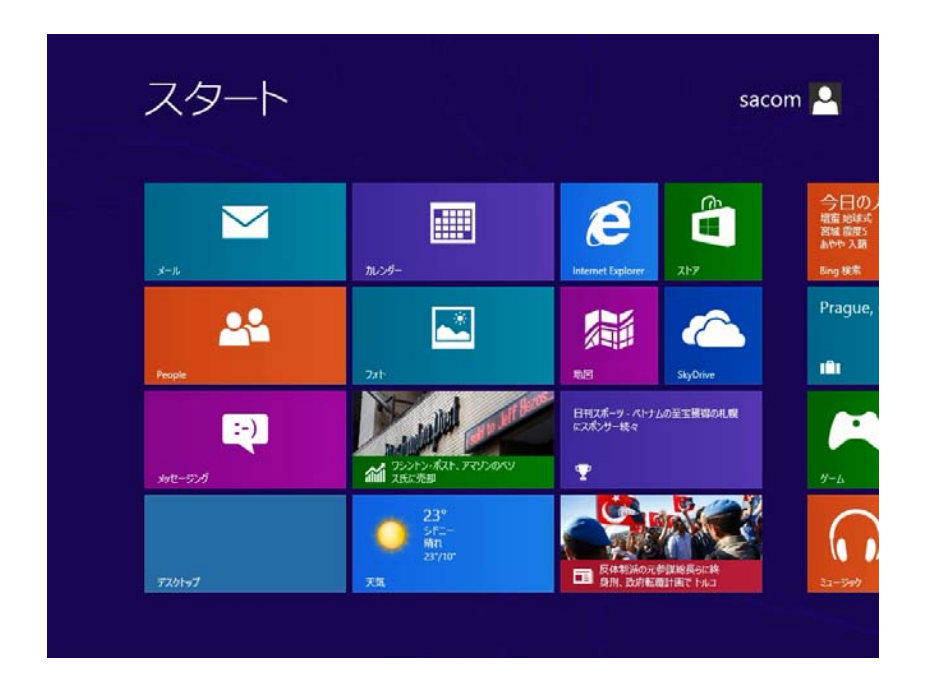

2. デスクトップ UI に切り換えるとデバイスドライバーソフトウェアのインストールの進捗状況を確認する ことができます。タスクバーにアイコンが表示されています。このアイコンが消えるとインストールが完 了します。

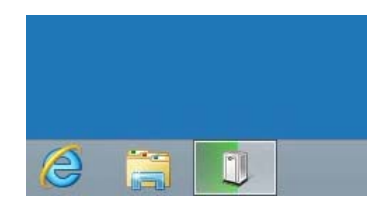

- 3. 最後にデバイスのデバイスドライバーソフトウェアが正しくインストールされたかどうかを確認します。 デバイスマネージャを起動して下記のデバイスが存在することを確認します。
	- ・ポート(COM と LPT)の中から「USB Serial Port」
	- ・ユニバーサルシリアルバスコントローラの中から「USB Serial Controler」

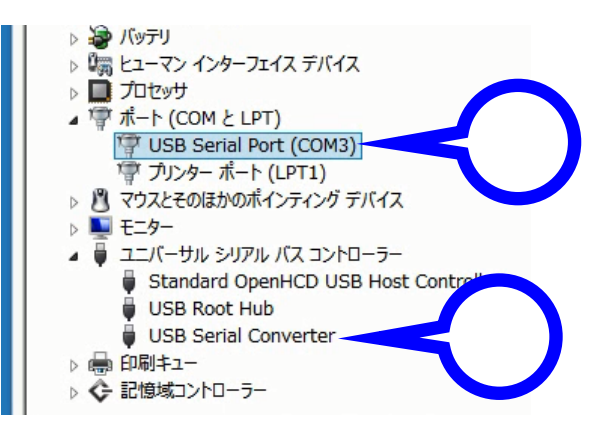

以上でデバイスを使用するための準備が整いました。Windows Update に接続可能な環境の場合は、お使 いになる PC の Windows セキュリティセンターの自動更新を「有効」にしておくことにより、デバイスの デバイスドライバーソフトウェアを常に最新の状態に保つことができます。

#### **10 Windows 8.1 ……… Windows Update にアクセスできない場合**

1. あらかじめデバイス製品附属のデバイスドライバーソフトウェアが収録された CD-ROM をお使いになる PC の光学ドライブに挿入しておきます。次にインストールをするデバイスを附属の USB ケーブルでお使 いになる PC に接続します。過去にその PC にシステムサコム工業製または他社製の USB シリアル変換機 器のデバイスドライバーソフトウェアをインストールされたことがない場合は何も表⽰されません。

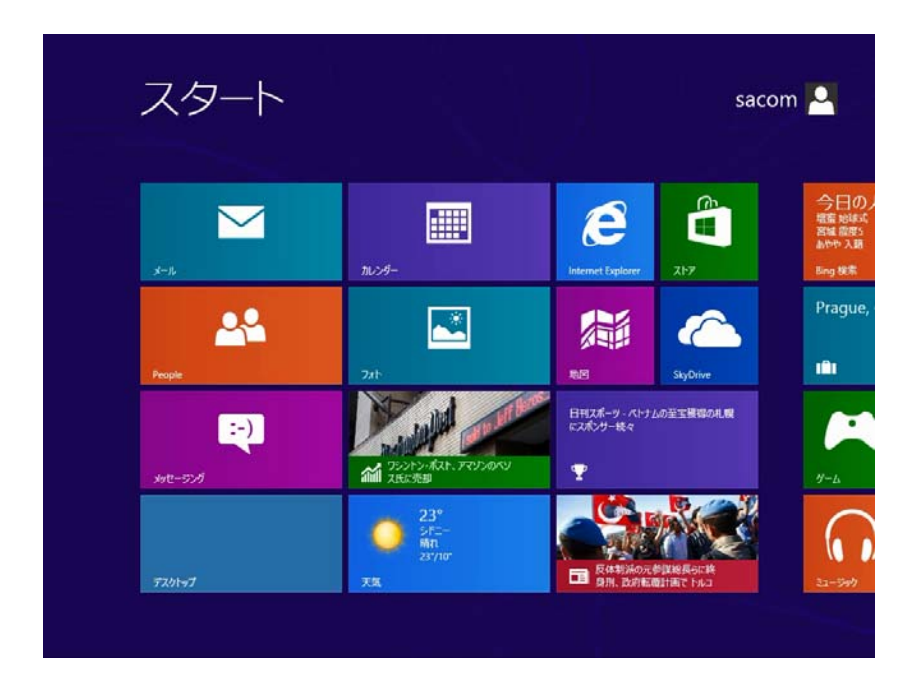

2. デスクトップ UI に切り換えても何も変化はありません。

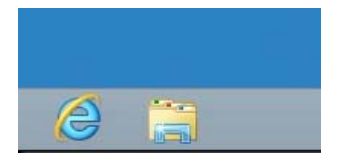

3. デバイスマネージャを起動して今回インストールするデバイス(SACOM または Sacom の文字列が含まれ るもの)の名称が「ほかのデバイス」の中に感嘆符つきのアイコンで存在することを確認します。

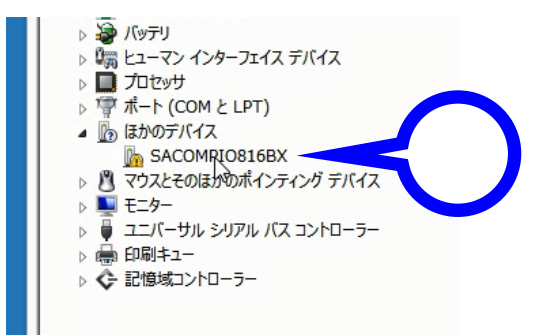

4. 該当するデバイスの上でマウスを右クリックして「ドライバーソフトウェアの更新」を選択します。

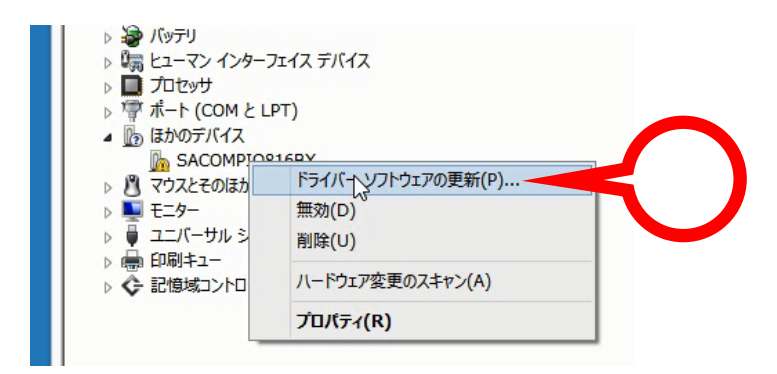

5. しばらくするとデバイスドライバーソフトウェアの検索方法の選択を求められます。今回は「コンピュー ターを参照してドライバーソフトウェアを検索します」を選択します。

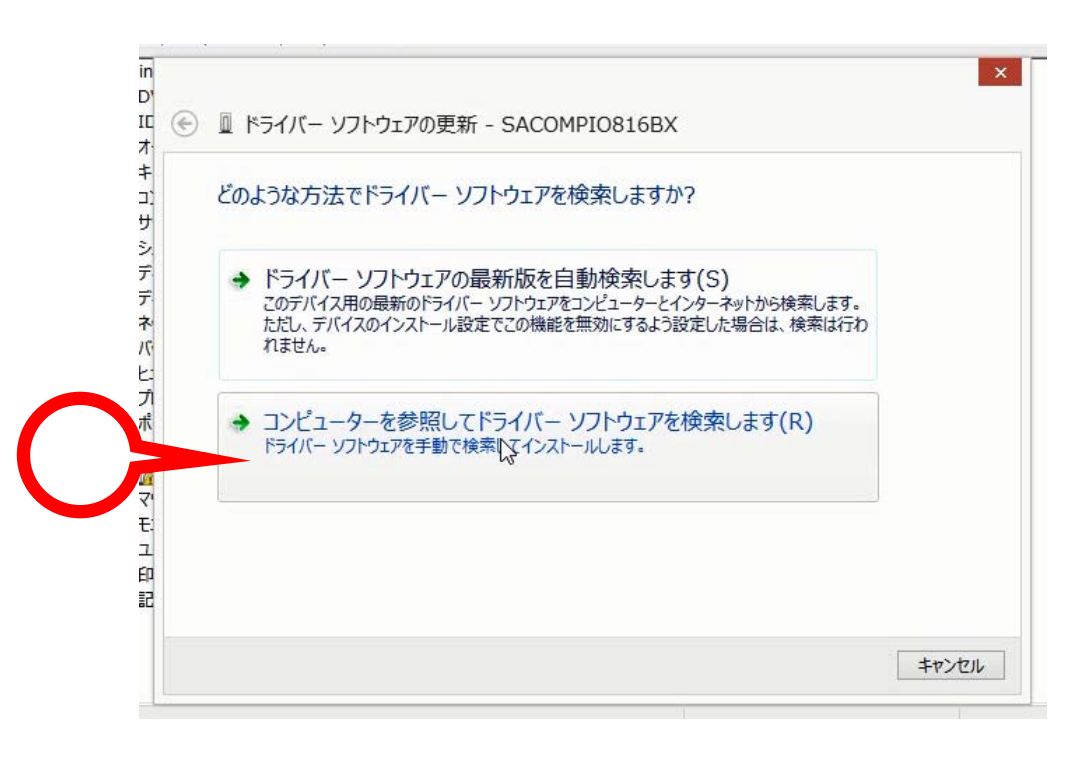

6. 次にインストールするデバイスドライバーソフトウェアの場所の指定を求められます。製品附属の CD-ROM を挿入した光学ドライブを指定し(下図の例では E:ドライブ)、「サブフォルダーも検索する」に チェックを入れて、「次へ」をクリックします。

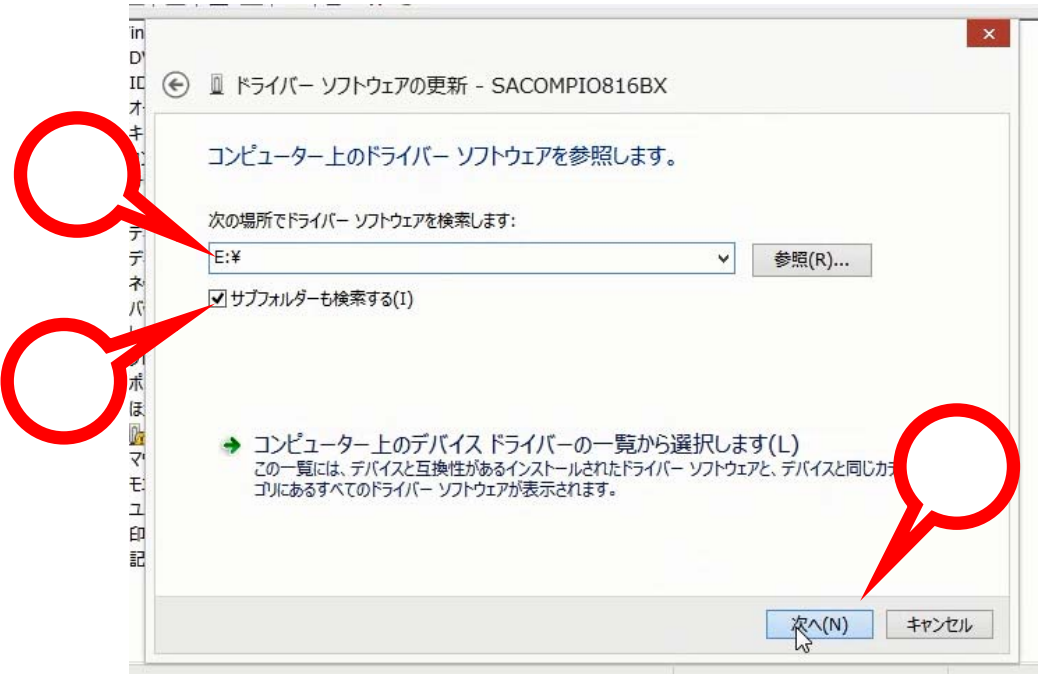

7. デバイスに適切なデバイスドライバーソフトウェアが CD-ROM から読み込まれ、PC にインストールされ ます。この画⾯での操作はありません。またインストールには数⼗秒〜数分かかります。

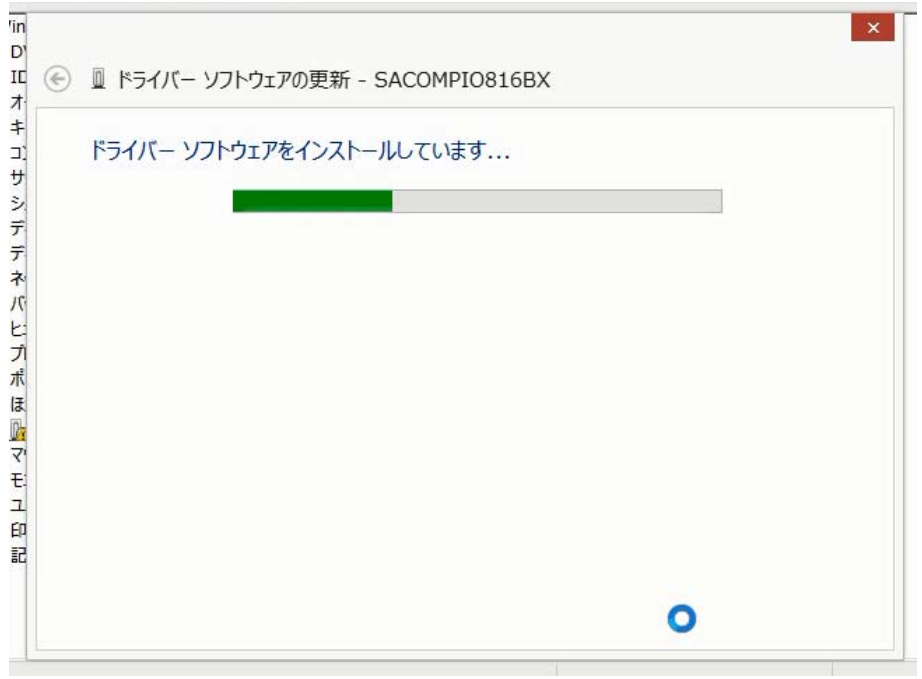

8. しばらくするとインストールが完了します。この画⾯を確認して「閉じる」をクリックします。

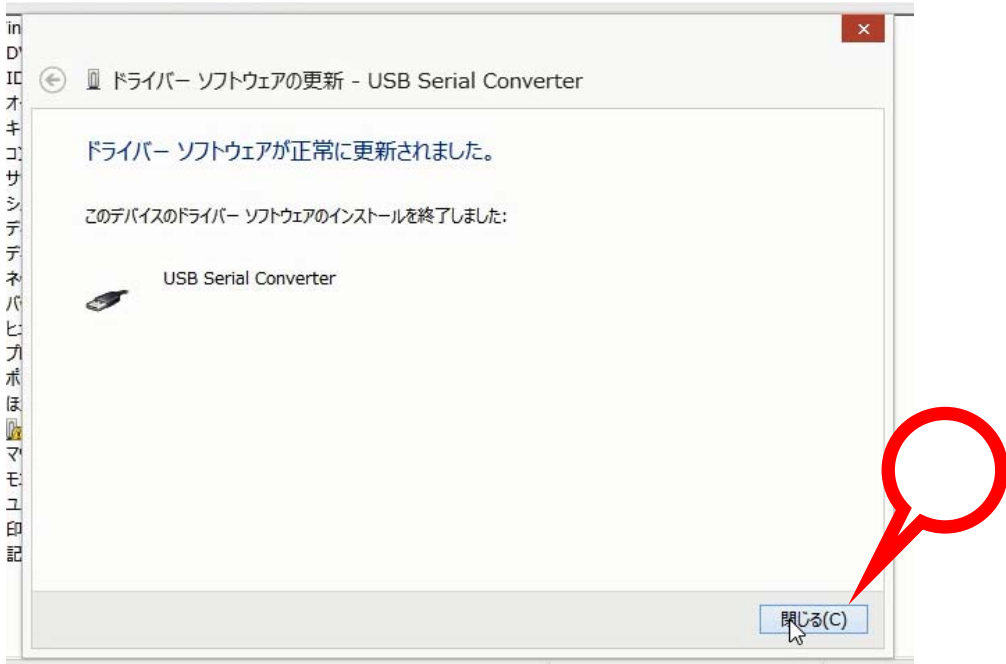

9. デバイスマネージャに戻り、「USB Serial Port」が「ほかのデバイス」の中に感嘆符つきのアイコンで存 在することを確認します。

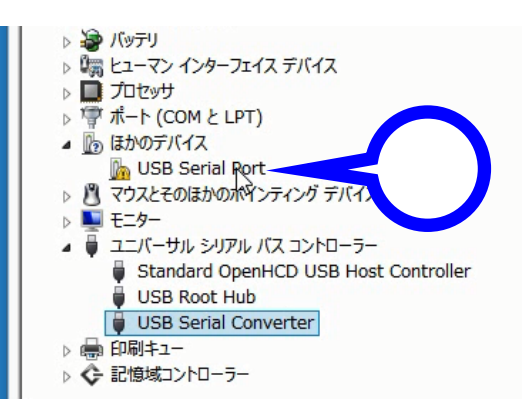

10. 「USB Serial Port」の上でマウスを右クリックして「ドライバーソフトウェアの更新」を選択します。

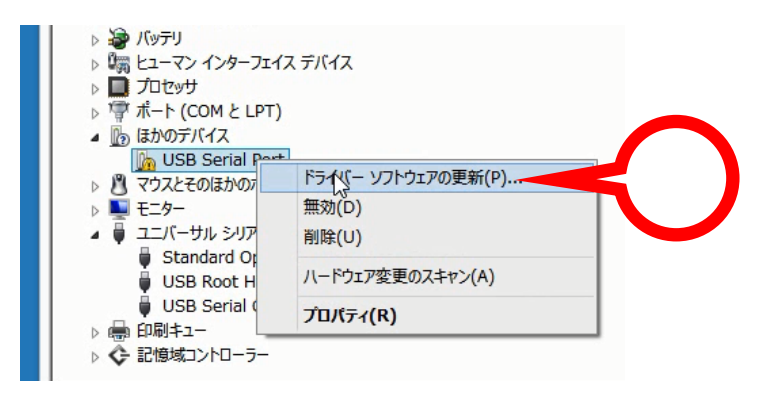

11. しばらくするとデバイスドライバーソフトウェアの検索方法の選択を求められます。今回は「コンピュー

ターを参照してドライバーソフトウェアを検索します」を選択します。

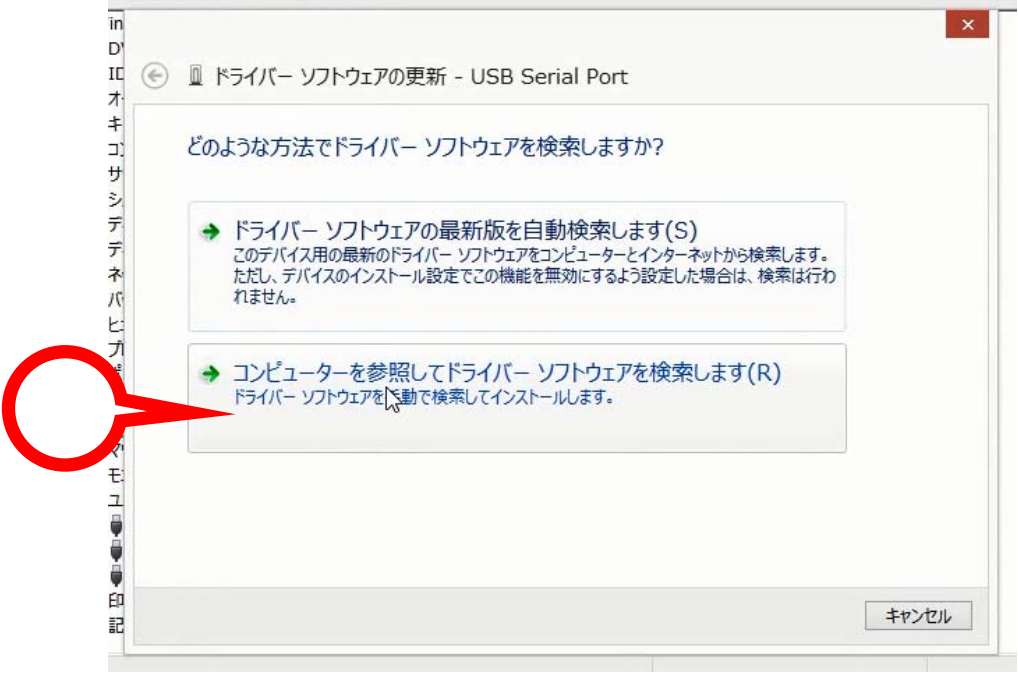

12. 次にインストールするデバイスドライバーソフトウェアの場所の指定を求められます。製品附属の CD-ROM を挿入した光学ドライブを指定し(下図の例では E:ドライブ)、「サブフォルダーも検索する」に チェックを入れて、「次へ」をクリックします。

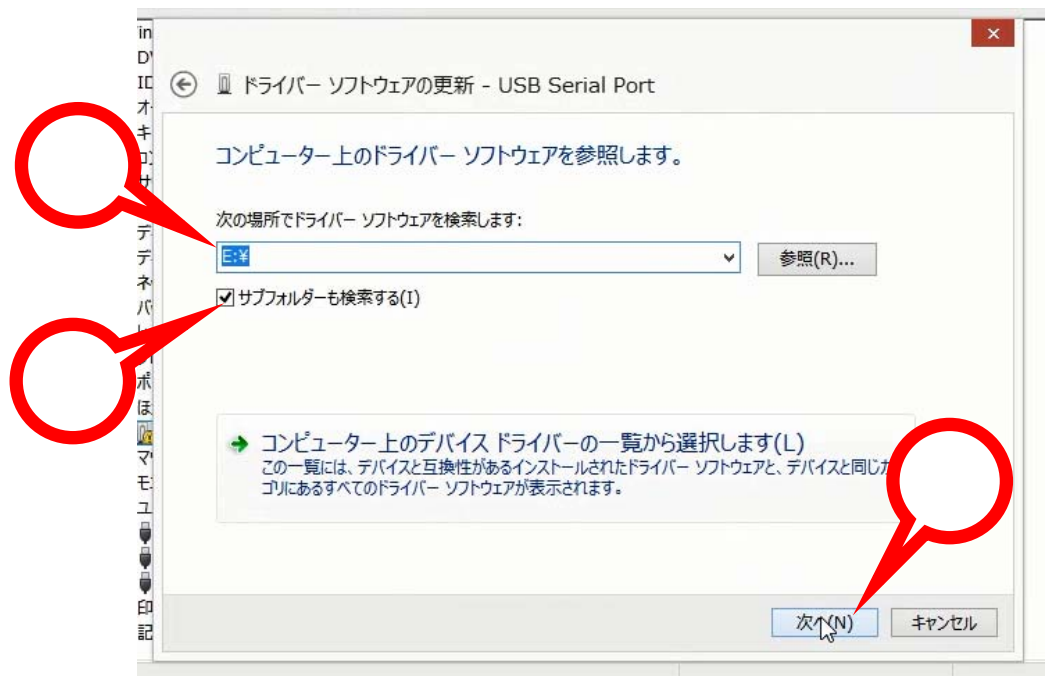

13. デバイスに適切なデバイスドライバーソフトウェアが CD-ROM から読み込まれ、PC にインストールされ ます。この画⾯での操作はありません。またインストールには数⼗秒〜数分かかります。

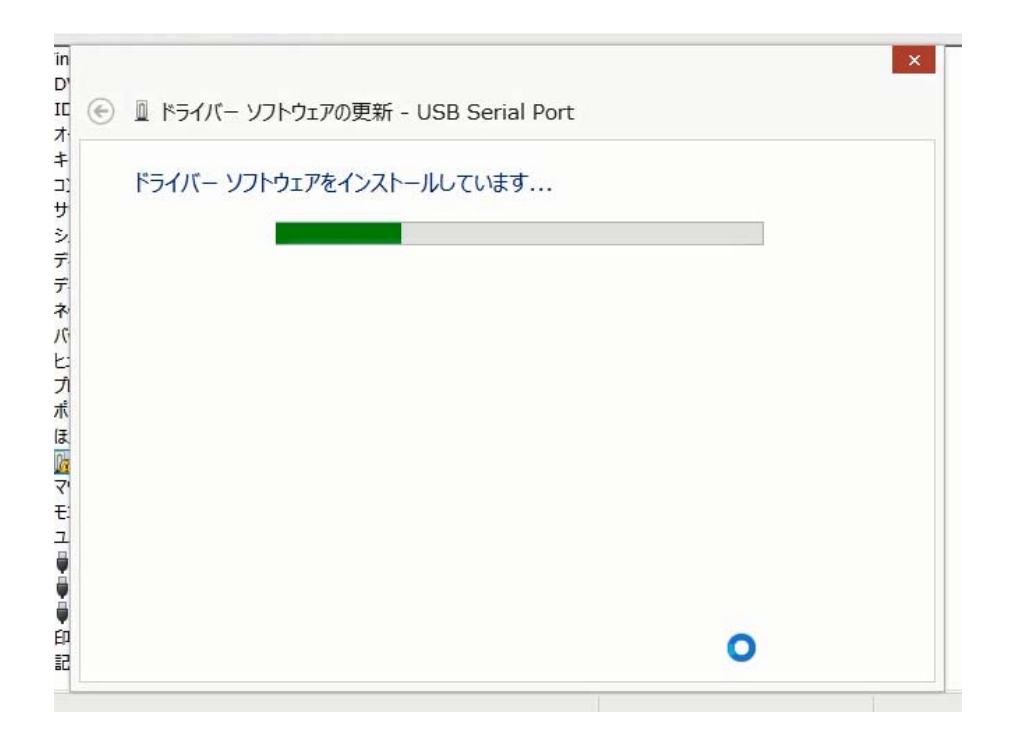

14. しばらくするとインストールが完了します。この画⾯を確認して「閉じる」をクリックします。

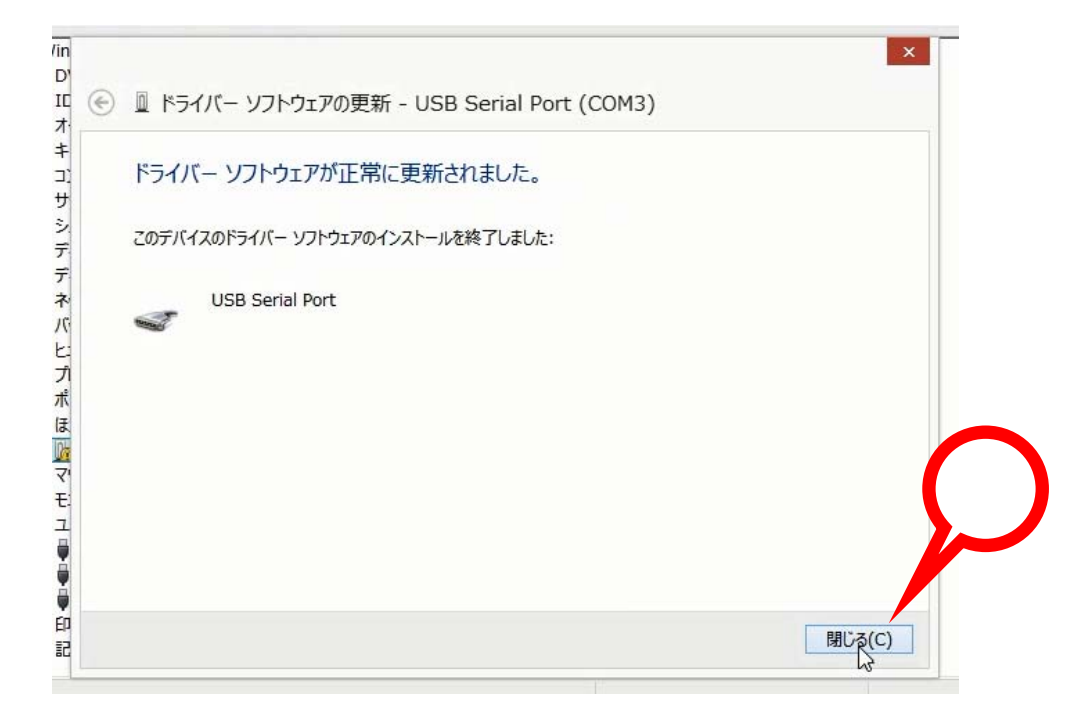

- 15. 最後にデバイスのデバイスドライバーソフトウェアが正しくインストールされたかどうかを確認します。 デバイスマネージャに戻り、下記のデバイスが存在することを確認します。
	- ・ポート(COM と LPT)の中から「USB Serial Port」
	- ・ユニバーサルシリアルバスコントローラの中から「USB Serial Controler」

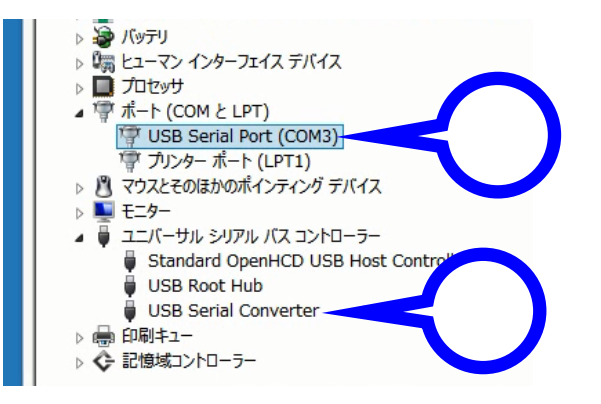

以上でデバイスを使⽤するための準備が整いました。

## **11 Windows 10 または Windows 11 ……… Windows Update にアクセスできる場合**

Windows 10 と Windows 11 の操作方法は同一です。本書は Windows 10 の画面を用いて解説しています。

- 1. インストールをするデバイスを附属の USB ケーブルでお使いになる PC に接続します。過去にその PC に システムサコム工業製または他社製の USB シリアル変換機器のデバイスドライバーソフトウェアをイン ストールされたことがない場合は自動的にインストールが開始されます。
- 2. デバイスドライバーソフトウェアのインストールの進捗状況を確認することができます。タスクバーにア イコンが表⽰されています。このアイコンが消えるとインストールが完了します。

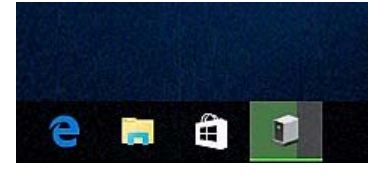

- 3. 最後にデバイスのデバイスドライバーソフトウェアが正しくインストールされたかどうかを確認します。 デバイスマネージャを起動して下記のデバイスが存在することを確認します。
	- ・ポート(COM と LPT)の中から「USB Serial Port」
	- ・ユニバーサルシリアルバスコントローラの中から「USB Serial Controler」

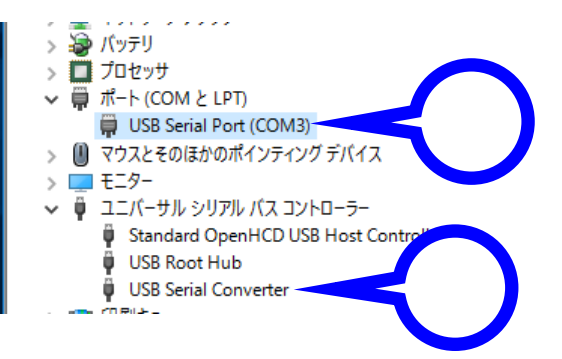

 以上でデバイスを使⽤するための準備が整いました。Windows Update に接続可能な環境の場合は、お使 いになる PC の Windows セキュリティセンターの自動更新を「有効」にしておくことにより、デバイスの デバイスドライバーソフトウェアを常に最新の状態に保つことができます。

#### **12 Windows 10 または Windows 11 ……… Windows Update にアクセスできない場合**

Windows 10 と Windows 11 の操作方法は同一です。本書は Windows 10 の画面を用いて解説しています。

- 1. あらかじめデバイス製品附属のデバイスドライバーソフトウェアが収録された CD-ROM をお使いになる PC の光学ドライブに挿入しておきます。次にインストールをするデバイスを附属の USB ケーブルでお使 いになる PC に接続します。過去にその PC にシステムサコム工業製または他社製の USB シリアル変換機 器のデバイスドライバーソフトウェアをインストールされたことがない場合は何も表⽰されません。
- 2. タスクバーには一瞬だけインストール状況が表示されますが、すぐに消えます。

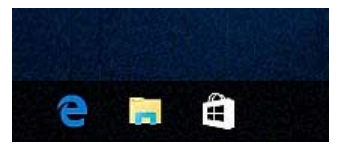

3. デバイスマネージャを起動して今回インストールするデバイス(SACOM または Sacom の文字列が含まれ る場合があります)の名称が「ほかのデバイス」の中に感嘆符つきのアイコンで存在することを確認します。

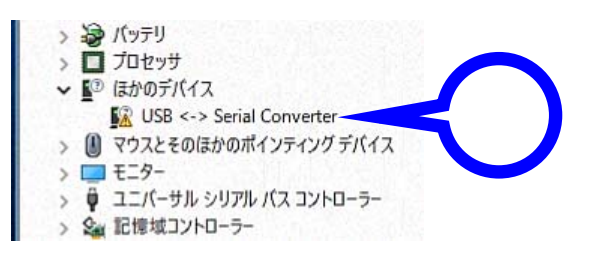

4. 該当するデバイスの上でマウスを右クリックして「ドライバーソフトウェアの更新」を選択します。

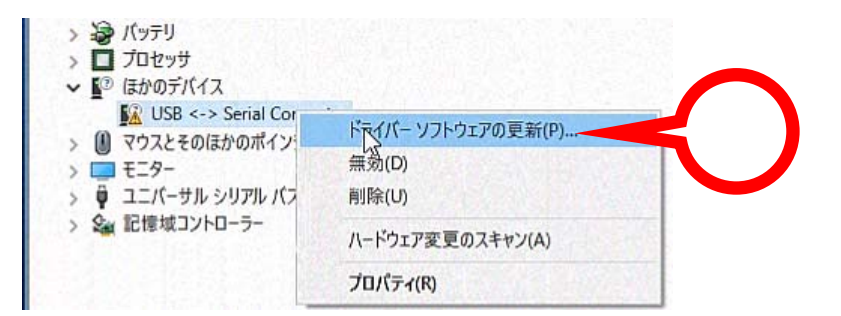

5. しばらくするとデバイスドライバーソフトウェアの検索方法の選択を求められます。今回は「コンピュー ターを参照してドライバーソフトウェアを検索します」を選択します。

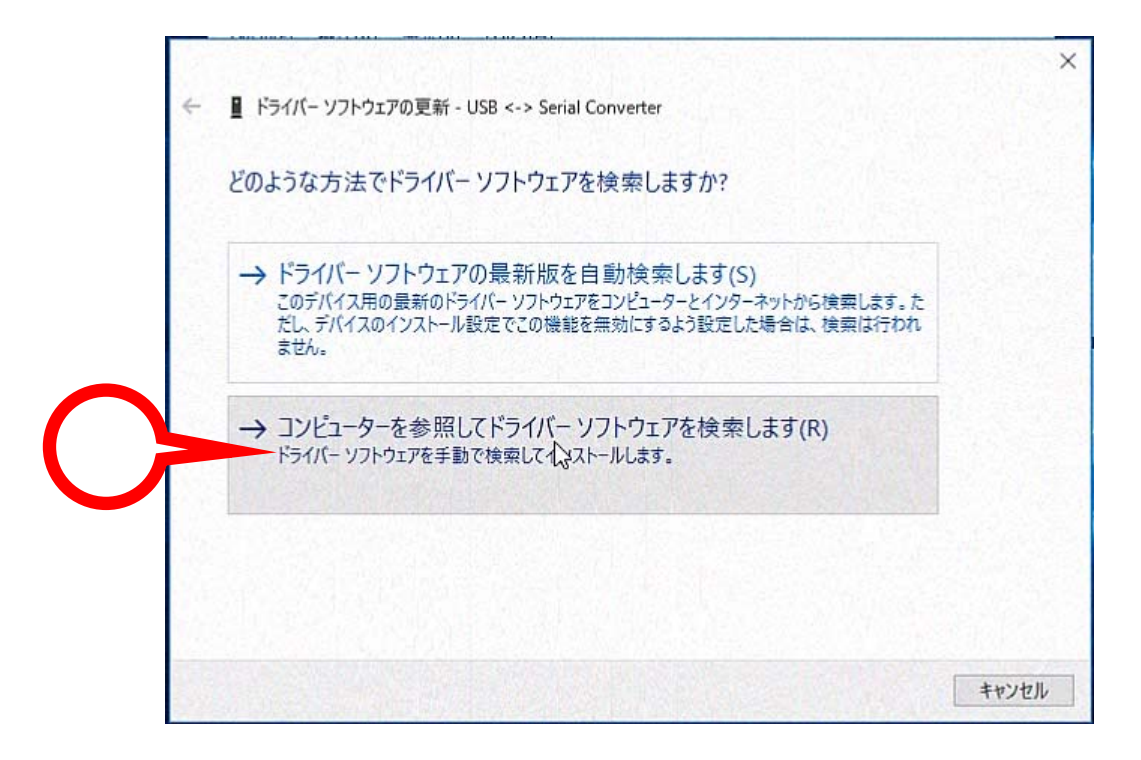

6. 次にインストールするデバイスドライバーソフトウェアの場所の指定を求められます。製品附属の CD-ROM を挿入した光学ドライブを指定し(下図の例では D:ドライブ)、「サブフォルダーも検索する」に チェックを入れて、「次へ」をクリックします。

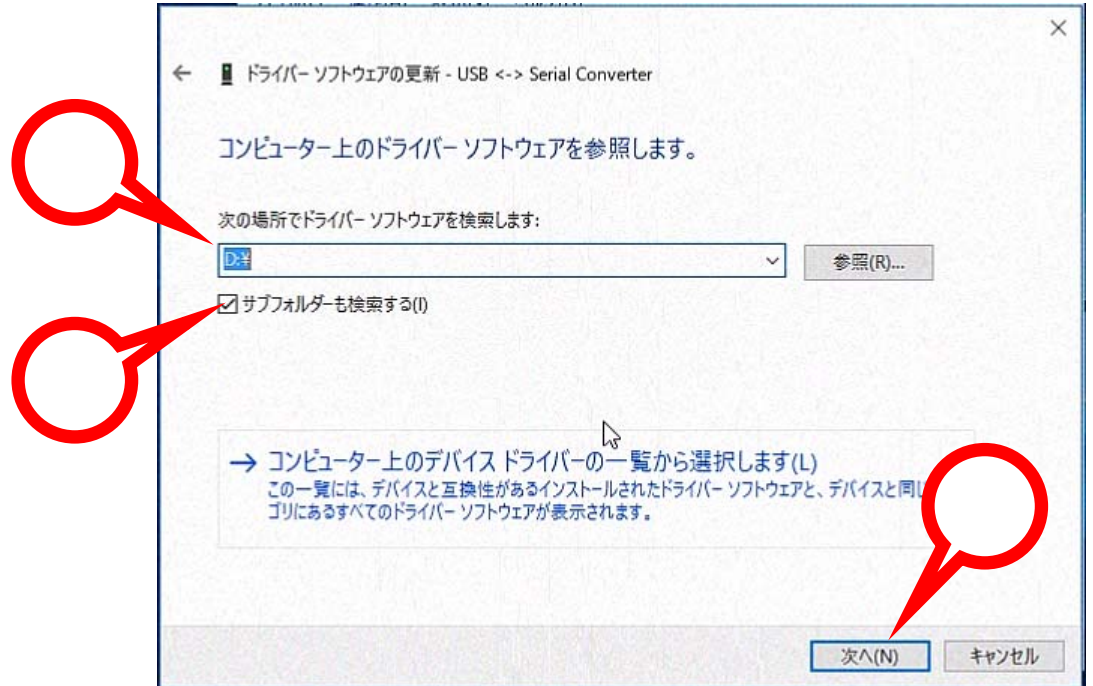

7. デバイスに適切なデバイスドライバーソフトウェアが CD-ROM から読み込まれ、PC にインストールされ ます。この画⾯での操作はありません。またインストールには数⼗秒〜数分かかります。

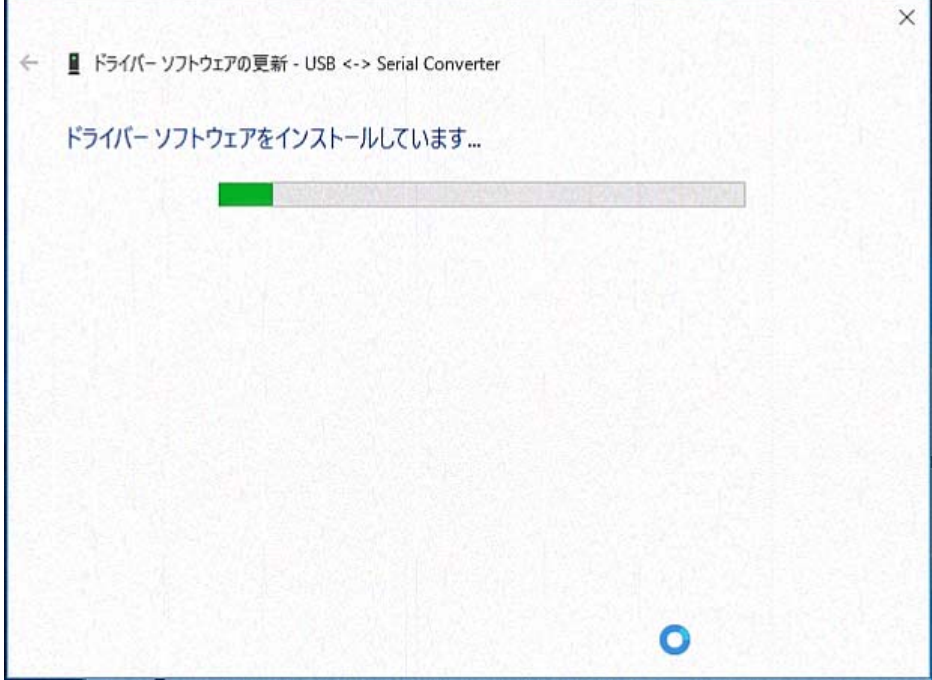

8. しばらくするとインストールが完了します。この画⾯を確認して「閉じる」をクリックします。

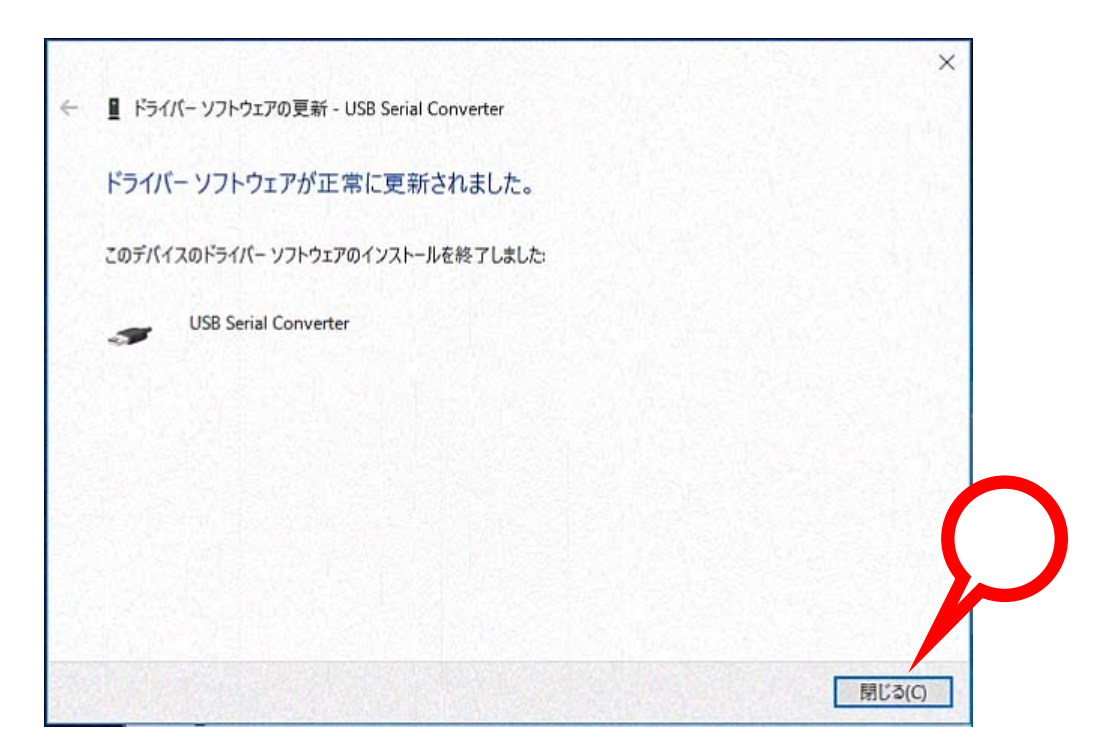

9. デバイスマネージャに戻り、「USB Serial Port」が「ほかのデバイス」の中に感嘆符つきのアイコンで存 在することを確認します。

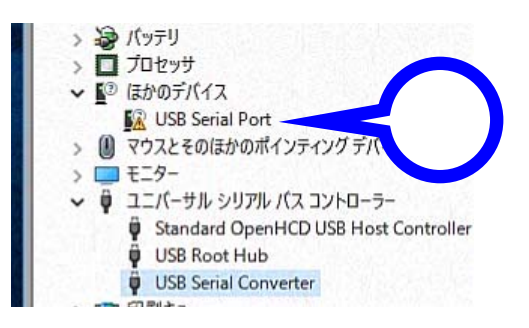

10. 「USB Serial Port」の上でマウスを右クリックして「ドライバーソフトウェアの更新」を選択します。

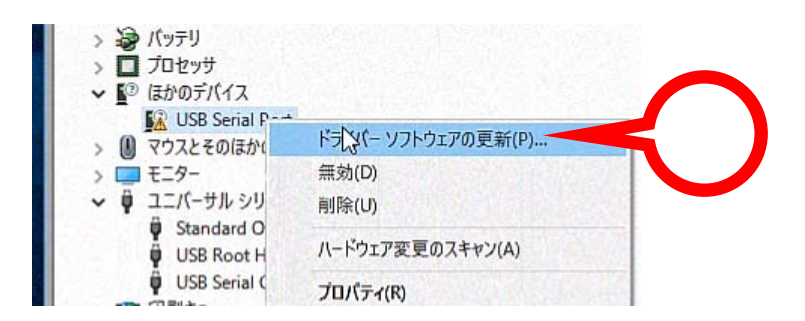

11. しばらくするとデバイスドライバーソフトウェアの検索方法の選択を求められます。今回は「コンピュー ターを参照してドライバーソフトウェアを検索します」を選択します。

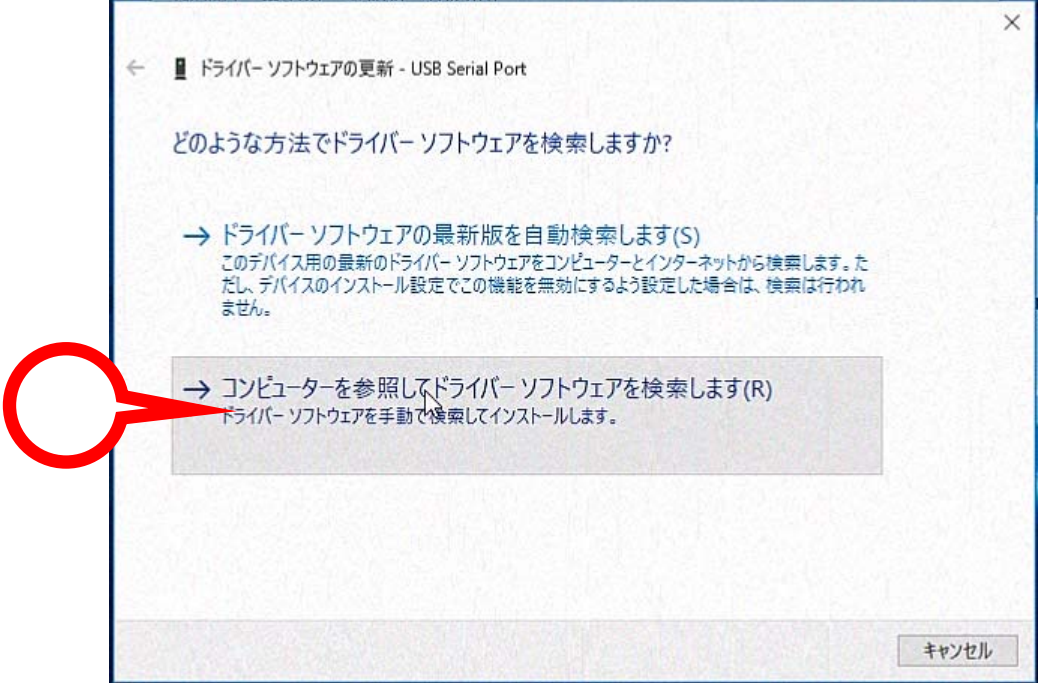

12. 次にインストールするデバイスドライバーソフトウェアの場所の指定を求められます。製品附属の CD-ROM を挿入した光学ドライブを指定し(下図の例では D:ドライブ)、「サブフォルダーも検索する」に チェックを入れて、「次へ」をクリックします。

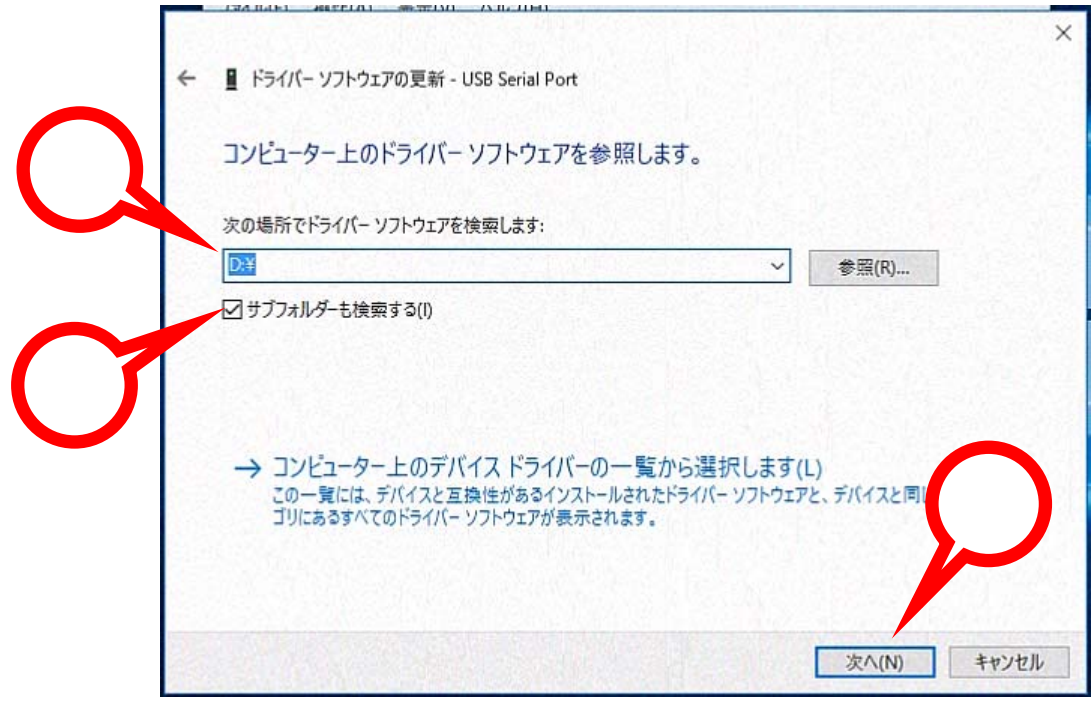

13. デバイスに適切なデバイスドライバーソフトウェアが CD-ROM から読み込まれ、PC にインストールされ ます。この画⾯での操作はありません。またインストールには数⼗秒〜数分かかります。

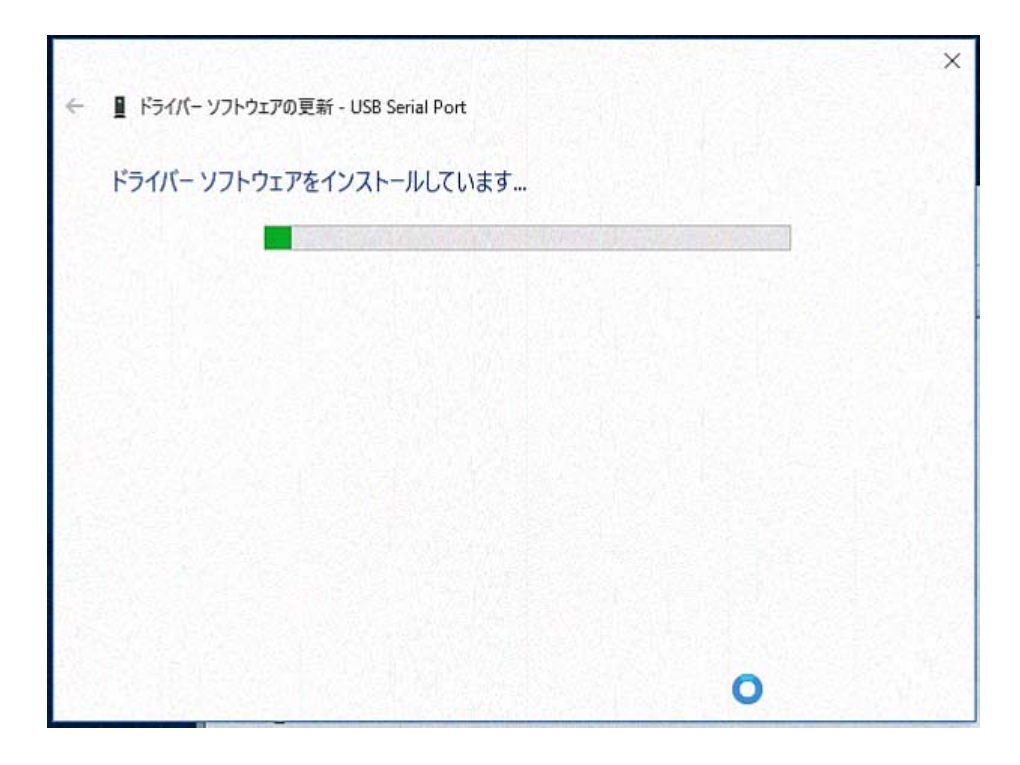

14. しばらくするとインストールが完了します。この画⾯を確認して「閉じる」をクリックします。

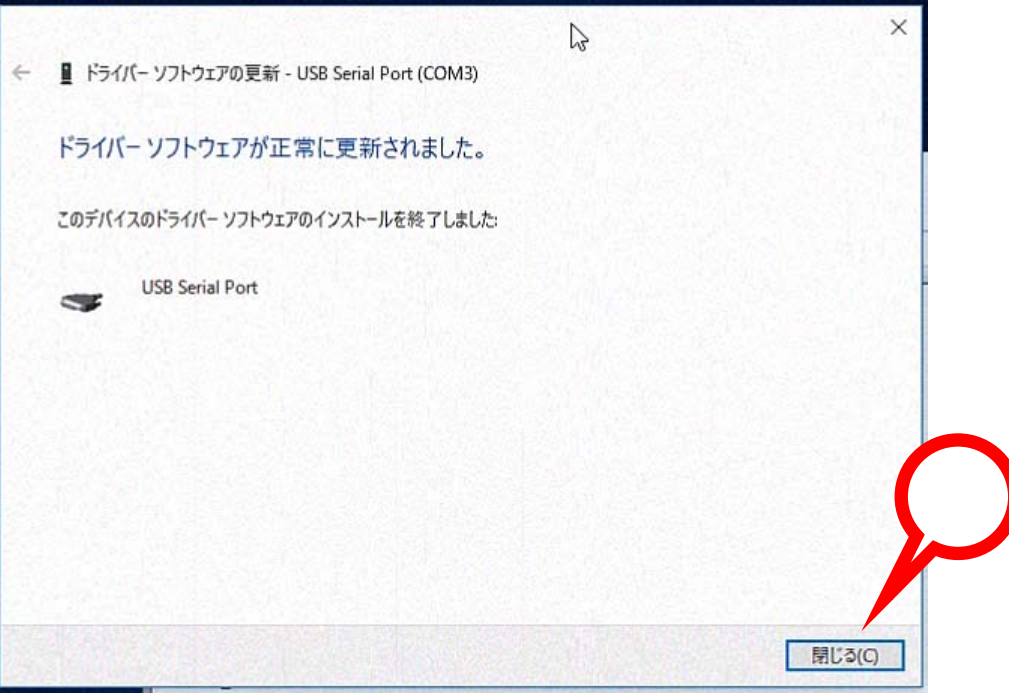

15. 最後にデバイスのデバイスドライバーソフトウェアが正しくインストールされたかどうかを確認します。

- デバイスマネージャに戻り、下記のデバイスが存在することを確認します。 ・ポート(COM と LPT)の中から「USB Serial Port」
- ・ユニバーサルシリアルバスコントローラの中から「USB Serial Controler」

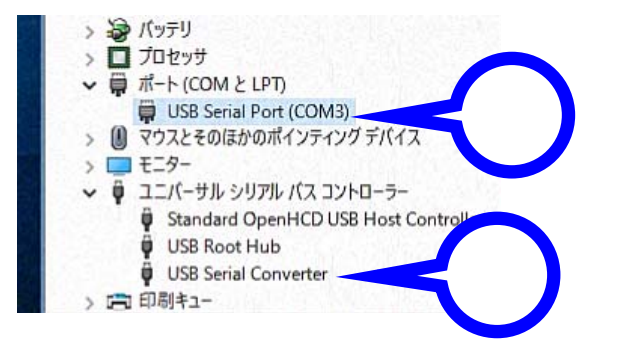

以上でデバイスを使⽤するための準備が整いました。

USB 通信アダプターデバイスはデバイスドライバーにより USB 仮想 COM ポートとして動作しますが、一般的 な PC に標準で備わる COM ポート(RS-232C シリアルポート)と同様、ポートの識別に COM 番号を使用して います。本マニュアルによりインストールを行った場合は使用していない空き番号に自動的に割り振りますが、 後からシステムの都合に合わせて変更する事ができます。ここではこの COM ポート番号の変更方法について解 説します。当社 USB 通信アダプターには装置固有の番号があり、一度接続を外してもこの設定値は固有の番号 の記録と照合されて次回接続時にも同一の COM 番号が維持されます。複数台ご使用の場合は COM 番号が重な らない様に設定してください。

1 デバイスマネージャーを開き【ポート(COM と LPT)】から設定したい COM ポートを探して右クリック、 【プロパティ】を選択します。

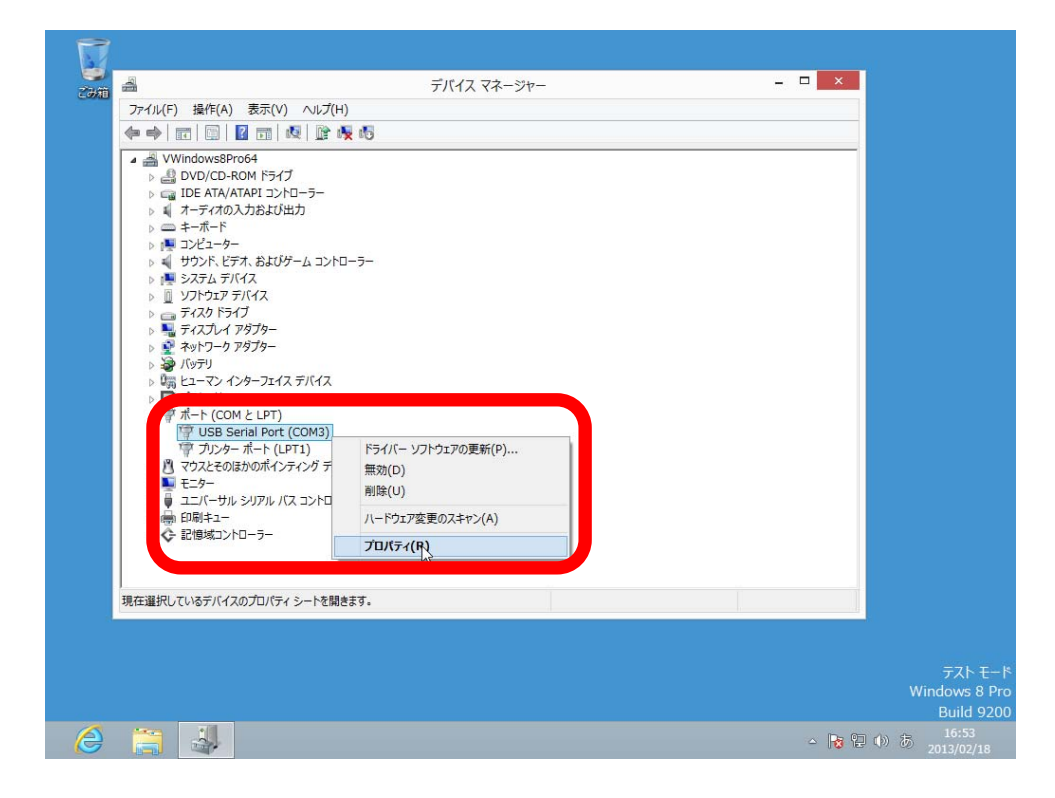

2 【ポートの設定】タブを開き【詳細設定】ボタンをクリックします。

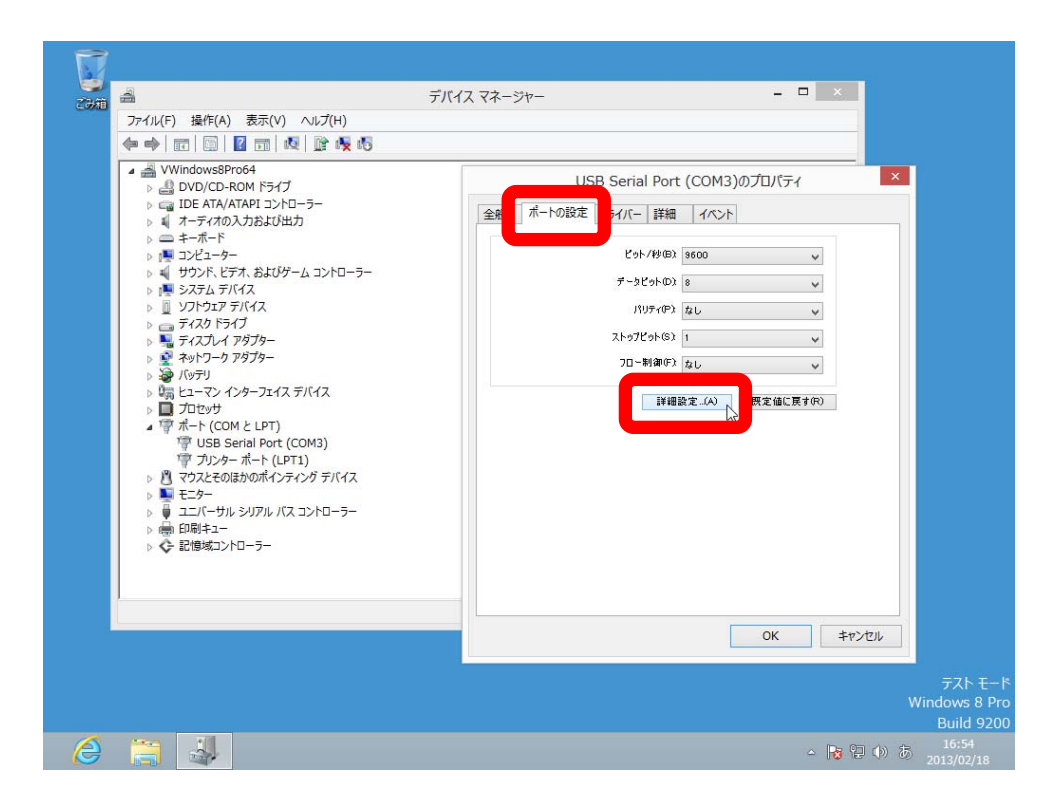

3 新しい【COM ポート番号】を指定し【OK】をクリックします。

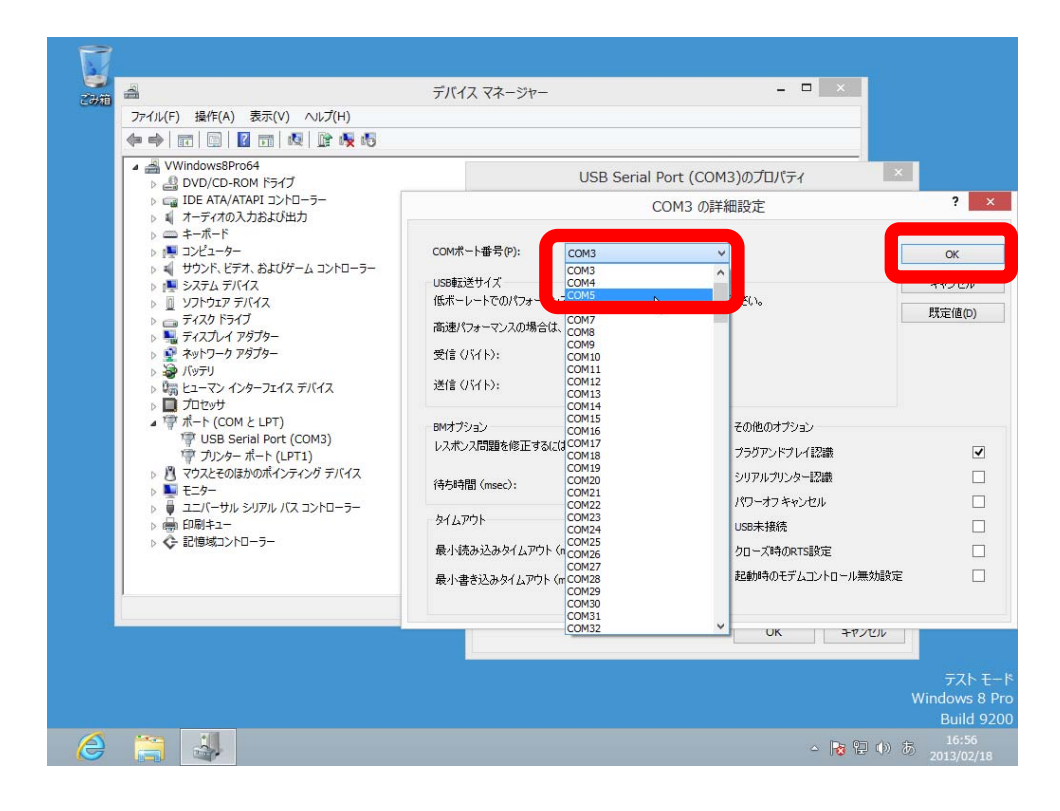

4 プロパティ画面に戻ったら【OK】をクリックします。

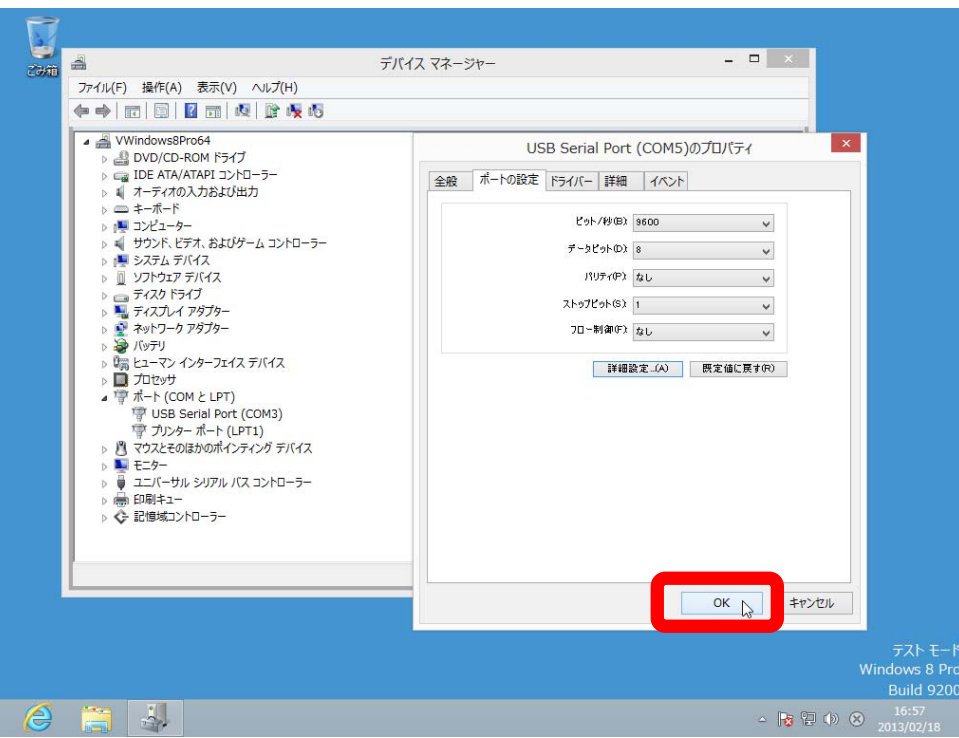

5 デバイスマネージャー画⾯に戻ってきたら、変更が反映されているかどうかを確認します。この例では COM3 から COM5 に変更できたことが確認できます。

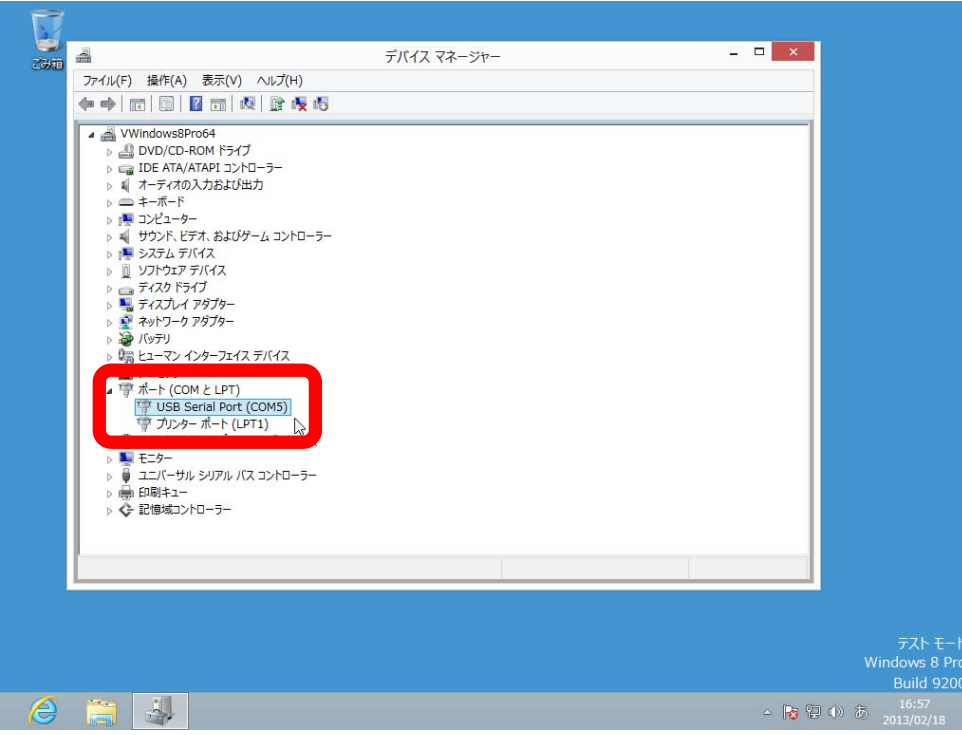

#### **14 正常動作確認方法**

 ご使⽤のアプリケーションソフトウェアで動作が確認できない場合は、インターネット上に存在するフ リーウェアのシリアル通信ターミナルソフトウェアを使⽤することにより簡単に動作が確認できます。当 社では製品の確認用に Tera Term と Serister を使用しています。これらのソフトウェアはいずれも当社 製品のサポート外ですので、ご使用になられる PC の Windows のバージョンやハードウェア仕様をご確認 の上、自己責任にてご使用ください。

 動作確認方法は、いずれの USB シリアル変換機でも、LED ランプの点灯/点滅および自己折返しデー タチェックです。正常状態で LED は点灯しています。シリアル側の折り返しケーブル以外の外部機器の接 続は行いません。COM ポート番号はデバイスマネージャーより確認して設定し、通信条件は下記のとおり です。

通信速度 9600bps / データ長 8 ビット / パリティなし / ストップビット 1 / フロー制御なし

・USB-232 シリーズ

RS-232C 側の D-sub 9 ピンの場合、2-3pin をピンセットやクリップなどで短絡(ショート)して ください。この状態でターミナルソフトからキーボードで任意の文字を入力すると、そのタイミング で LED が点滅し、入力文字が画面上に反映されます。 短絡していたピンを開放すると入力文字が反映 されなくなります。

・USB-422 シリーズ / USB-422I シリーズ

 RS-422 側の TXD+と RXD-、TXD-と RXD-をリード線などで接続してください。この状態でター ミナルソフトからキーボードで任意の文字を入力すると、 そのタイミングで LED が点滅し、 入力文字 が画⾯上に反映されます。短絡していたリード線を開放すると入⼒⽂字が反映されなくなります。

· USB-485 シリーズ (4 線式) / USB-485I シリーズ (4 線式)

 RS-485 側の TXD+と RXD-へ、TXD-と RXD-をリード線などで接続してください。この状態でタ ーミナルソフトからキーボードで任意の文字を入力すると、そのタイミングで LED が点滅し、入力文 字が画面上に反映されます。短絡していたリード線を開放すると入力文字が反映されなくなります。

· USB-485 シリーズ (2 線式) / USB-485I シリーズ (2 線式)

 内部 JP3を 2-3(Pass 側)へ接続してください。(機種により JP 番号が異なる場合がありますの で、それぞれの機器のマニュアルをご確認ください)この状態でターミナルソフトからキーボードで 任意の文字を入力すると、そのタイミングで LED が点滅し、入力文字が画面上に反映されます。JP を元に戻すと入⼒⽂字が反映されなくなります。

#### **15 正常に動作しないとき**

お問い合わせで最も多い内容は、手順通りにインストールや設定を⾏わない場合の不具合です。今一度、 注意深くお試しください。

- 1 症状:アプリケーションソフトウェアで動作しない
	- · USB 変換機の赤 LED ランプは点灯していますか?
	- ・ 設定された COM ポート番号は実際に動作している環境と合っていますか?デバイスマネージャ ーをご確認ください。
	- 設定された通信速度などの通信条件は、実際のシステムと合っていますか?
	- ・ RS-232C の場合はストレートケーブルとクロスケーブルを取り違えていませんか︖
	- RS-422 の場合は送受信の結線は正しいですか?+は+へ、-は-へ接続されていますか? RS-422 の場合は自機の送信+-を受信+-へ折返し接続が試せます。
	- ・ RS-485 の場合は + は + へ、 は へ接続されていますか ? RS-485 の場合は内部 JP 設定により 折返し接続が試せます。マニュアルをご覧ください。
	- ・ USB ケーブルが接触不良や断線していませんか?USB ケーブルを別の新しいものに取り換えて みてください。
	- ・ 前述のフリーソフト等のターミナルソフトウェアで動作を確認してみましたか?
- 2 症状: インストール後、PC 起動時だけ動作せず、USB ケーブルの抜挿で動作する。

この問題は、ご使用 PC の内蔵 COM ポートとポート番号が重複しているのが原因です。COM ポート 番号を変えることで解決します。詳しくは http://blog.livedoor.jp/rs485/archives/1454153.html をご覧ください。COM ポート番号の変更方法は COM ポートの設定をご覧ください。

3 症状:正常に動作していたのに使えなくなった。

動作しない状態で全てのご使⽤になる USB 機器を接続してください。その状態でデバイスマネージャ ーをご覧ください。もし同じ番号の COM ポートがあればそれが原因です。同じ番号の COM ポートを 削除して再度インストールしなおしてください。それぞれ別の COM 番号になれば正常状態です。 (レジストリが壊れた、もしくは重複して COM ポート番号をアサインしたのが原因です)

4 症状: USB 機器を接続するとブルースクリーンになる·その1 <USB 個別番号を変更して試す方法>

製品シリアル番号が R で始まる USB 機器の中には機器内のフラッシュメモリーにランダムな USB 個 別番号が書き込まれていないものがあり、接続する Windows PC にブルースクリーンを発生させる場 合があります。ここでは R シリアル番号の当社製 USB 機器内部のフラッシュメモリー内にランダム な USB 個別番号を書き込む手順を説明します。

4.1. ブルースクリーン現象が出ず、当社 USB 機器の Ver. 4 以前のドライバーがインストールされ ている Windows PC に、FTDI 社(当社製品に搭載されている USB 変換 LSI の製造メーカー) サイトまたは当社サイトより USB 機器フラッシュメモリ書換えツール FT\_Prog をダウンロー ドし、インストールします。

http://www.sacom.co.jp/download/utility/FT\_Prog.exe

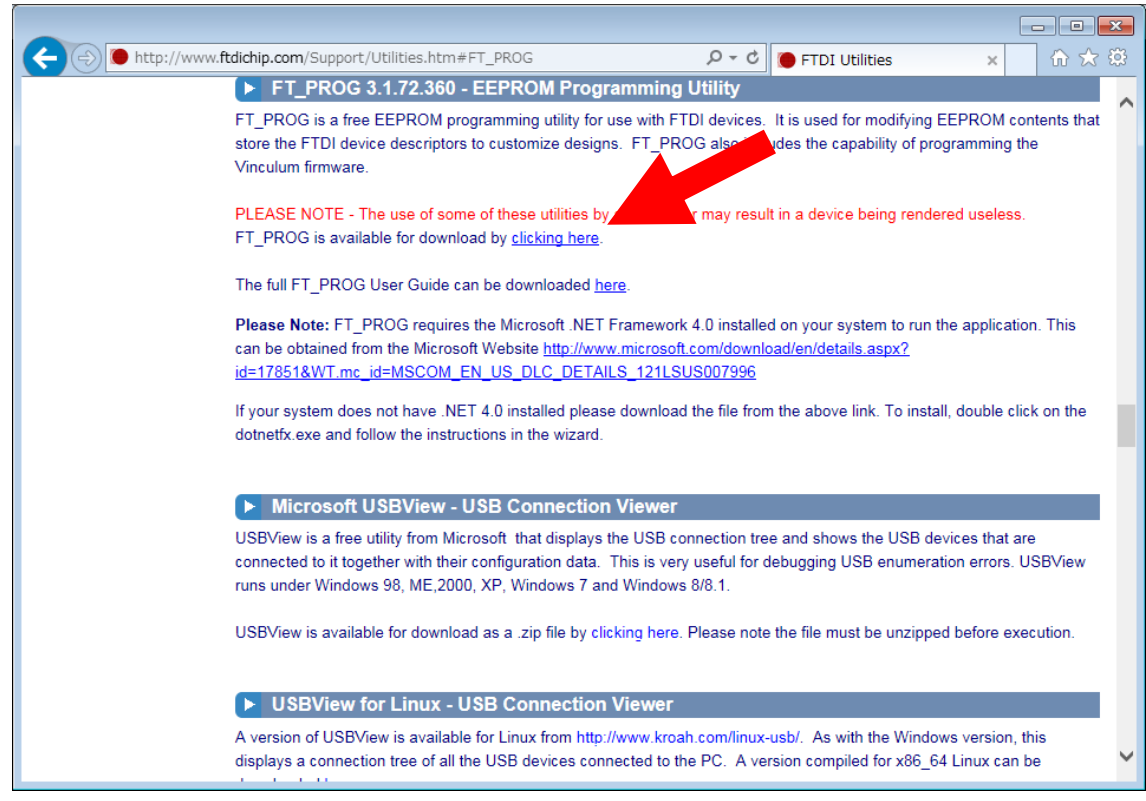

http://www.ftdichip.com/Support/Utilities.htm#FT\_PROG

4.2. FT\_Prog を起動し、"DEVICES"メニューから"Scan & Purse"を選びます。接続している当社

製 USB 機器の情報が表示されます。

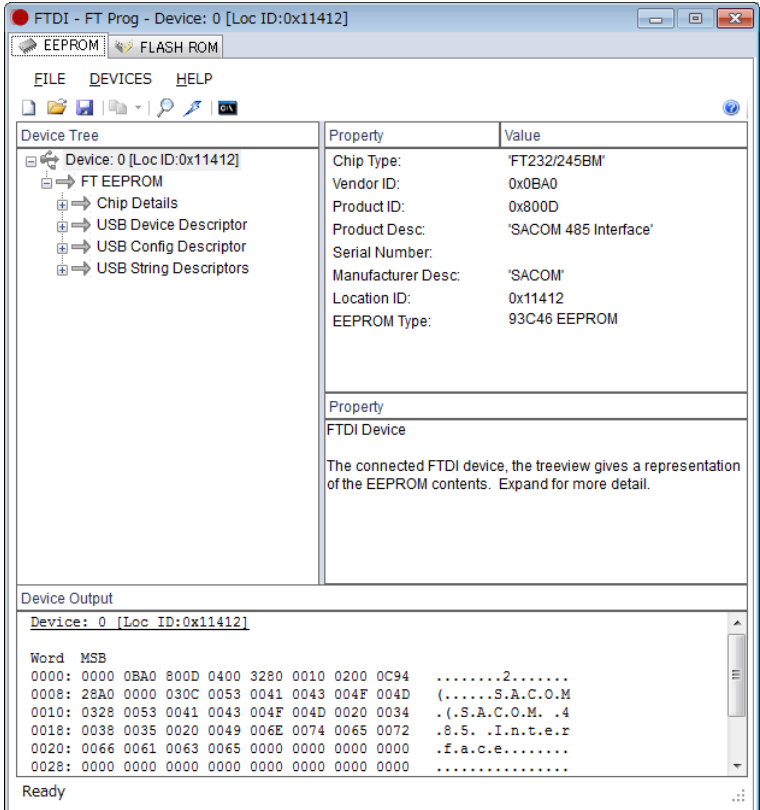

4.3. "Device Tree"より"USB String Descriptors"を選び、"Property"の"Serial Number Enebled"

と"Auto Generate Serial"の両方にチェックを入れます。

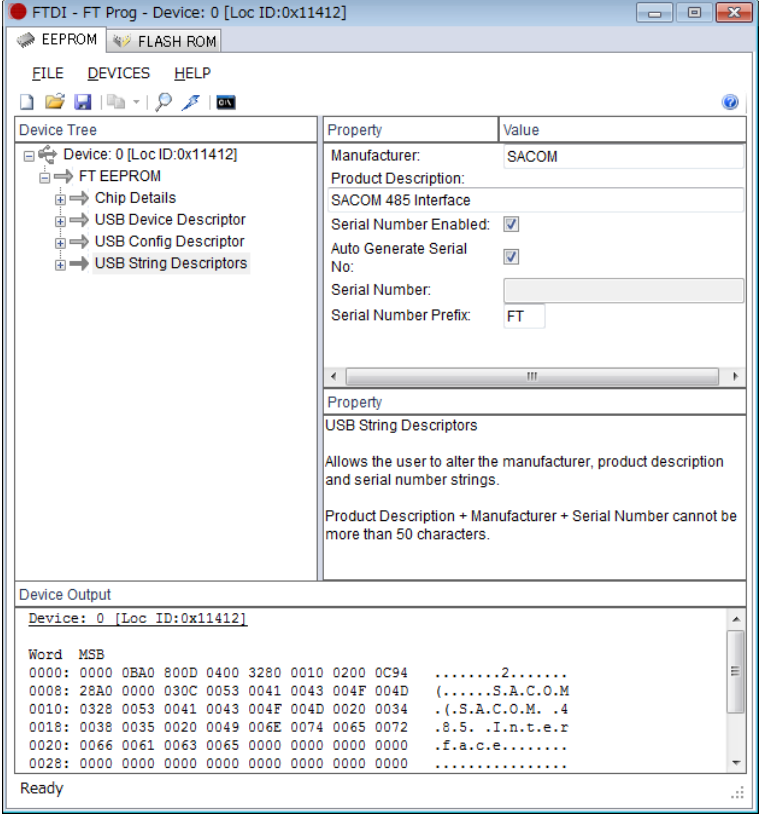

4.4. "DEVICES"メニューより"Program"を選ぶと書込みダイアログが表示されます。ここで "Program"ボタンをクリックして変更内容を書き込みます。その後ダイアログの下方に "Finished Programming"そして"Ready"と表⽰されることを確認して、"Close"をクリックし て書込画⾯を閉じます。

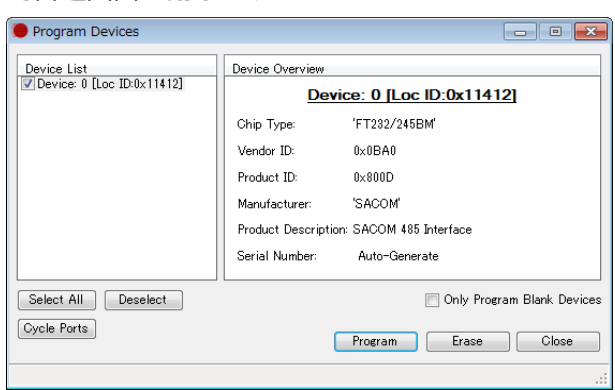

4.5. 再度"DEVICES"メニューから"Scan & Purse"を選び、"Serial Number"の項目にランダムな英 数字が 7 桁表示されていれば書込完了です。FT\_Prog を終了させます。

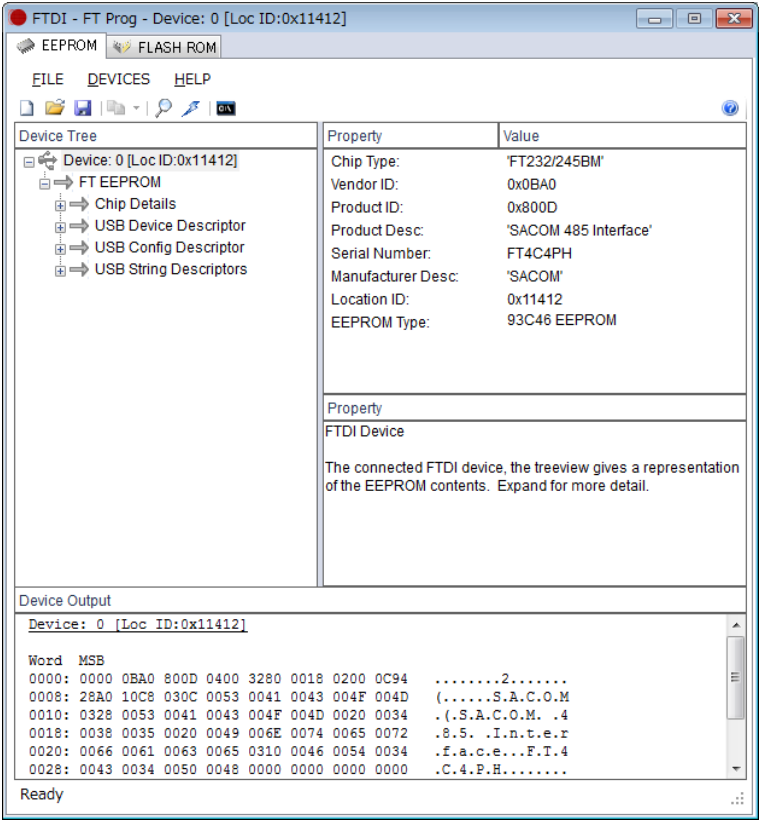

4.6. USB 機器を一旦取り外し、再度接続して RF シリアル用のドライバーをインストールし、問題 なく完了・動作することを確認します。

5 症状: 新旧の USB 機器を接続するとブルースクリーンになる・その 2 <ドライバーを入れ直して試す方法>

以前に使用していた古いバージョンの USB 機器のドライバー(R で始まる製品シリアル用 4.0 以前) が残っている状態で新しいバージョンのドライバー(RF で始まる製品シリアル⽤ 5.0 以降)が必要と なる USB 機器を接続すると、接続された Windows PC にブルースクリーンが発生する現象です。新 旧の USB 機器を混在して使用する際などに起こります。ここでは一旦ドライバーを削除し、あらたに 新・旧の USB 機器を混在して使用するドライバーをインストールする手順を説明します。

- 5.1. 関連する USB 機器を PC から外します。
- 5.2. ブルースクリーン現象が出る PC に、FTDI 社(当社製品に搭載されている USB 変換 LSI の製造 メーカー)サイトまたは当社サイトよりアンインストールツールをダウンロードし、インストー ルします。

http://www.ftdichip.com/Support/Utilities.htm#CDMUninstaller

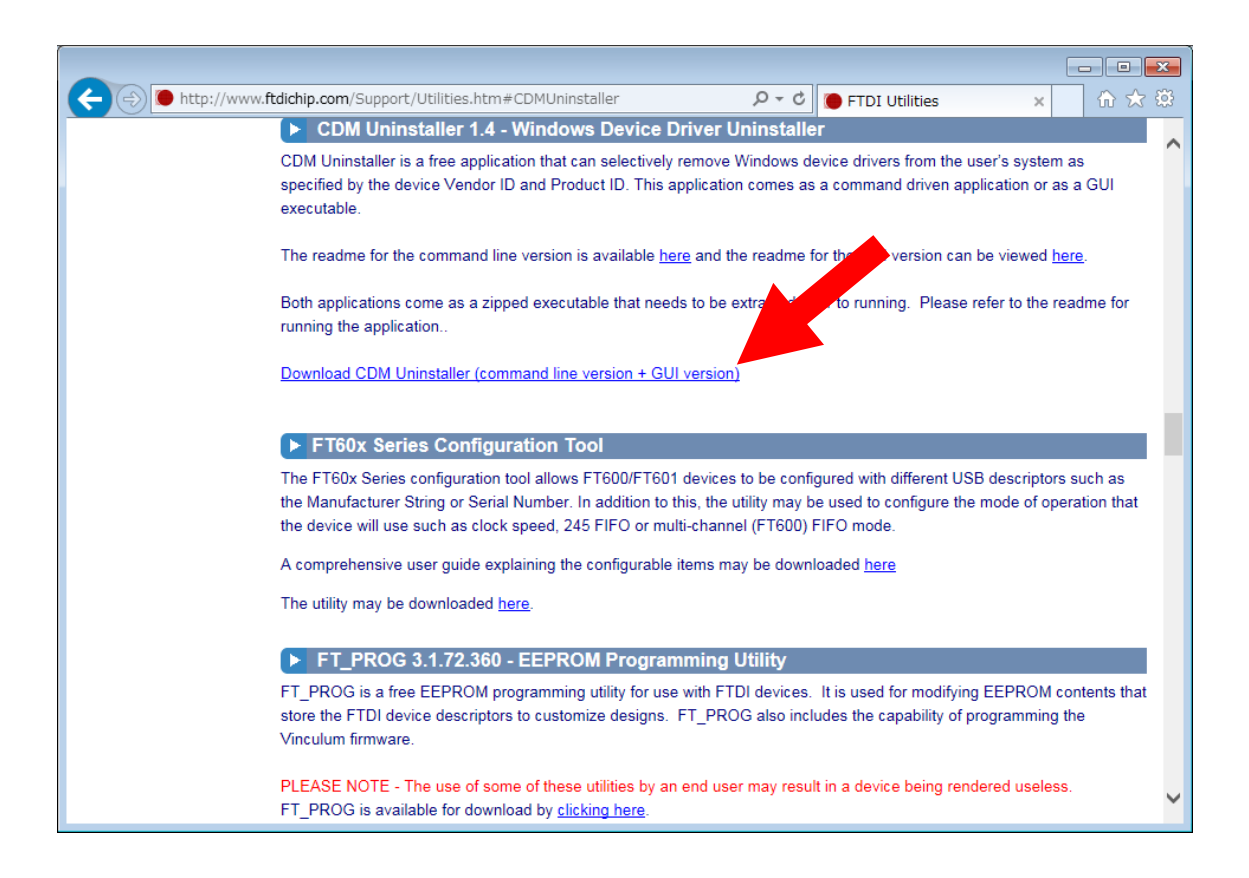

http://www.sacom.co.jp/pdf/download/usb\_communication\_uninstall\_v1-4.zip

5.3. CDMUninstallerGUI.exe を起動し、古いバージョンのドライバー、新しいバージョンのドライ バーをすべて削除します。

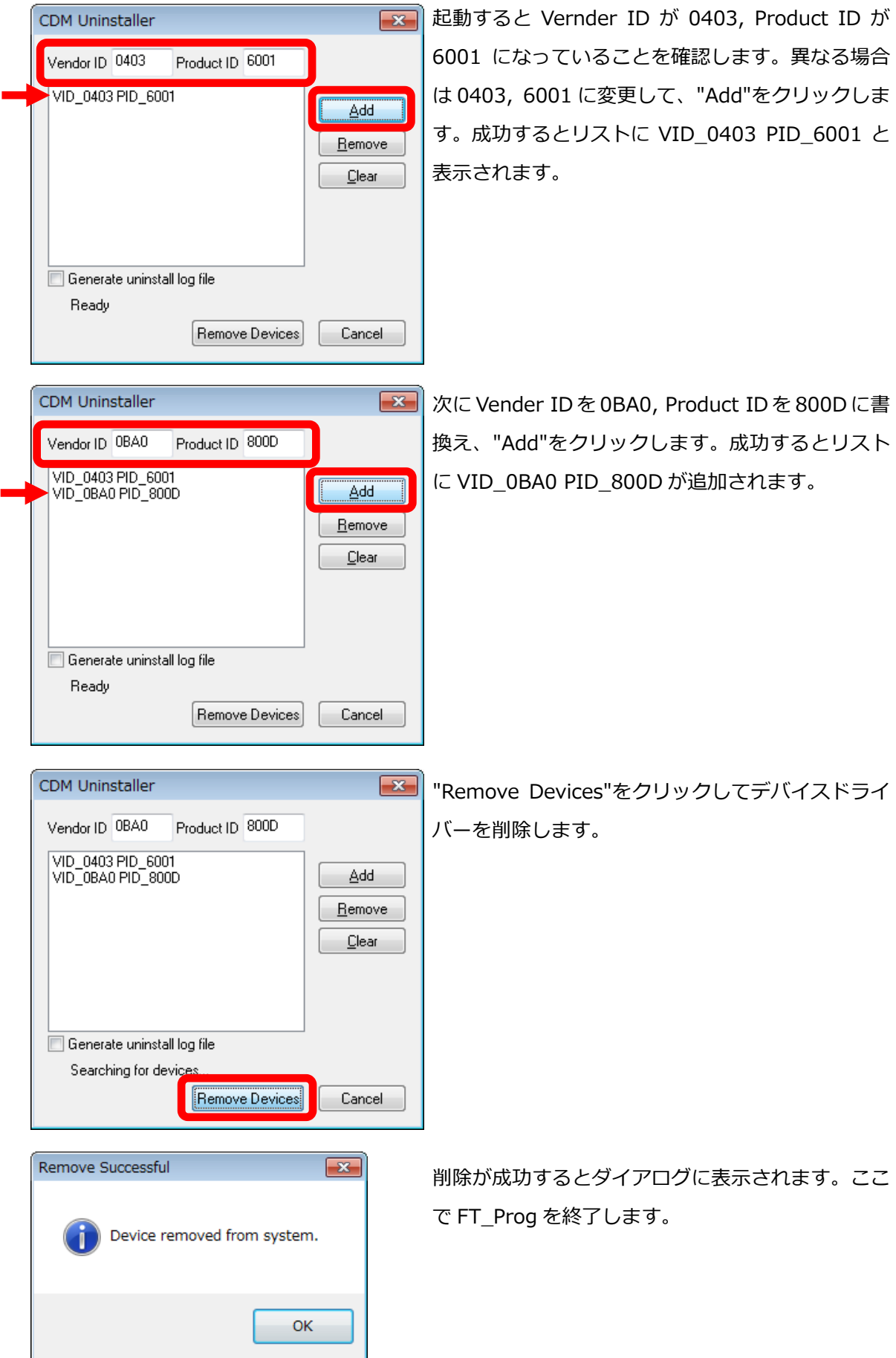

- 5.4. 先に新しいバージョンのドライバーを必要とする USB 機器(RF で始まる製品シリアル番号)を PC に接続し、Ver. 5.0 以降のドライバーのインストールを⾏います。インストール方法は本マ ニュアルの本編をご参照ください。
- 5.5. 次に古いバージョンのドライバーを必要とする USB 機器(R で始まる製品シリアル番号)を PC い接続し、Ver. 4.0 のドライバーのインストールを⾏います。インストール方法は対応するイ ンストールマニュアルをご参照ください。

ドライバー Ver. 4.0

 http://www.sacom.co.jp/pdf/download/usb\_communication\_v4\_0.lzh インストールマニュアル Ver. 6.0 http://www.sacom.co.jp/pdf/download/usb\_com\_install\_manu\_v6-0.zip

5.6. 新旧両方の USB 機器同士で通信を行い、正常に動作することを確認します。

6 症状: 新旧の USB 機器を接続するとブルースクリーンになる・その 3 <USB 個別番号を書換え、R で始まる製品シリアル番号を RF で始まる製品シリアル番号に変更するこ とを試す方法>

R で始まる製品シリアル番号の USB 機器は、本体内のフラッシュメモリーを書き換えることにより本 体 RF で始まる製品シリアル番号に更新することができます。このことにより新旧混在の状況を解消 することができます。書換え手順書を当社サイトよりダウンロードし、ご参照ください。

http://www.sacom.co.jp/pdf/download/usb\_flash\_renewal\_v1\_0.pdf

## **16 サポートについて**

システムサコム工業株式会社

〒130-0021 東京都墨田区緑 1-22-5 州ビル 4F

- TEL 03-6659-9261 (本社)
- FAX 03-6659-9264
- E-mail info@sacom.co.jp
- URL http://www.sacom.co.jp/

Ver.1.4 2022/05/25